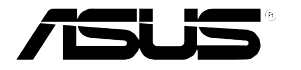

# RS120-E3(PA2)

1U 机架式服务器

用户手册

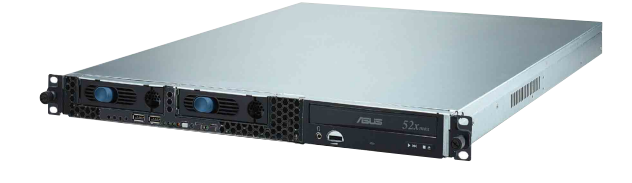

# 给用户的说明

本产品的所有部分, 包括配件与软件等, 其所有权归华硕电脑公司(以 下简称华硕)所有, 未经华硕公司许可, 不得任意地仿制、拷贝、摘抄或 转译。本用户手册没有任何型式的相保、立场表达或其它暗示。若有任何 因本用户手册或其所提到之产品的所有信息,所引起直接或间接的数据流 失、利益损失或事业终止, 华硕及其所属员工恕不为其担负任何责任。除 此之外,本用户手册所提到的产品规格及信息只能参考,内容亦会随时升 级, 恕不另行通知。本用户手册的所有部分, 包括硬件及软件, 若有任何 错误, 华硕没有义务为其相负任何责任。

当下列两种情况发生时, 本产品将不再受到华硕公司之保修及服务: 1 ) 该产品曾经非华硕授权之维修、规格更改、零件替换。2)产品序列号模糊 不清或丧失。

本用户手册中谈论到的产品及公司名称仅做识别之用, 而这些名称可能 是属于其他公司的注册商标或是版权, 在此声明如下:

· Intel、Xeon、Pentium 是Intel 公司的注册商标

· Windows、MS-DOS 是 Microsoft 公司的注册商标

本产品驱动程序改变,用户手册都会随之升级。升级的细部说明请您到 华硕的网站浏览或是直接与华硕公司联络。

版权所有·不得翻印 @2005 华硕申脑

产品名称: 华硕 RS120-F3(PA2) 服务器 手册版本: V1 C2155 发表日期: 2005 年 10 月

# 目录

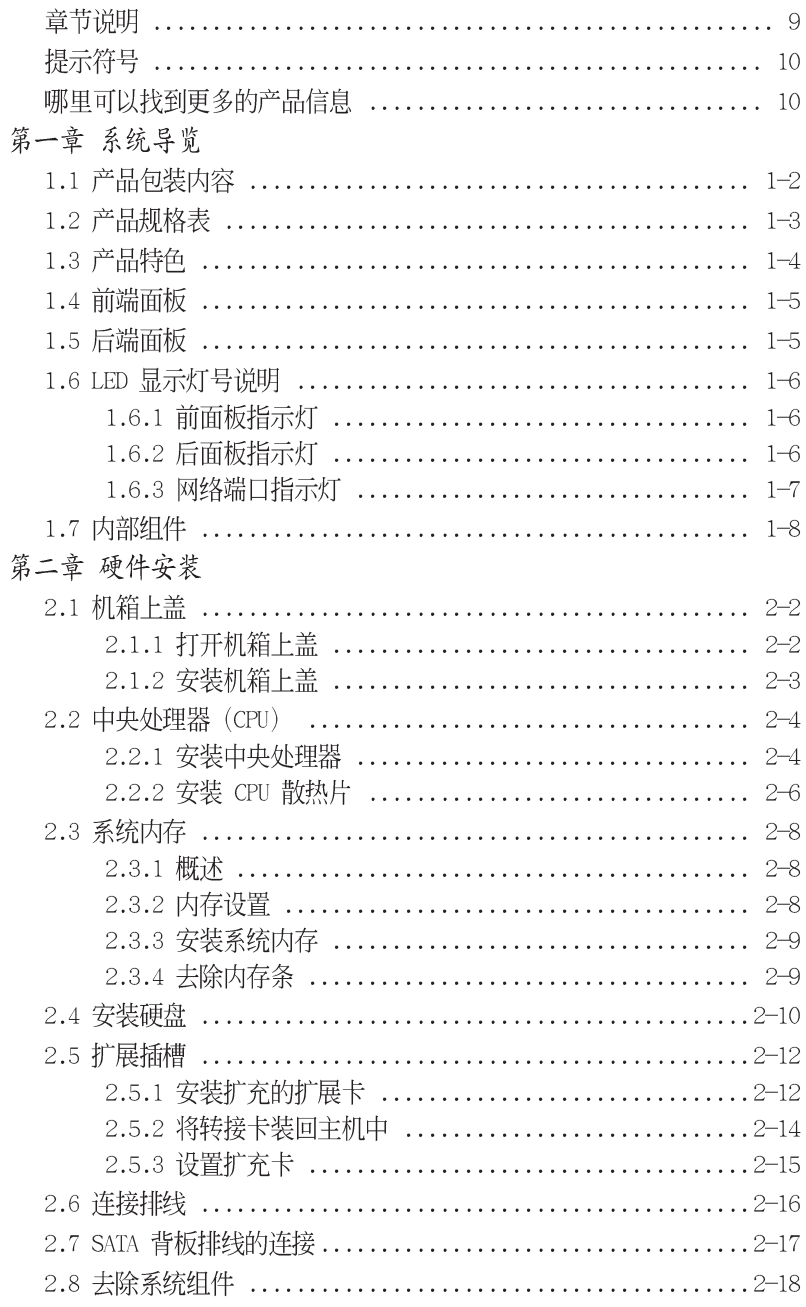

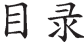

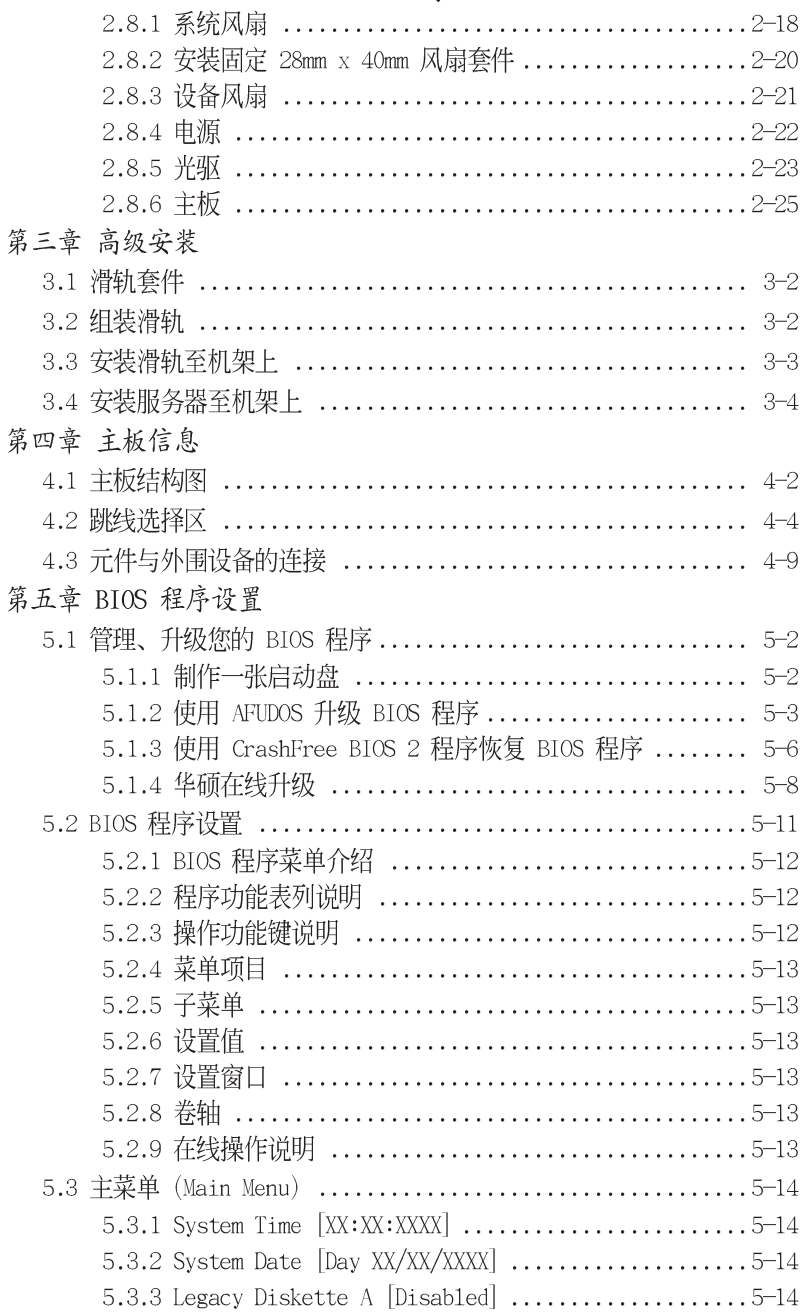

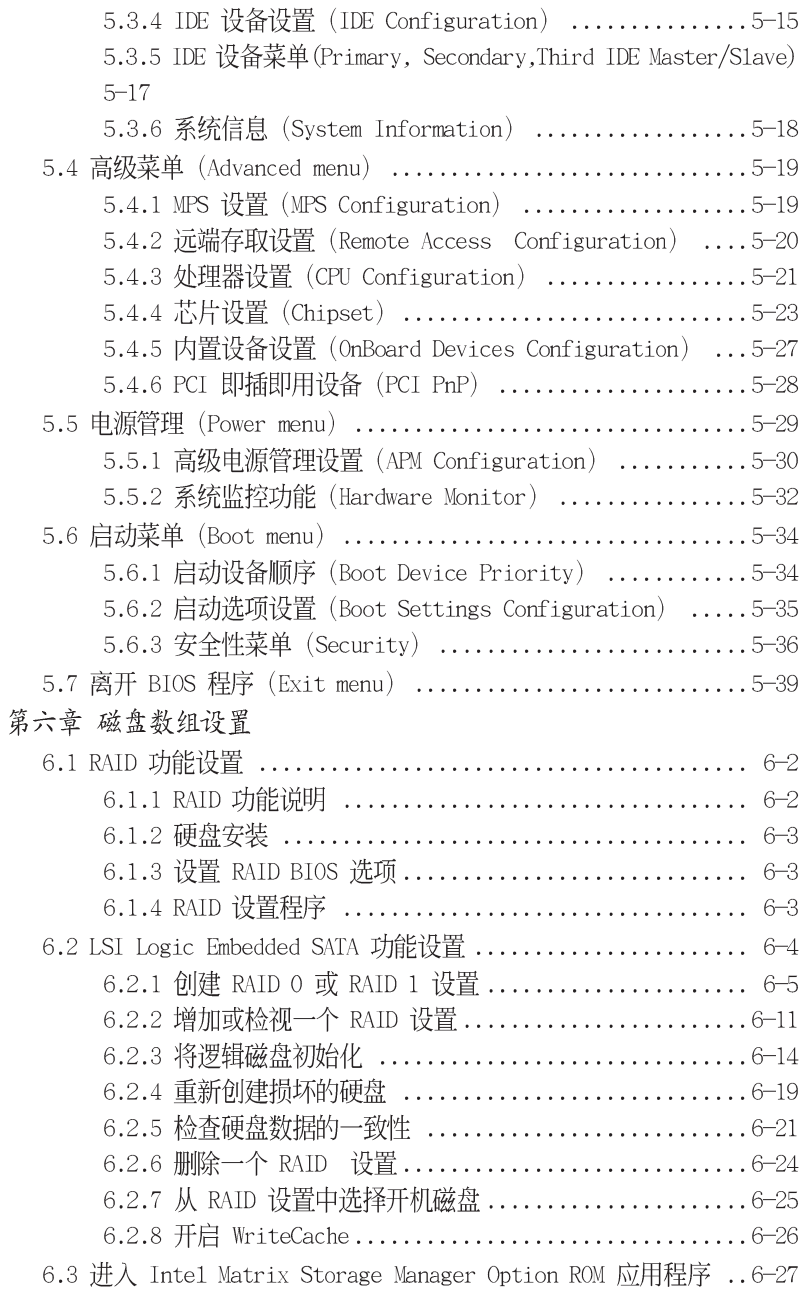

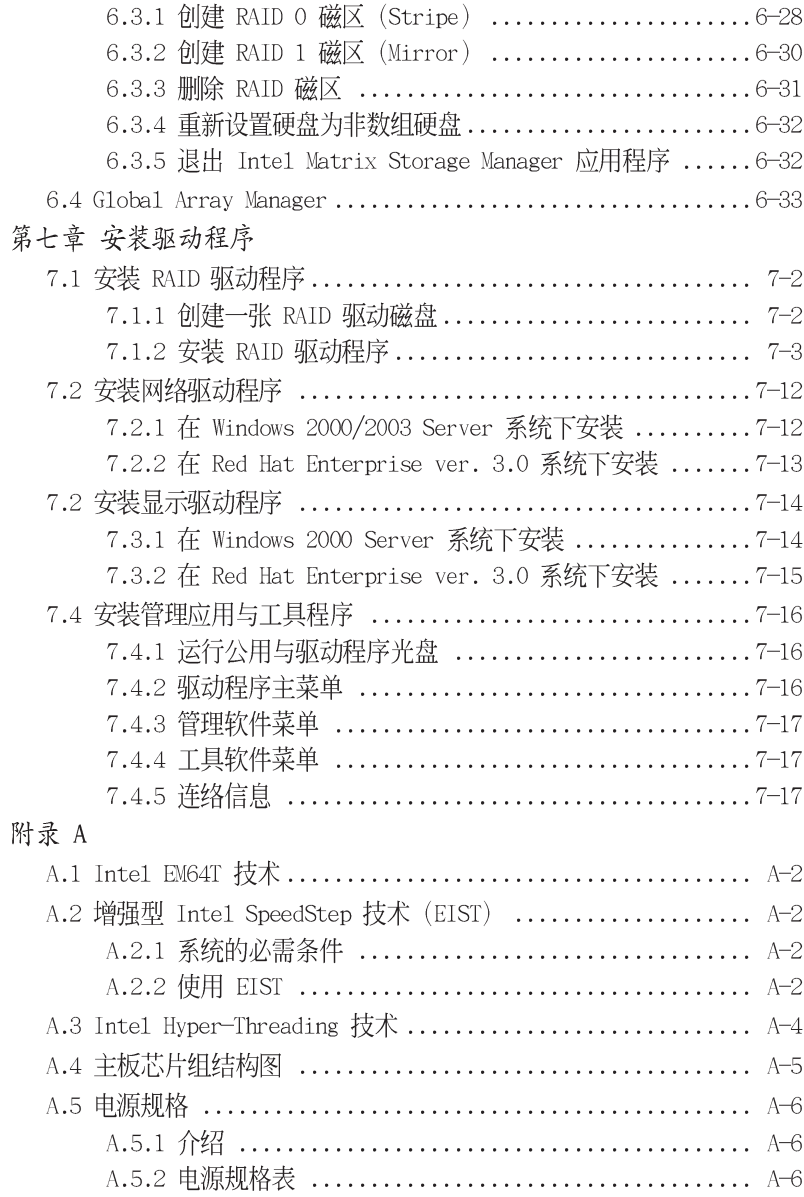

# 使用注意事项

操作服务器之前请务必详阅以下注意事项, 避免因人为的疏失造成系统 损伤甚至人体本身的安全。

#### $\sqrt{3}$ 请勿使用非本产品配备的电源话配器。由于电路设计之不同,将有可能造成内部零 件的损坏。

- 使用前, 请检杏每一条连接线是否都已经依昭用户手册指示连接妥当, 以及电源适配器是否有任何破损,或是连接不正确的情形发生。如有任 何破损情形, 请尽谏与您的授权经销商联络, 更换良好的线路。
- •服务器安放的位置请远离灰尘过多,温度过高,太阳直射的地方。
- · 保持机器在于燥的环境下使用, 雨水、湿气、液体等含有矿物质将会腐 **蚀**由子线路。
- ・ 使用服务器时, 务必保持周遭散热空间, 以利散热。
- ・使用前、请检杳各项外围设备是否都已经连接妥当再开机。
- · 避免边吃东西边使用服务器。以免污染机件造成故障。
- ·请避免让纸张碎片、螺丝及线头等小东西靠近服务器之连接器、插槽、 孔位等处, 避免短路及接触不良等情况发生。
- ・请勿将任何物品塞入服务器机件内, 以避免引起机件短路, 或是申路捐 段。
- ·服务器开机一段时间之后, 散热片及部份IC表面可能会发热、发烫, 请 勿用手触摸,并请检查系统是否散热不良。
- 在安装或是去除外围设备时请先关闭电源。
- 电源若坏掉, 切勿自行修理, 请交由授权经销商处理。
- ·请不要试图拆开机器内部, 非专业人员自行拆开机器将会造成机器故障 问题。
- 服务器的机箱、铁片大部分都经过防割伤处理, 但是您仍必须注意避免 被某些细部铁片尖端及边缘割伤,拆装机箱时最好能够戴上手套。
- 当你有一阵子不使用服务器时, 休假或是台风天, 请关闭电源之后将电 源话配器拔掉。

# 用电安全

#### 电磁安全

- · 拆装仟何元件或是搬移服务器之前, 请先确定与其连接的所有电源都已 经拔掉。
- · 拆装任何元件上连接的数据线之前, 请先拔掉连接的电源适配器, 或是 先安装数据线之后再安装电源活配器。
- 使用一只手拆装数据线, 以避免接触到两个不同电位表面造成不当的电 流突波冲击牛成。
- ・服务器电源话配器请勿与其他事物机器共用同一个插座, 尽量不要使用 延长线, 最好能够连接一台不断电系统 UPS。

#### 静电元件

处理器、内存、主板、扩展卡、软驱、硬盘等设备、是由许多精密的集 成电路与其它元件所构成,这些集成电路很容易因为遭受静电的影响而损 坏。因此, 在拆装任何元件之前, 请先做好以下的准备:

- · 如果您有静电环等防静电设备, 请先戴上。
- · 假如您所处的环境并没有防静电地板, 开始拆装服务器之前, 请您先将 身体可能带的静电消除。
- · 在尚未准备安装前, 请勿将元件由防静电袋中取出。
- · 将元件由防静电袋中取出时, 请先将它与服务器金属平面部份碰触, 释 放静电。
- 拿持元件时尽可能不触碰电路板。及有金属接线的部份。
- ·请勿用手指接触服务器之连接器、IC 脚位、附加卡之金手指等地方。
- · 欲暂时置放元件时请放置在防静电垫或是防静电袋上, 再次拿起时请将 它与服务器金属平面部份碰触。

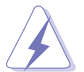

本系统是以具备接地线之三孔电源适配器插座而设计,请务必将电源适配器连接到 墙上的三孔电源插座上,以避免突冲电流造成服务器损害情形发生。

#### 警告用户

这是甲类的信息产品, 在居住环境中使用时, 可能会造成射频干扰, 在 这种情况下。用户会被要求采取某些话当的对策。

# 关于本用户手册

本用户手册主要是针对有经验且具有个人电脑硬件组装知识的用户所撰写 的。本手册可以帮助您创建起最新、功能强大的 RS120-E3(PA2) 华硕服务 器。手册内容介绍本产品各部份元件的拆装、设置,因此,部份元件可能是 洗购配备,并未包含在您的产品当中,假如您有需要洗购该配备,请向本公 司授权经销商咨询。

童节说明

本用户手册的内容结构如下:

#### 第一章: 系统导览

本章以清楚的图标带您认识华硕 RS120-E3(PA2) 服务器的功能及特色, 包括系统的前、后面板以及内部功能的介绍。

#### 第二章: 硬件安装

本章以逐步说明的方式,教您如何将系统所需的零组件正确地安装至华 硕 RS120-E3(PA2) 服务器里头。

#### 第三章: 高级安装

本章提供您本服务器的机架安装及使用方法。

#### 第四章: 主板信息

本章提供您有关本服务器内置主板的相关信息。包括主板的结构图、 Jumper 设置以及连接端口位置等。

#### 第五章: BIOS 程序设置

本章提供您本服务器之 BIOS 的升级与管理, 与 BIOS 设置的相关信息。

#### 第六章: 磁盘数组设置

在本章节中我们将介绍有关磁盘数组的设置与说明。

#### 第七章: 安装驱动程序

本章节将提供您相关驱动程序的安装与说明。

#### 附录: 参考信息

#### 提示符号

以下为本手册所使用到的各式符号说明:

警告: 提醒您在进行某一项工作时要注意您本身的安全。

小心:提醒您在进行某一项工作时要注意勿伤害到主板元件。不当的动作可能会对产 品造成损害。

√ 注意: 重点提示, 重要的注意事项。您必须遵照用户手册所描述之方式完成一项或多项 软硬件的安装或设置。

#### 哪里可以找到更多的产品信息

您可以经由下面所提供的两个渠道来获得您所使用的华硕产品信息以及 软硬件的升级信息等。

1. 华硕网站

您可以到 http://www.asus.com.cn 华硕电脑互联网站, 来取得所有关于 华硕软硬件产品的各项信息。

#### 2. 其他文件

存您的产品句装食中除了本手册所列举的标准配件之外。也有可能会夹 带有其他的文件、譬如经销商所附的产品保修单据等。

Ø 说明: 小秘诀,名词解释,或是进一步的信息说明。提供有助于完成某项工作的诀窍和 其他额外的信息。

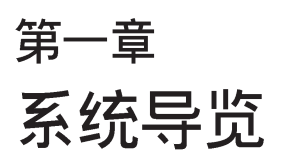

本章介绍 RS120-E3/PA2 服务器的各 项组成元件,其中包括系统的前、后 面板以及内部功能的总体介绍。

### 1.1 产品包装内容

手册中所提到的各项元件有可能是属于洗购项目,并未句含在您的系统 当中,您必须自行购买以完成整个系统的安装。在动手组装整台服务器 前,请事先准备好所有必备的元件及工具,以减少组装过程的中断与不 便。以下列出 RS120-E3 华硕服务器包装内的组件, 若有任何缺少或损坏, 请尽谏与您的经销商联络:

# 标准元件

- 1. 华硕 R10 1U 机架式服务器机箱, 内含组件如下:
	- 华硕 P5MT-R 主板
	- 400W 电源
	- · SATA 背板 (华硕 BP2LSA-R10)
	- PCI-X 与 PCI-Express x8 转接卡 (PCI64-EXP-X8)
	- 前方 I/O 面板 (华硕 FPB-AR14)
	- · 标准型光驱 x1
	- 系统风扇 x6 (3 x 56 mm; 3 x 28 mm)
	- · SATA 专用排线
	- · IDE 排线
	- · 可热抽换之硬盘抽取架 x 2
	- · 搭配设备连接用的电源适配器
- 2. CPU 专用散热片与导风罩
- 3. 机架滑轨安装套件
- 4. 驱动及应用程序光盘
	- · RS120-E3 support CD 包含驱动程序、工具程序
	- Computer Assoicate 防毒软件
- 5. 用户手册
	- · 华硕 RS120-E3 系统用户手册

若以上列出的任何一项配件有损坏或是短缺的情形。请尽速与您的经销商 连络。

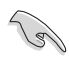

本系统不包含软驱,若您设置为 SATA RAID 模式,且当安装操作系统, 并需要使用软驱来安装驱动程序时,请使用额外选购的 USB 软驱来进行 安装。

### 1.2 产品规格表

华硕 RS120-E3 是一款精心打造的 1U 服务器, 内置 P5MT-R 高性能主 板, 支持 Intel® LGA775 结构之 Pentium 4 中央处理器。

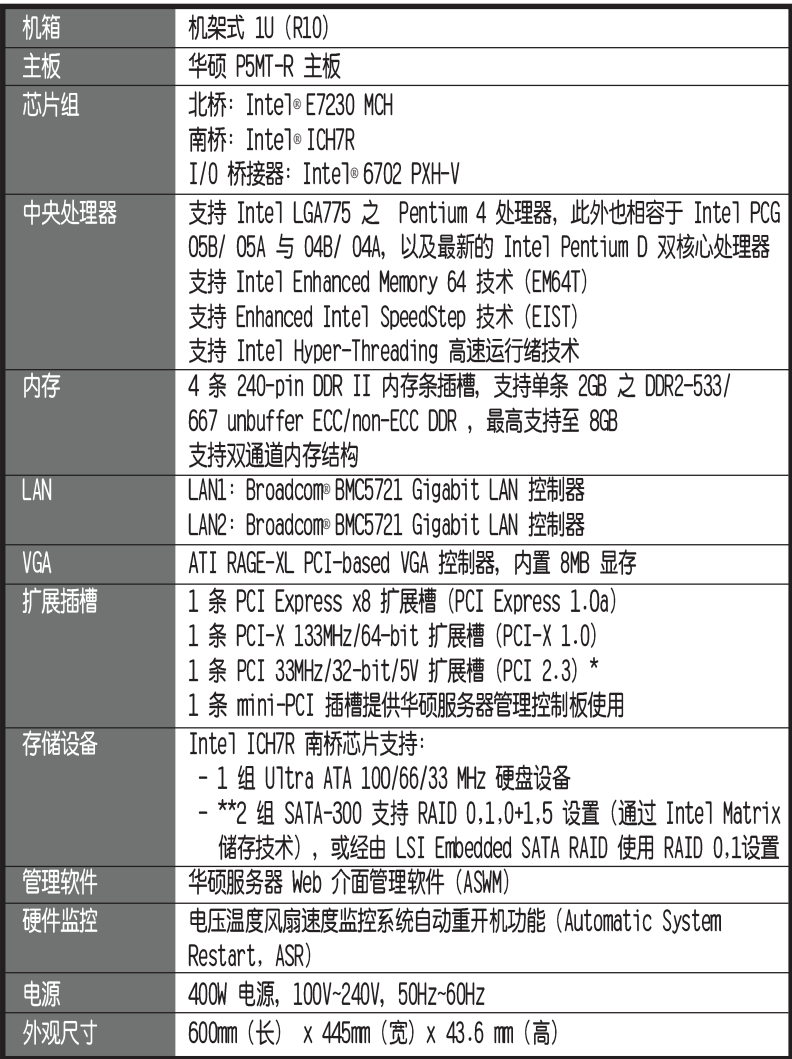

\* 该 32-bit PCI 插槽仅为提供给工程人员测试的用途。

\*\* 由于本主机内最大可安装 2 颗硬盘设备, 因此, 仅能提供支持 RAID 0 或 RAID 1 设置的用途使用。

#### 1.3 产品特色

#### ・最省空间,最佳、最强的规格:

RS120-E3 在 1U 的作业平台中能省下最大的空间但也不失其规格。内置 支持 Intel LGA775 结构之 Pentium D 双核处理器, 支持 800/1066MHz 前端总线。具备 4 个 DDR2 667/533Mhz 内存条插槽, 可支持 unbuffer ECC/non-ECC 至最高 8 GB 内存容量。内置 2 组 Gigabit 高速以太网, 以及内置 8MB ATI RAGE-XL VGA 控制器。

#### ・ 服务器可支持之操作系统:

RS120-E3 可支持各种不同的操作系统, 如:

Windows :

2000 Advance Server SP4, 2003 Enterprise, 2003 Enterprise SP1  $(64-hit)$ 

Linux:

Red Hat Linux Advance Server 3.0, Red Hat Linux Advance Server 4.0 UP1, SeSE Linux Enterprise Server 9.0 SP1, Red Hat Linux Enterprise Advance Server 3.0 UP5 x64, Red Hat Linux Enterprise Advance Server 4.0 UP1 x64

#### ・配合服务器管理系统的充分运用:

RS120-E3 所配合的服务器管理软件, 可搭配 ASUS 服务器 web 介面管理 软件, 在以下环境中讲行监控、管理:

Windows:

2000 Advance Server SP4, 32-bit 2003 Enterprise

Linux:

Red Hat Enterprise Server 3.0 UP3

#### • 精心设计的散执机制:

RS120-E3 是目前工业机架中, 精巧而功能齐全的运行平台。在如此小的 空间中依然可以放入非常多的功能,而能达到服务器稳定的需求,实在是 一项最高的挑战。经过华硕研发著英巧妙的利用了多个风扇模组的设计。 经过了几个月实验室严格的测试, 使得它紧紧的塞在 19 寸机架中也能正 常稳定运行。这是其他同级产品所不能比拟的。

#### ・简而易解的状态指示灯:

RS120-E3 在面板中央提供一组简单容易了解的状态指示灯 LED, 可以很 方便的指示系统的运行情形。在系统出问题时也能提供警告,如:系统温 度过高、风扇损坏等。让维修人员能在很多 1U 系统排在一起时仍能很清 楚的判断不会出错。

# 1.4 前端面板

RS120-E3 服务器的前端面板提供了简单的存取功能, 包括电源按钮、重 开机按钮、 LED 指示灯、Location 按钮、光驱及二个 USB 端口, 可方便 您随时了解系统的状况。

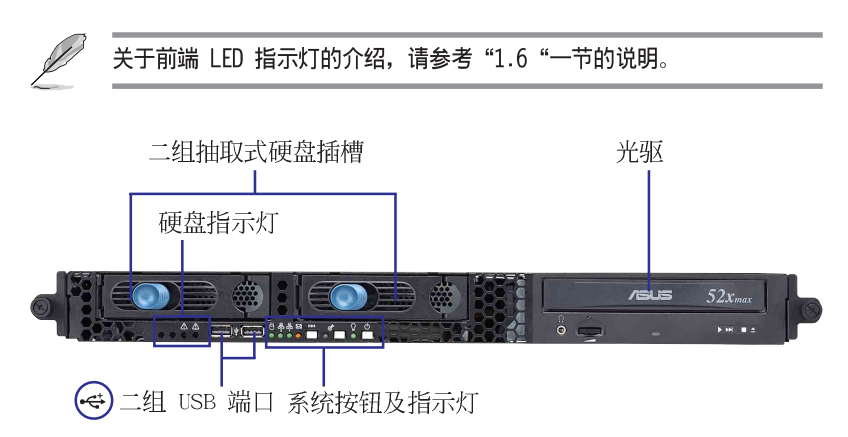

### 1.5 后端面板

RS120-E3 后端面板包含了所有连接设备的接口、系统设备、风扇等。下 图即为 RS120-E3 服务器后端面板图标。

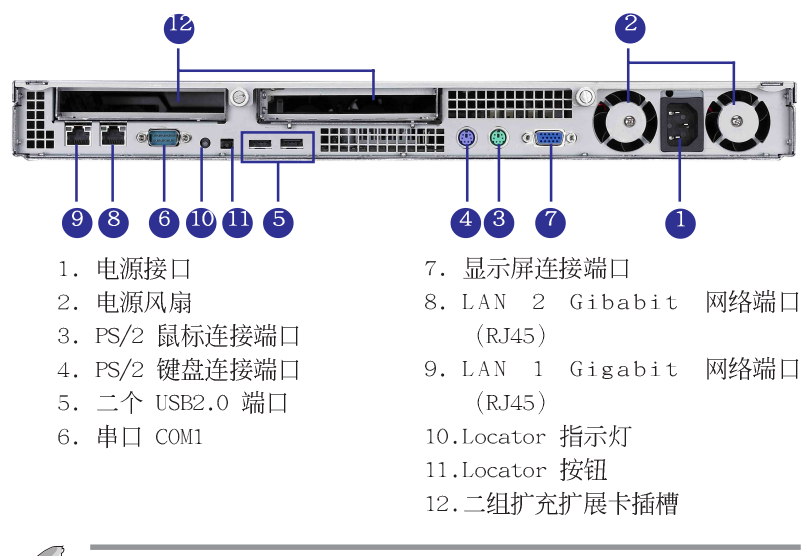

关于后端 LED 指示灯的介绍,请参考"1.6"一节的说明。

### 1.6 LED 显示灯号说明

服务器的前端面板上包含了许多 LED 状态显示灯号及按钮, 有关各个灯 号所代表的意义,请参考以下的说明。

### 1.6.1 前面板指示灯

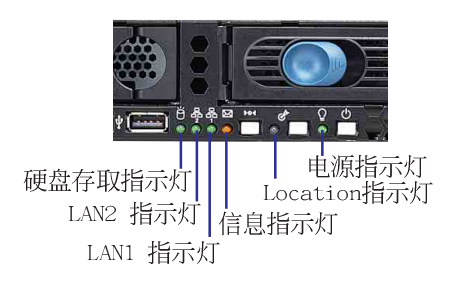

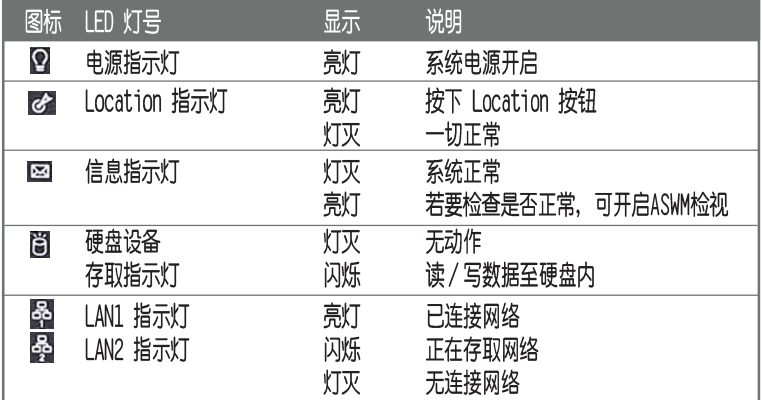

#### 1.6.2 后面板指示灯

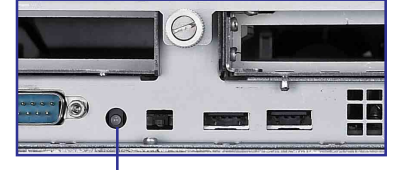

Location指示灯

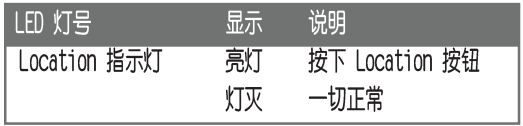

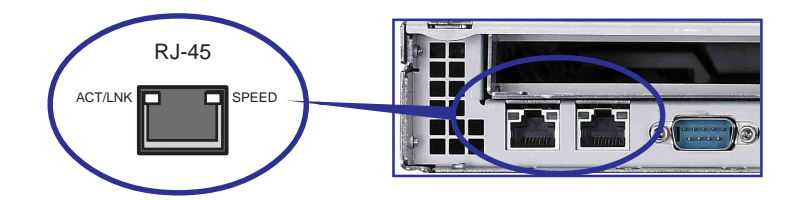

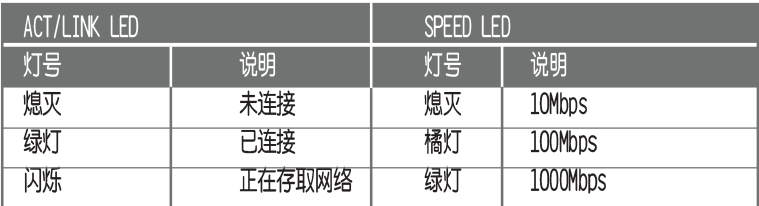

### 1.7 内部组件

RS120-E3 服务器内部的标准组件包括主板、电源、CPU散热片、标准型光 驱及软驱、二组可在线抽换式硬盘插槽、系统风扇组、机箱风扇以及系统设 备所需的排线等。下图即为本服务器的标准内部组件:

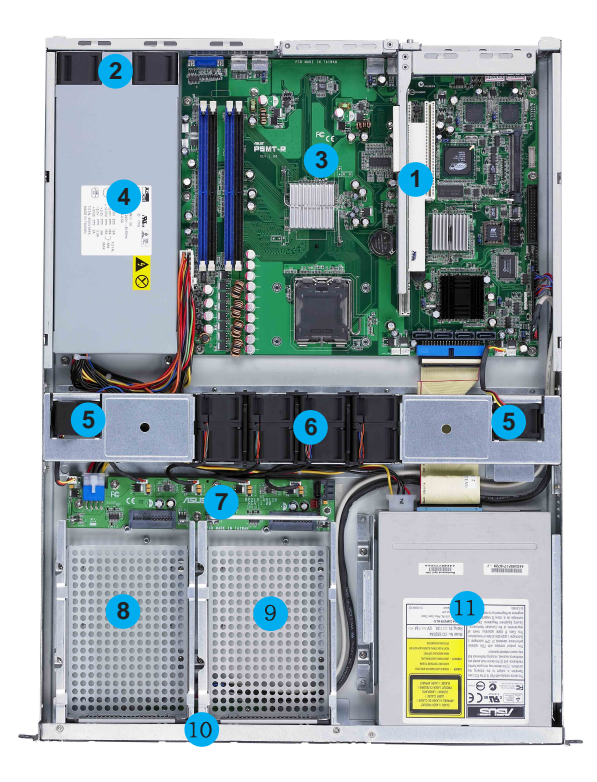

- 
- 2. 电源后置风扇
- 3. 主板
- 4. 电源
- 5. 设备风扇 x 2
- 6. 系统风扇组 x 4
- 1. PCI 接口转接卡 7. Serial ATA 背板
	- 8. 可热抽换硬盘插槽 1 (默认连接 SATA  $(\text{port } 0)$ )
	- 9. 可热抽换硬盘插槽 2 (默认连接 SATA  $\frac{1}{2}$  (port 2)
	- 10. 前端 I/O 面板 (隐藏)
	- 11. 光驱

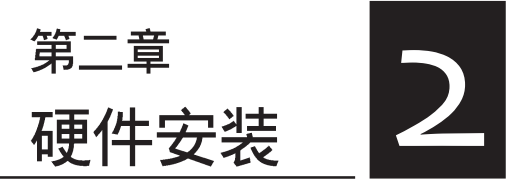

这个章节要告诉您如何安装及去除 RS120-E3/PA2 各个部分的组件, 以及 在安装过程中, 必需注意的事项。

### 2.1 机箱上盖

### 2.1.1 打开机箱上盖

1. 欲打开机箱上盖, 请先将上盖靠近前端面板的二颗螺丝松开。

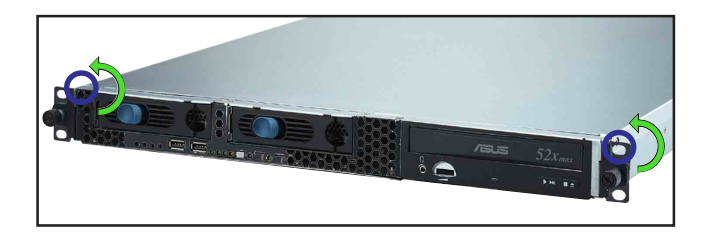

2. 接下来请将机箱上盖固定在机箱 后端面板的二颗螺旋钉松开。注 意: 螺旋钉只需松开, 不需要完 全取下。

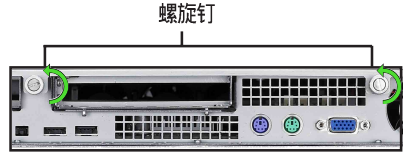

3. 将机箱上盖往后端面板方向推出 约半寸距离, 直到上盖完全脱离 机箱的固定卡榫。

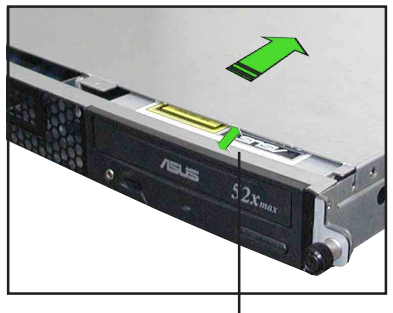

约半寸距离

5. 接下来即可将机箱上盖完全地取 下来。

#### 2.1.2 安装机箱上盖

1. 将机箱上盖置于服务器上, 注意上盖的左右二侧各有二个六角形符 号, 此符号需对准机箱左右二侧的沟槽, 并使上盖前缘与前端面板保 留约半寸距离。

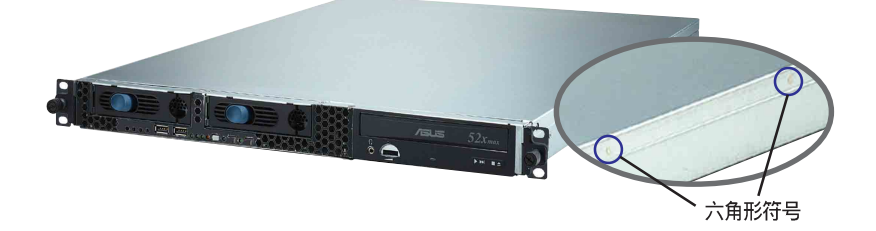

2. 将机箱上盖往前端面板方向推入, 并使上盖前缘的三个卡榫完全没入前端 面板内,然后将后缘两端的孔位完全安装卡榫,如以下的背面图左右两端 所圈处。

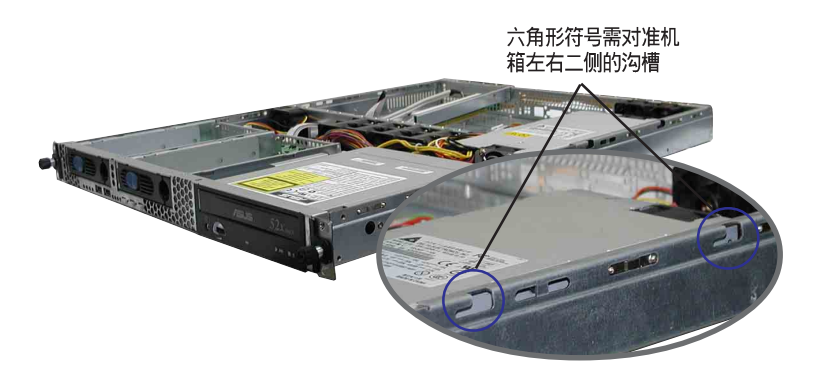

- 3. 将上盖靠近前端面板的二颗螺丝锁上。
- 4. 最后再将机箱上盖固定在机箱后端面板的二颗螺旋钉锁上即可。

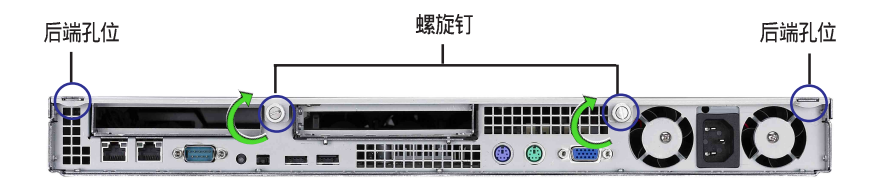

# 2.2 中央处理器 (CPU)

本主板具备一个 LGA775 处理器插槽, 本插槽是专为兼容于 PCG 05A 与 05B 规格目具有 775 脚位封装的 Intel Pentium 4 与 Pentium D 处理器 所设计。

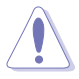

- 在您购买本主板之后,请确认在 LGA775 插座上附有一个即插即用的 保护盖,并且插座接点没有弯曲变形。若是保护盖已经毁损或是没 有保护盖,或者是插座接点已经弯曲,请立即与您的经销商连络。
- 在安装完主板之后,请将即插即用的保护盖保留下来。只有 LGA775 插槽上附有即插即用保护盖的主板符合 Return Merchandise Authorization (RMA) 的要求,华硕电脑才能为您处理产品的维修与 保修。
- 本保修不包括处理器插座因遗失、错误的安装或不正确的去除即插 即用保护盖所造成的毁损。

### 2.2.1 安装中央处理器

请依照以下步骤安装处理器:

1. 找到位于主板上的处理器插槽。

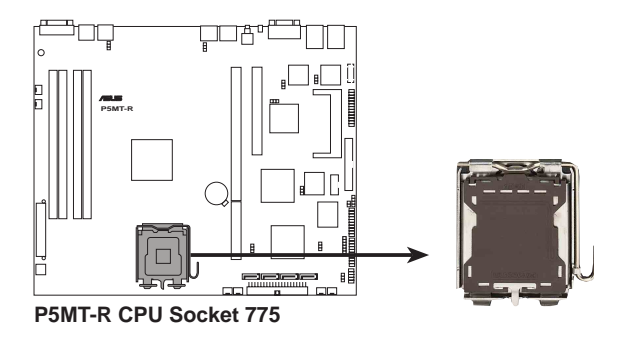

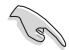

在安装处理器之前,请先将主板上的处理器插槽面向您,并且确认插槽的 固定扳手位在您的右手边。

2. 以手指压下固定扳手并将其稍向左侧推(A), 这么做可使扳手脱离固定 扣并松开 CPU 辅助安装盒 (B)。

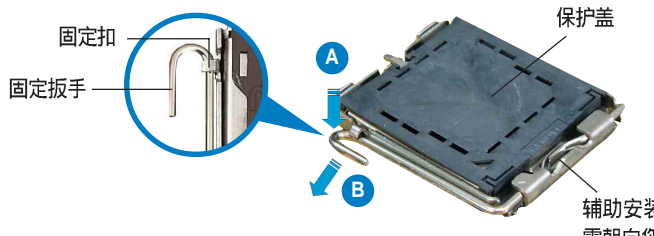

辅助安装盒的这一侧 需朝向您所在的方向

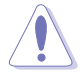

CPU 安装盒上的保护盖是用以保护插槽上的接脚之用, 因此只有在 CPU 安装妥当之后,才可将其去除。

- 3. 请顺著下图箭头所标示的方向将 固定扳手松开。
- 4. 请用手指将 CPU 安装盒的上盖掀起 (A), 然后用手指从上盖内侧的 缺口将保护盖推开去除(B)。

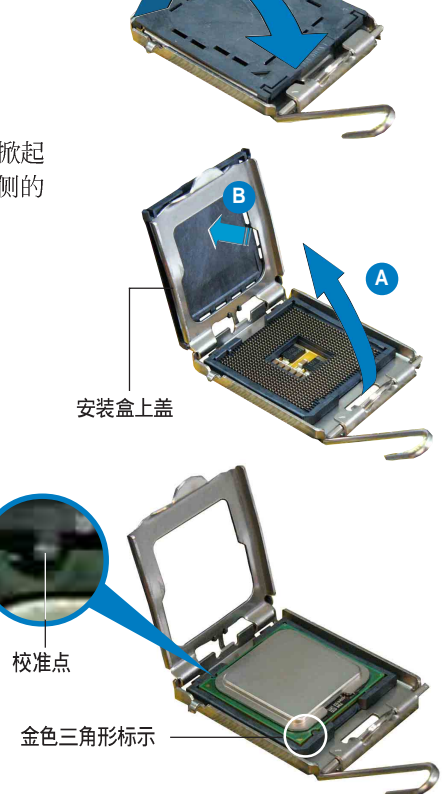

5. 请确认 CPU 的金色三角 形标示是位在左下角的 位置,接著把 CPU 顺著 这个方向安装到主板 的插槽上,并请确认 CPU 的左上方的缺口与 插槽上对应的校准点是 相吻合的。

6. 将上盖重新盖上, 接著将固定扳 手朝原方向推回并扣干固定扣  $\mathsf{E}_{\mathsf{e}}$ 

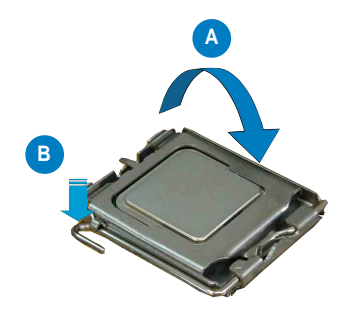

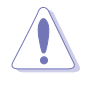

CPU 只能以单一方向正确地安装到主板上的插槽。切记请勿用力地将 CPU 以错误的方向安装到插槽上, 这么做将可能导致 CPU 与插槽上的接 脚损坏。

#### 2.2.2 安装 CPU 散热片

安装好中央处理器后,请将先前移出的散热片依以下的步骤装回。

1. 将 CPU 散热片对准 CPU 1 插槽 安装,并将散热片四角的螺丝对 准主板上的四个螺丝孔。

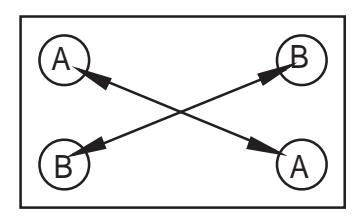

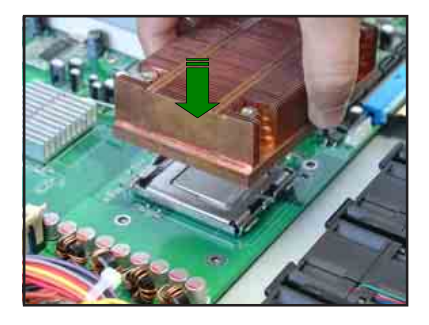

- 2. 请依照对角线的顺序 (A-A, B-B), 依序将螺丝锁上。注意: 安 装时请勿完全将螺丝锁紧, 先依 续将各个螺丝稍加固定在主板上 后,再各别锁紧。
	-
- 3. 再次确认散热片已牢固在主板  $\vdash$ .

安装好中央处理器后, 接著请安装气流导导风罩:

1. 请将导风罩如右图所示, 拿起来 置放于 CPU 散热片上方。

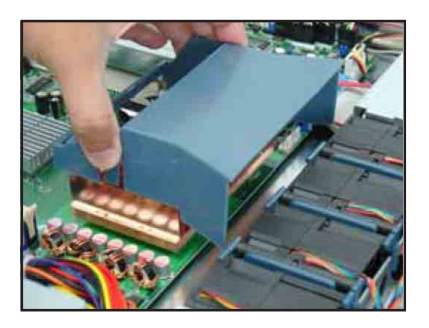

2. 接著将此导风罩向下安装定位, 如右图所示。

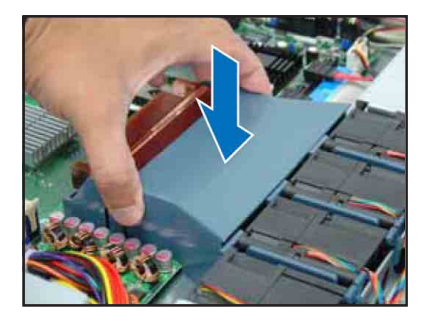

# 2.3 系统内存

#### 2.3.1 概述

本主板具备四组 DDR 2 (Double Data Rate 2) DIMM 内存条插槽, 支持 240-pin 之 unbuffered ECC/non-ECC DDR 2 内存。

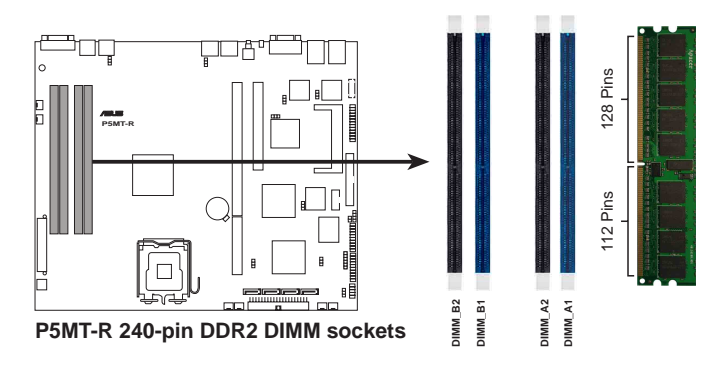

#### 2.3.2 内存设置

您可以任意选择使用 512MB、1GB 或 2GB unbuffered ECC 或 non-ECC DDR 2 533/667 DIMM 内存条。

- 1. 请使用相同 CL (CAS-Latency 行地址控制器延迟时间) 值内存条。建 议您使用同一厂商所生产的相同容量型号之内存。
	- 2. 请勿混插单面和双面内存条, 否则会造成无法正常开机。
	- 3. 建議以安插雙數的内存條為佳,若只插單條或雙條 DDR II 内存,則請安 插在藍色的插槽上 (DIMM A2/DIMM B2) 。
	- 4. 由于芯片組資源分配的限制與所安插的 PCI設備數量的影響 - 當系統安插滿 4 條 2GB 内存時,系統將指會檢測到少于 8GB 内存大小。
	- 當系統安插滿 4 條 1GB 内存時,系統將指會檢測到少于 4GB 内存大小。<br>5. 当安插三条内存时,系统将只能采用非对称的双通道模式,性能也会介 干单诵道与双诵道之间。

#### 内存配置安装建议表

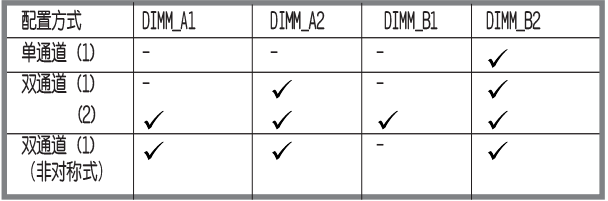

### 2.3.3 安装系统内存

请依照以下的步骤来安装内存条:

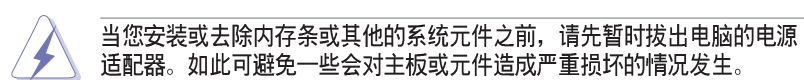

- 1. 先将内存条插槽两端的白色固定卡 榫扳开。
- 2. 将 DDR 2 内存条的金手指对齐内 存条插槽的沟槽, 并日在方向上要 注意金手指的两处凹孔要对上插槽 的两处凸起点。
- 3. 最后缓缓地将 DDR 2 内存条插入 插槽中, 若无错误, 插槽两端的白 ◆ 色卡榫会因内存条安装而自动扣到 内存条两侧的凹孔中。

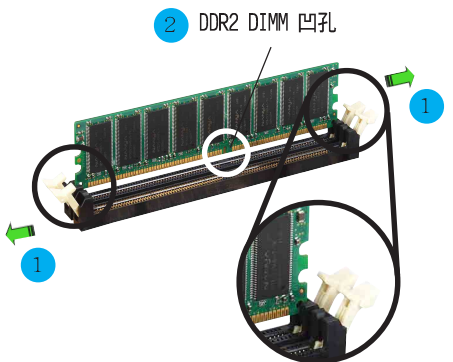

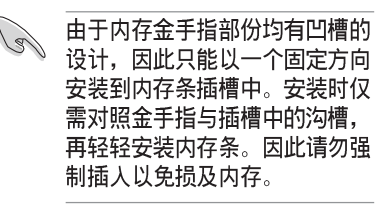

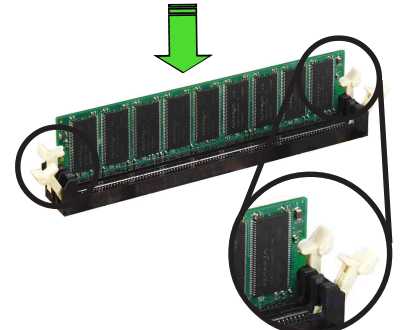

# 2.3.4 去除内存条

- 1. 欲夫除内存条, 请将插槽两端的 白色固定卡榫扳开。
- 2. 将 DDR 2 内存条小心地向上拔出 即可。

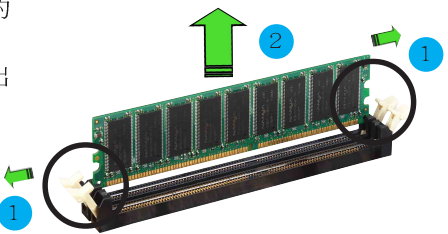

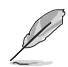

在压下固定卡榫的同时,您可以使用手指轻轻地扶住内存条,以免让它跳 出而损及内存条本身。

2.4 安装硬盘

请按照以下的步骤来安装热插拔 SATA 硬盘:

- 1. 请将板手打开以便将支持热抽换 的模组式硬盘槽取出。
- 2. 将板手上的锁扣向右推开便可松 开抽换槽, 接著向外拉开抽取板 手硬盘槽便会向外滑出。

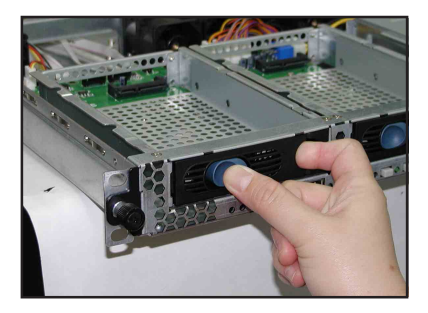

3. 请按右图所示, 先握紧抽取板 手,并向外拉便可取出硬盘槽。

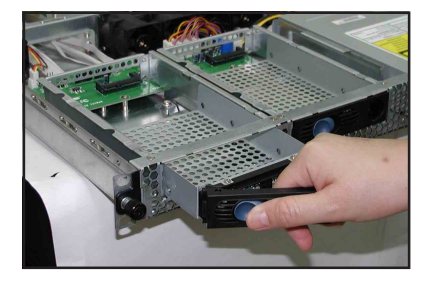

4. 接著再将此硬盘槽从抽换槽中取 出, 每个槽具有四个螺丝固定锁 孔, 一边两个孔。

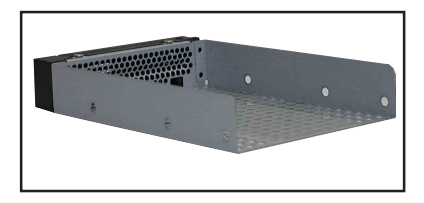

5. 接著以四根螺丝, 分别将硬盘锁 紧固定在硬盘槽内。

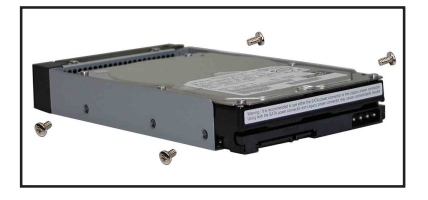

5. 硬盘安装完毕后, 请以手紧握抽 取板手, 接著将硬盘槽轻推至机 箱底部, 直到硬盘槽的前端仅剩 一小部份突出于外。

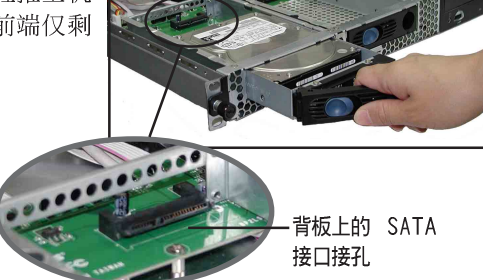

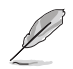

当安装后, 硬盘槽上的 SATA 接口会完全与背板上的接孔契合。

- 6. 最后请将板手轻轻地推回原位并 轻扣固定, 使硬盘槽能够紧密地 固定在机箱中。如果硬盘槽被正 确地安装, 您将会看到硬盘槽外 缘与机箱呈现切齐的状况。
- 7. 若要安装第二个硬盘槽, 请参考 前面的步骤 1~6 来进行。

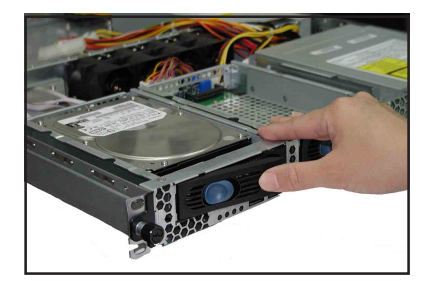

8. 连接内附的 SATA 排线到 SATA 背板上的插孔, 请参考 2.7 SATA 背板排 线连接一节中的相关信息。

### 2.5.1 安装扩充的扩展卡

华硕 RS120-E3 服务器具备一个特殊设计的 PCI 两面转接卡, 欲安装 PCI-X 与 PCI Express 扩展卡, 您必须先去除机箱后端的金属档板。

请按照以下的步骤来讲行安装 PCI-X 扩展卡: (可安插 PCI-X 或可兼容 于 3.3V 的 PCI 扩展卡)

1. 用螺丝起子, 夫除固定在机箱框 架上的 PCI 两面转接卡上面的固 定螺丝。本张转卡提供您安插 1 张 PCI Express x8 与 1 张 PCI-X 扩展卡。请小心地握住 PCI-X 转 接卡,再将其从主板的 PCI-X 插 槽上取出来。

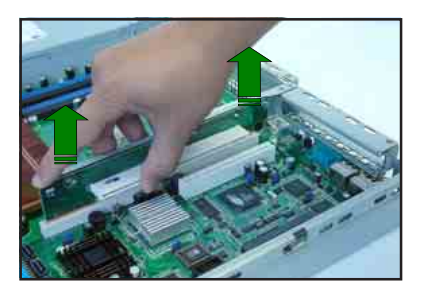

2. 将此转接卡放置在平坦的桌面上, 接著请使用十字螺丝起子, 将金属 挡板上面的螺丝卸除。

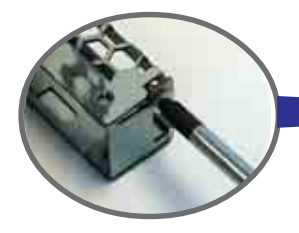

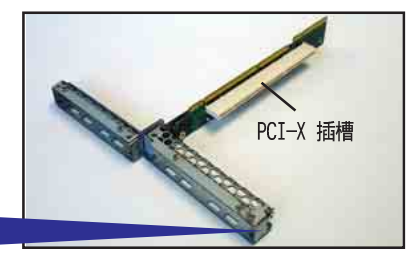

3. 然后请将 PCI-X 扩展卡插入转接 卡的插槽内。并锁上螺丝。

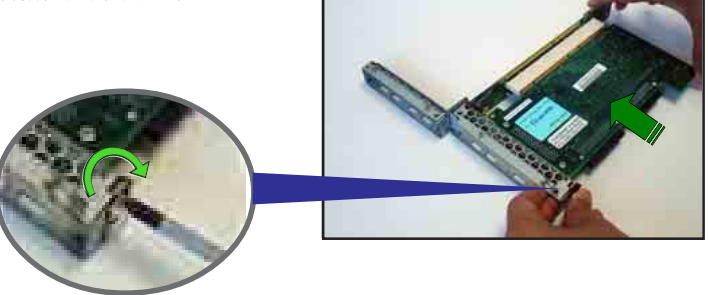

请按照以下的步骤来进行安装 PCI Express 扩展卡: (可支持 PCI-E x8、x4、x2 与 x1 扩展卡)

1. 请按照上一页的步骤 1 和 2 进行 将转接卡卸下。

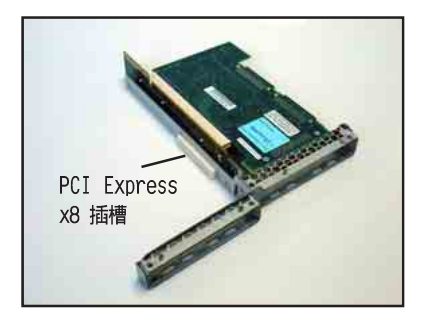

2. 同样使用十字螺丝起子, 将转接 卡上面的金属挡板卸除。

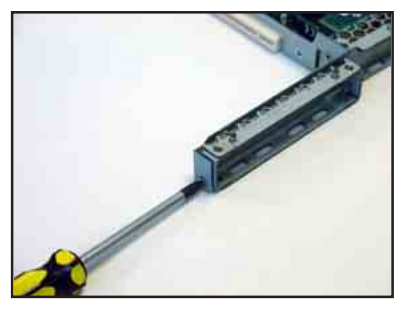

3. 螺丝松开后, 即可将金属挡板拆 下,与卸下的螺丝放置于一旁。

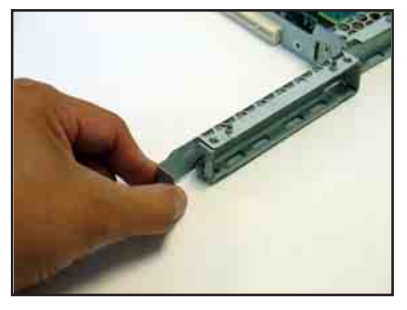

4. 接著, 请将 PCI Express 扩展卡 插入此扩展槽内, 然后锁上螺丝 固定。

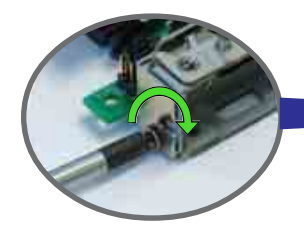

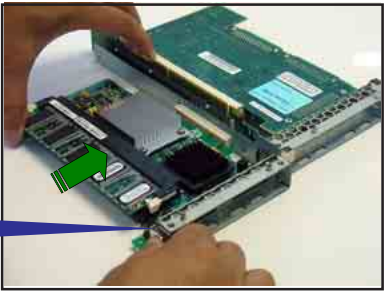

#### 2.5.2 将转接卡装回主机中

请按照以下的步骤,将刚刚装好扩展卡的转接卡装回机箱中:

1. 请注意后端面板的 PCI 转接卡插槽上有四个凹孔设计, 请将转接卡上的 四个固定柱对准机箱上的凹孔插入, 如下图所示。

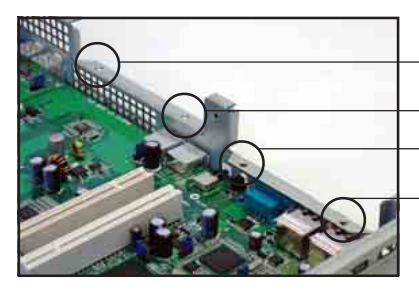

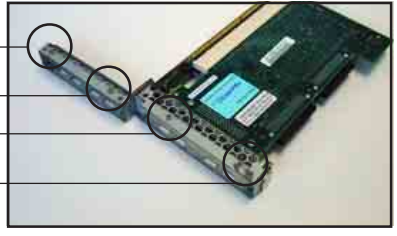

2. 接著请按照右图, 将安装好 PCI 转接卡插入主板上的专用插槽 内。

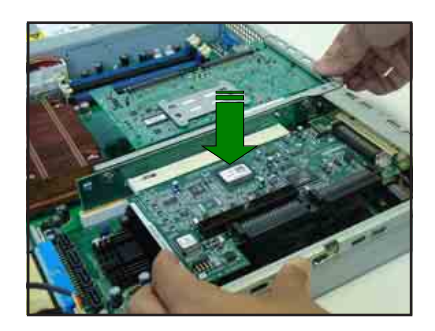

3. 再次确认此张转接卡的金手指部 分已完全没入主板的专用 插槽 内, 且金属挡板部分也正确安装 在后端面板上。

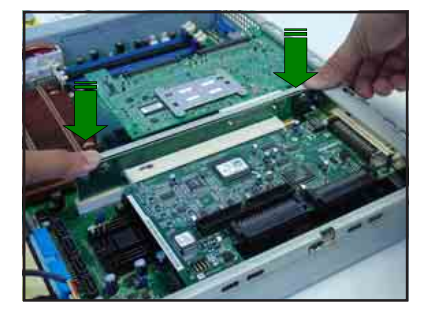

### 2.5.3 设置扩充卡

安装好扩充卡之后, 接著须由于软件设置来调整扩充卡的相关设置。

- 1. 启动电脑, 然后更改必要的 BIOS 程序设置。若需要的话, 您也可以参 阅第五章 BIOS 程序设置以获得更多信息。
- 2. 为加入的扩充卡指派一组尚未被系统使用到的 IRQ。请参阅下页表中所 列出的中断要求使用一览表。
- 3. 为新的扩充卡安装软件驱动程序。

#### 标准中断指派分配

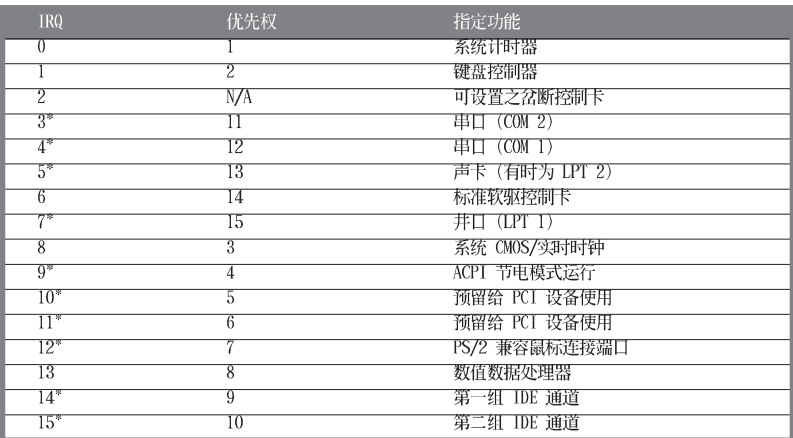

\*: 这些通常是留给或扩展卡使用。

### 本主板使用的中断要求一览表

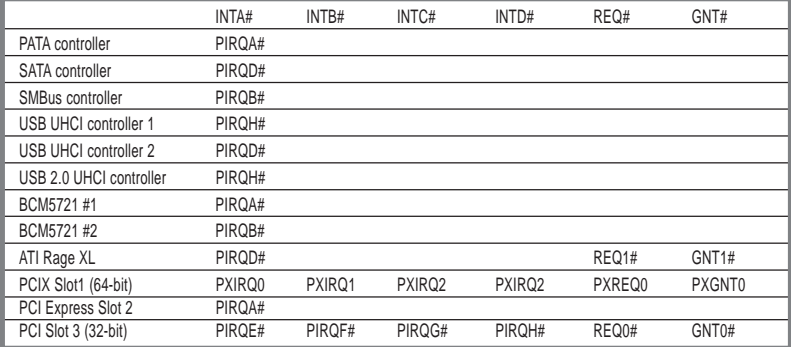

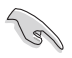

当您将 PCI 扩展卡插在可以共享的扩展插槽时, 请注意该扩展卡的驱动程 序是否支持 IRO 分享或者该扩展卡并不需要指派 IRO。否则会容易因 IRO 指派不当生成冲突,导致系统不稳定且该扩展卡的功能也无法使用。

### 2.6 连接排线

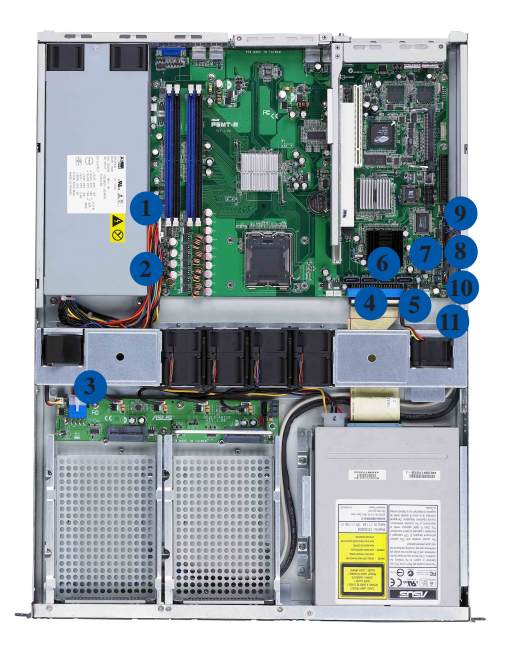

#### 预先连接的系统排线

- 1. 24-pin SSI 电源接口 (电源至主板)
- 2. 4-pin SSI 电源接口 (电源至主板)
- 3. SATA 背板电源接口 (接至电源)
- 4. IDE 排线连接插座 (主板至光驱)
- 5. 设备风扇连接插座 (主板 FRONT\_FAN3 至设备风扇)
- 6. SATA 排线接口 (主板至 SATA 背板)
- 7. SMbus 连接插座 (主板 BPSMB1 至 SATA 背板 J1 插座)
- 8. 面板连接插座 (主板至前置 I/O 面板)
- 9. Auxiliary 面板连接插座 (主板至前置 I/O 面板)
- 10. USB 连接插座 (主板至前置 I/O 面板)
- 11. FRNT FAN4 风扇连接插座 (主板至 SATA 背板上的 FAN IN 插座)

# 2.7 SATA 背板排线的连接

请参考下图的说明连接 SATA 背板:

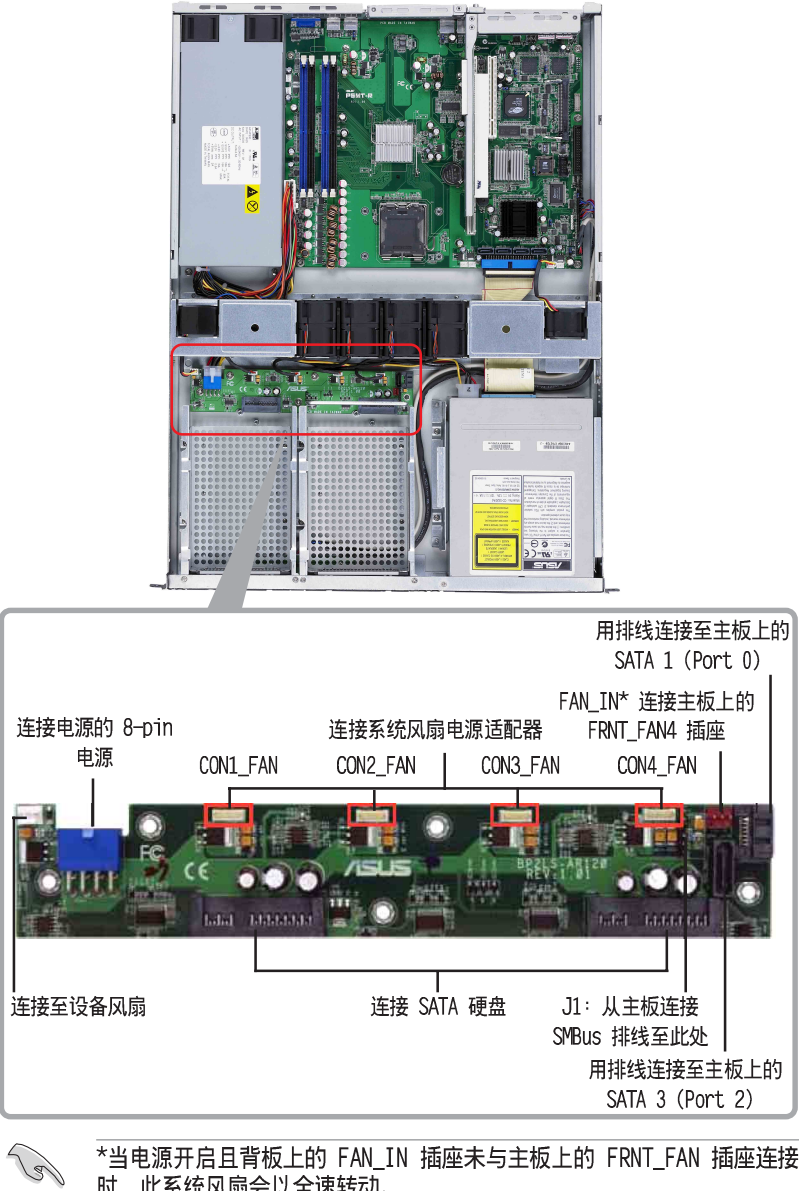

\*当电源开启且背板上的 FAN IN 插座未与主板上的 FRNT FAN 插座连接 时,此系统风扇会以全速转动。

### 2.8 去除系统组件

当您在安装去除系统设备或是替换损坏的零组件时, 或许需要去除先前 所安装的系统组件。而本章节的内容就是要告诉大家如何去除与重新安装 下列各项系统组件。

- 1. 系统风扇
- 2. 设备风扇
- 3. 电源
- 4. 光驱
- 5. 主板

#### 2.8.1 系统风扇

本系统提供以下的风扇组合:

- 三个 56mm x 40mm 大小、 15500 rpm (转速) 风扇
- 一个 28mm x 40mm 大小、15500 rpm (转速) 风扇
- 请参考以下的图片, 就可以了解系统风扇相关的位置。

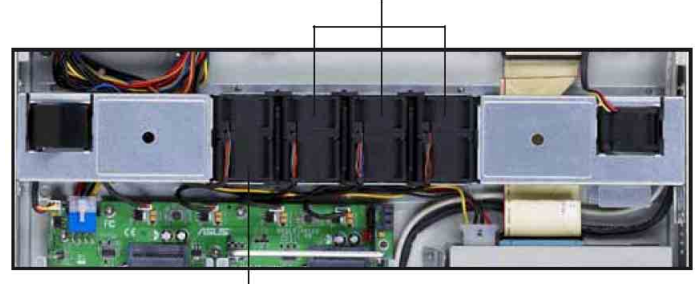

56mm x 40mm 系统风扇

28mm x 40mm 风扇与 风扇固定套件

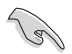

若您不正确地安装此具备风扇固定套件的套件,可能会导致 CPU 过热或系 统自动关机。
去除系统风扇:

1. 将连接在背板上的系统风扇电源 适配器全部拔除。

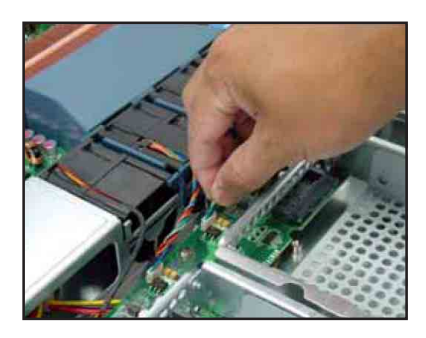

- 2. 直接用手将风扇向上取出。
- 3. 重覆步骤 1~2, 即可去除其他的 系统风扇。

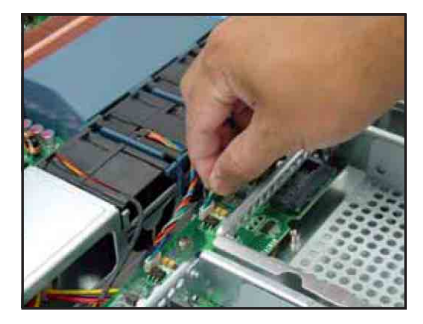

依照以下的步骤安装系统风扇:

- 1. 将风扇安装风扇安插槽中。请注 意在安装时的风扇气流方向。如 下图所示, 风扇的方向为朝向系 统后方面板。
- 2. 接著将风扇电源适配器连接至背 板的插座上。

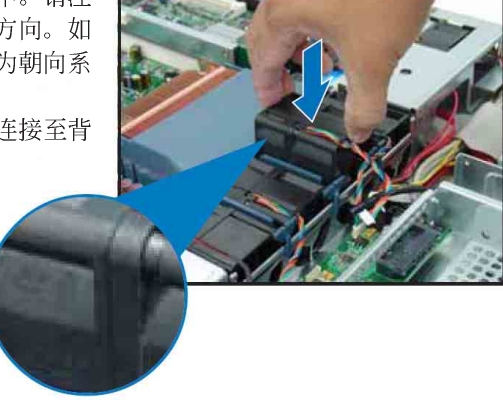

# 2.8.2 安装固定 28mm x 40 mm 风扇套件

本系统风扇具备风扇固定套件, 让您可以正确地安装风扇槽中。当您 需要讲行更换风扇时,请依照以下的步骤讲行。

- 1. 请依照上一页的说明, 将风扇从 系统中取出。
- 2. 将风扇后方的套件, 由风扇的后 方抽离,如右图所示。

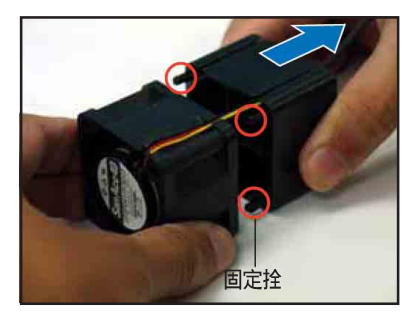

- 3. 将套件转至系统风扇的上方, 然 后去除风扇电源适配器, 让线从 套件的线槽里面脱离导风置(如箭 头的方向所示)。
- 4. 更换系统风扇。

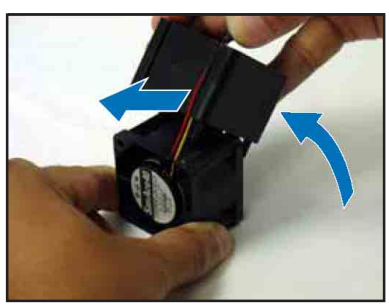

重新安装一个系统风扇与固定套件。

- 1. 将风扇的电源适配器安装固定套件上的线槽里。
- 2. 将固定套件转至风扇的后方, 如下左图箭头方向所示。
- 3. 将固定套件的固定拴对准风扇的连接孔, 安装至定位固定。
- 4. 最后, 请依照上一页的步骤, 将风扇重新至入系统风扇槽中

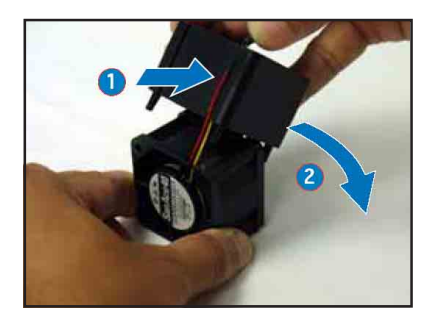

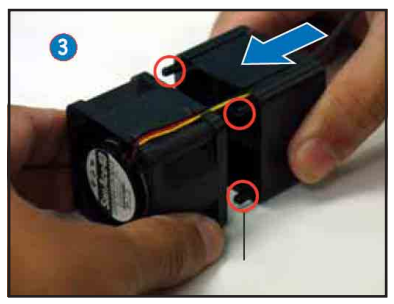

# 2.8.3 设备风扇

请依照以下的步骤,去除设备风扇:

- 1. 将插在主板或背板上的风扇电源 适配器去除。
- 2. 如右图所示, 将风扇从上方抽离 主机。

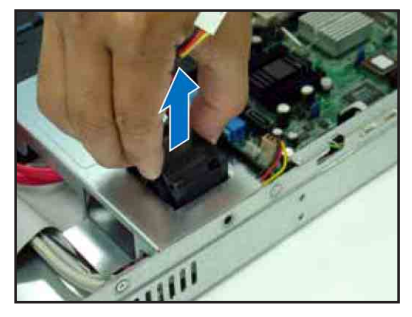

请依照以下的步骤,装入设备风扇:

- 1. 将风扇安装此风扇槽中, 如箭头 所示的方向安装。
- 2. 将风扇的电源适配器接上主板, 或是背板上所提供的电源插座。

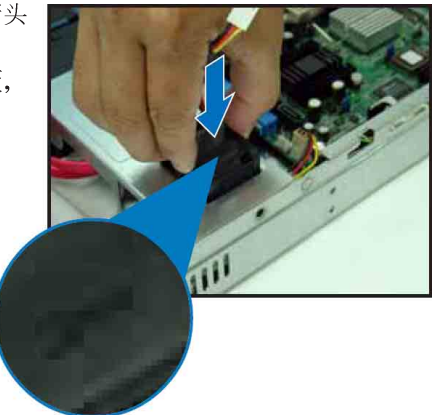

# 2.8.4 电源

请依照以下的步骤来去除电源:

1. 去除所有连接在主板及设备上的 电源话配器。

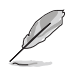

请去除包含主板 24-pin SSI 与 8-pin SSI 电源接口、背板上 8-pin 接口, 以及 CD-ROM 的 电源话配器。

2. 先将位于机箱内的电源上的螺 丝, 使用十字螺丝起子去除。

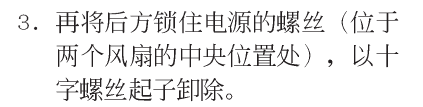

3. 接著, 将电源慢慢的从机箱上取 出来。

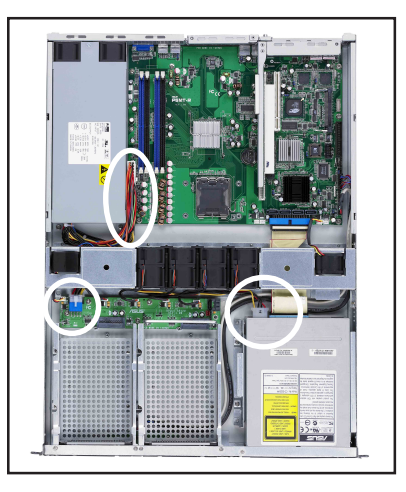

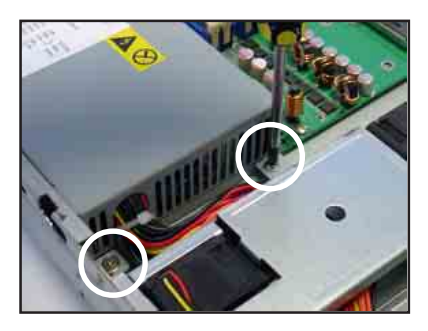

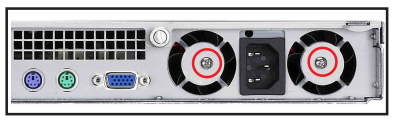

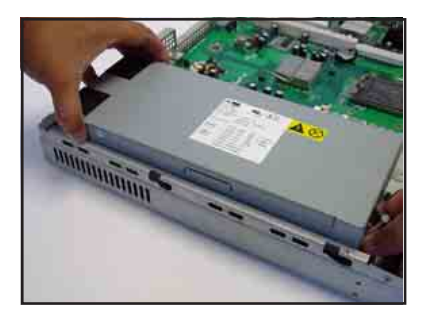

# 2.8.5 光驱

# 去除光驱

依照以下的步骤去除光驱:

1. 请先使用退片针(用回型针也可 替代), 将光驱正面面板托盘退 出。(或者您也可以再开机后将 光驱托盘退出, 然后再关闭主机 的电源)

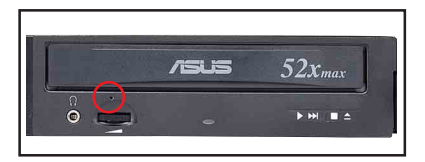

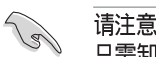

请注意: 当光驱更换时, 机身正面的黑色面板已经是卸除的状态, 因此各位 只需卸除托盘正面的面板后,即可进行去除或组装。

2. 然后将光驱正面的面板, 以两手 向上扳开。

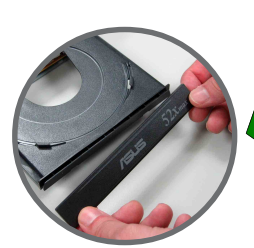

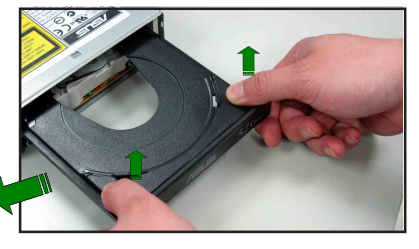

3. 去除连接在光驱后端的电源适配 器及排线。

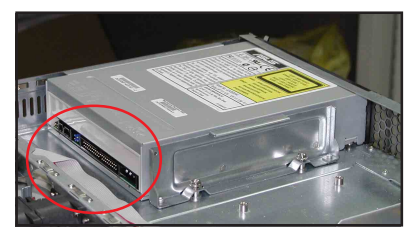

- 4. 接著使用十字螺丝起子, 去除固 定住光驱侧边的金属固定架上的 螺丝。
- 5. 松开螺丝后, 就可以将光驱向后 抽离主机,完成去除动作。

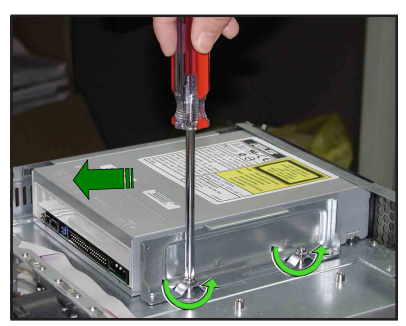

# 安装光驱

依照以下的步骤安装光驱:

1. 按照前面的步骤1方式, 将托盘退 出。然后将光驱正面的面板,以 两手向上

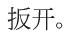

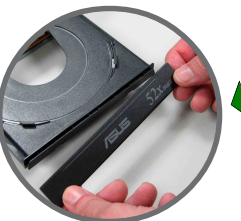

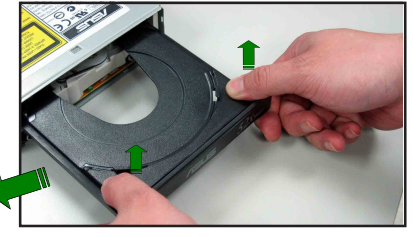

2. 接著将光驱从服务器的内部, 向 前安装专用的光驱扩展槽。

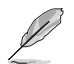

此金属固定架,提供光驱能正确且安全地固定在位置上。

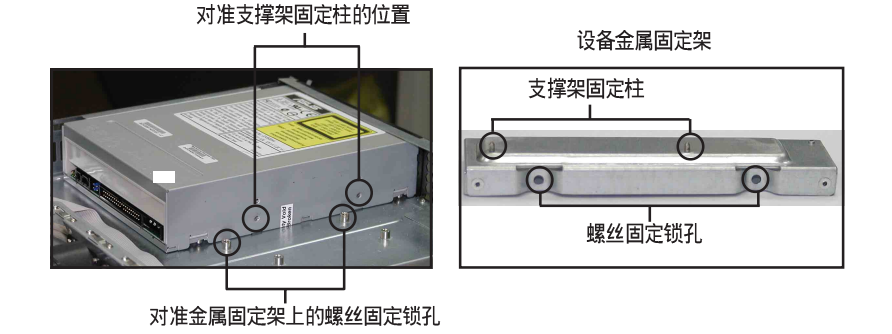

3. 将光驱对准固定螺丝的孔位后, 然后将金属固定架锁上机箱, 如 图所示相关位置的固定螺丝。然 后再将托盘面板装回, 完成光驱 的安装。

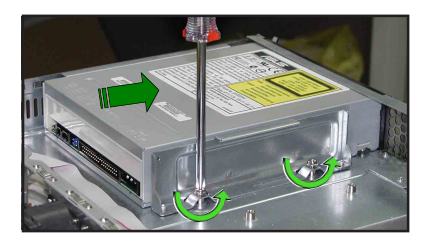

# 2.8.6 主板

### 去除主板

请依照以下的步骤来去除主板:

- 1. 去除所有连接在主板上的电源适配器及数据线。请参考章节 2.6 连接排 线的详细说明。
- 2. 去除所有连接在主板上的设备, 包括 CPU 及散热片、PCI 转接卡及 DDR 2 内存条等。请参考相关章节去除这些设备。
- 3. 请先去除主板上方 PCI 转接卡固定框架与去除在其上面的螺丝。

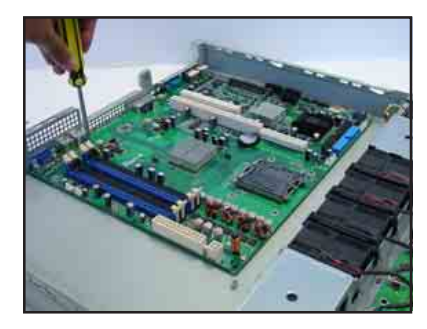

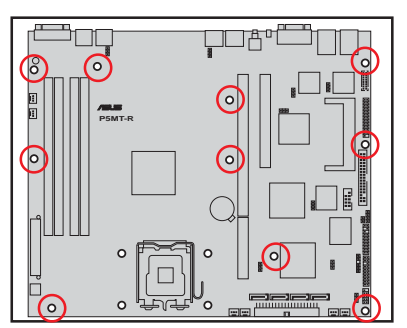

- 3. 接著去除固定在主板与机箱上的 螺丝。
- 4. 如图所示, 小心地将主板自机箱 中取出来。

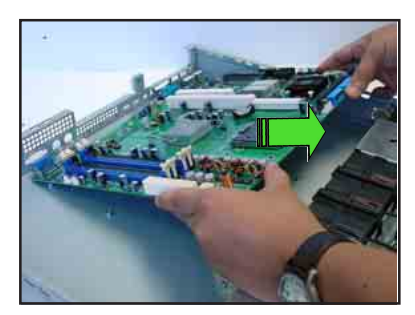

### 安装主板

请依照以下的步骤来安装主板:

- 1. 握住主板的二侧, 小心地装入机 箱底部。
- 2. 将主板慢慢安装至正确的位置  $\vdash$ .

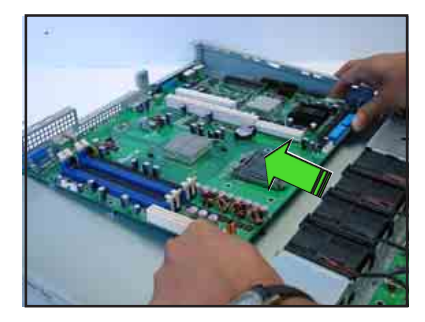

3. 接著小心调整主板, 使其 I/O 连 接端口固定在机箱后端面板上。 锁上主板的固定螺丝, 使用10颗 螺丝固定住主板与机箱。

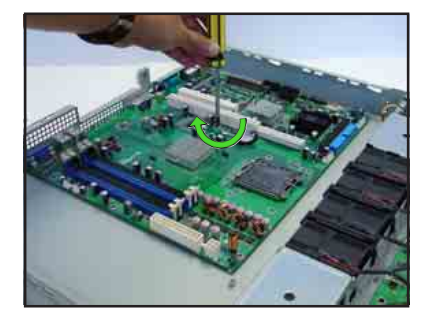

- 4. 连接相关排线至主板上。请参考章节 2.6 连接排线的说明。
- 5. 将先前移出的设备装回, 包括 CPU 及散热片、 PCI 转接卡及 DDR 内存 条等。请参考相关章节安装这些设备。

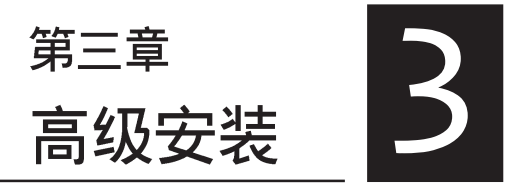

这个章节要告诉您如何将 RS120-E3/PA2 服务器安装至机架中, 以及在 安装过程中必需注意的事项。

# 3.1 滑轨套件

华硕 RS120-E3 服务器配备一组滑轨套件, 可用以安装至标准机架上。其 中包括了左右各一条长轨及一条短轨, 共四条滑轨及 8组螺丝及螺丝帽。 滑轨套件包含了以下组件:

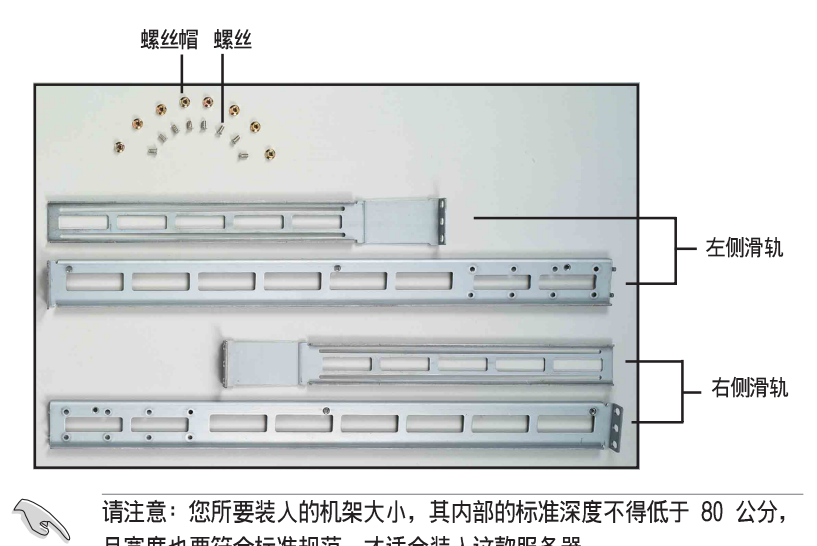

请注意: 您所要装入的机架大小, 其内部的标准深度不得低于 80 公分, 且宽度也要符合标准规范,才适合装入这款服务器。

# 3.2 组装滑轨

请依照以下步骤来组装滑轨:

- 1. 首先, 您必须先寸量机架的深度。
- 2. 将长轨及短轨组合如下图所示, 并丈量前端到后端的长度, 必须与机架深 度一致。确定之后锁上螺丝及螺丝帽即可。
- 3. 重步骤 2 组装另一侧滑轨。

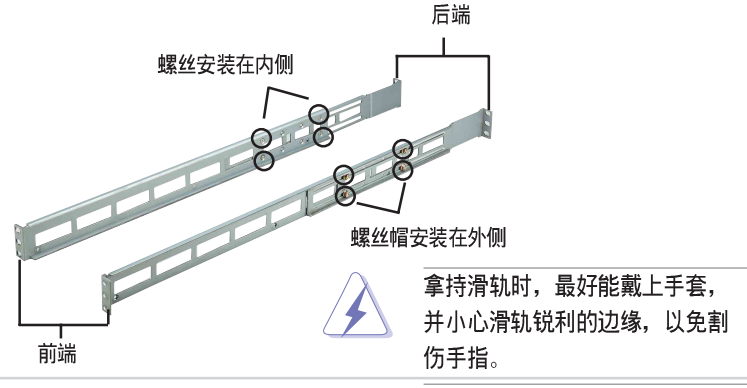

# 3.3 安装滑轨至机架上

请依照以下步骤将滑轨固定在机架上:

- 1. 在机架上选择一个欲安装的 1U 空 间,如右图所示。
- 2. 去除机架上的螺丝。

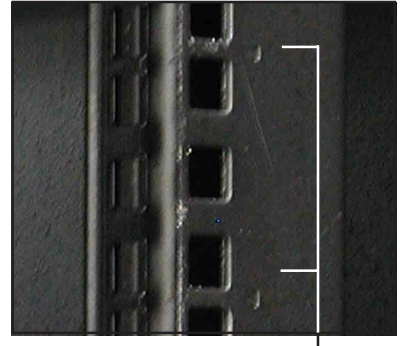

10 空间

- 3. 将组装好的滑轨前端螺丝孔对准 机架上的螺丝孔。
- 4. 用二颗螺丝固定住滑轨。

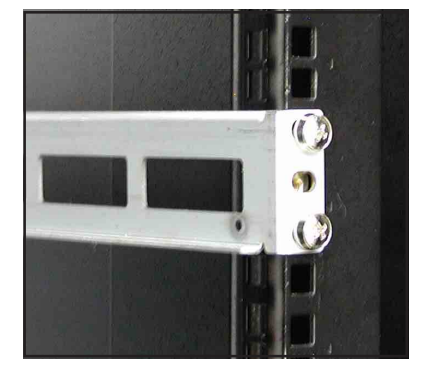

- 5. 将滑轨后端的螺丝孔对准机架后端相对应的螺丝孔, 先去除机架上的螺 丝, 待滑轨装上之后再锁上。
- 6. 安装好其中一侧的滑轨之后, 重覆步骤 1~5 安装另一侧的滑轨, 注意其 在机架上的位置。必须与另一侧平行。如下图所示。

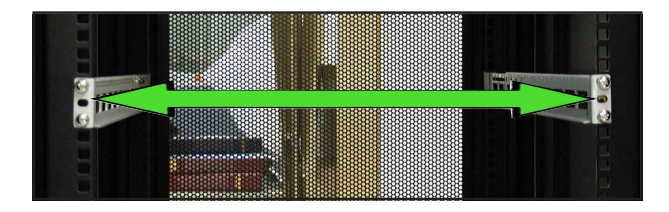

# 3.4 安装服务器至机架上

请依照以下步骤将服务器安装至机架上:

1. 用双手小心的握住服务器两端, 并将服务器后端对准机架上的滑轨推入机 架内, 直到服务器前端面板与机架前端对齐, 且服务器上的机架螺丝刚好 对准机架上中间的螺丝孔。

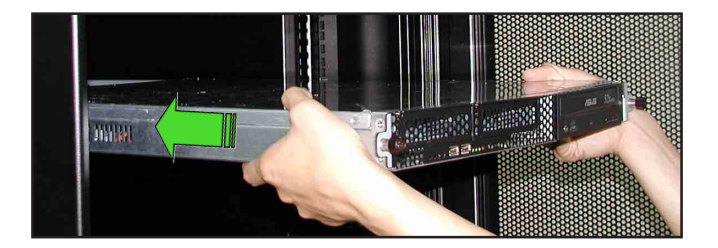

2. 安装后,再将服务器上的左右二颗 机架螺丝锁紧即可。

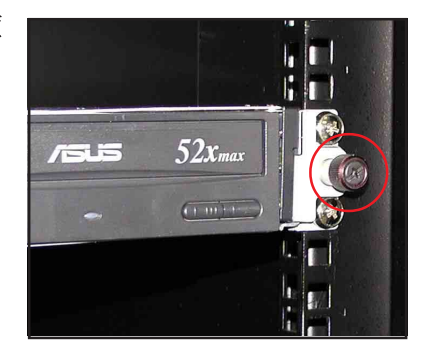

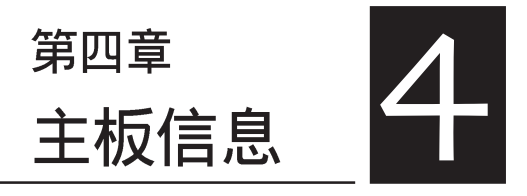

本章提供您有关本系统内置的华硕 主板的相关信息。包括主板的结构 图、Jumper 设置、以及连接端口位置 等。

# 4.1 主板结构图

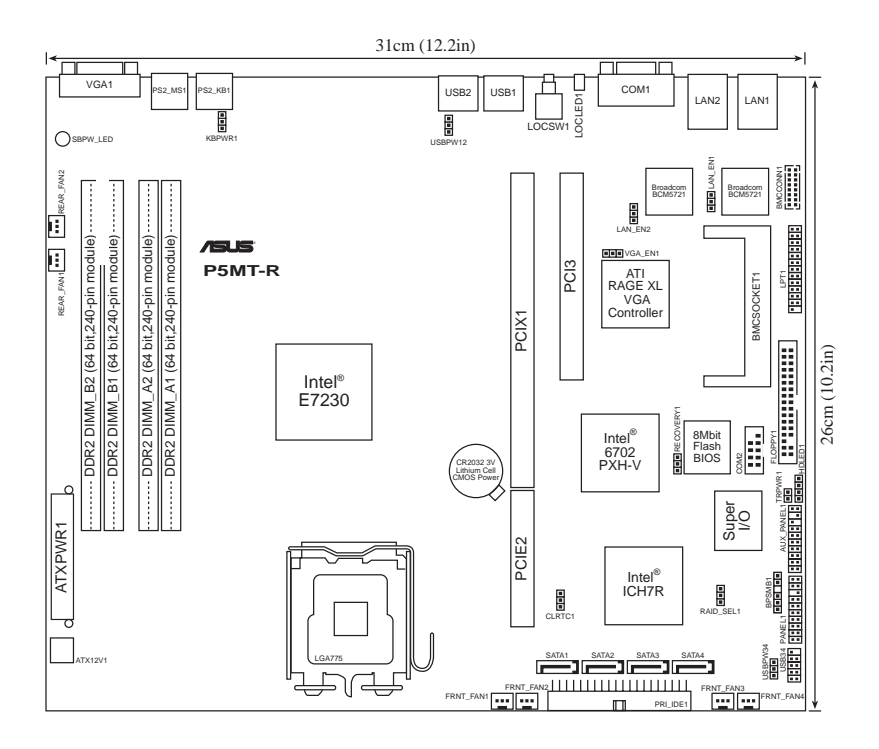

# 主板的各项元件

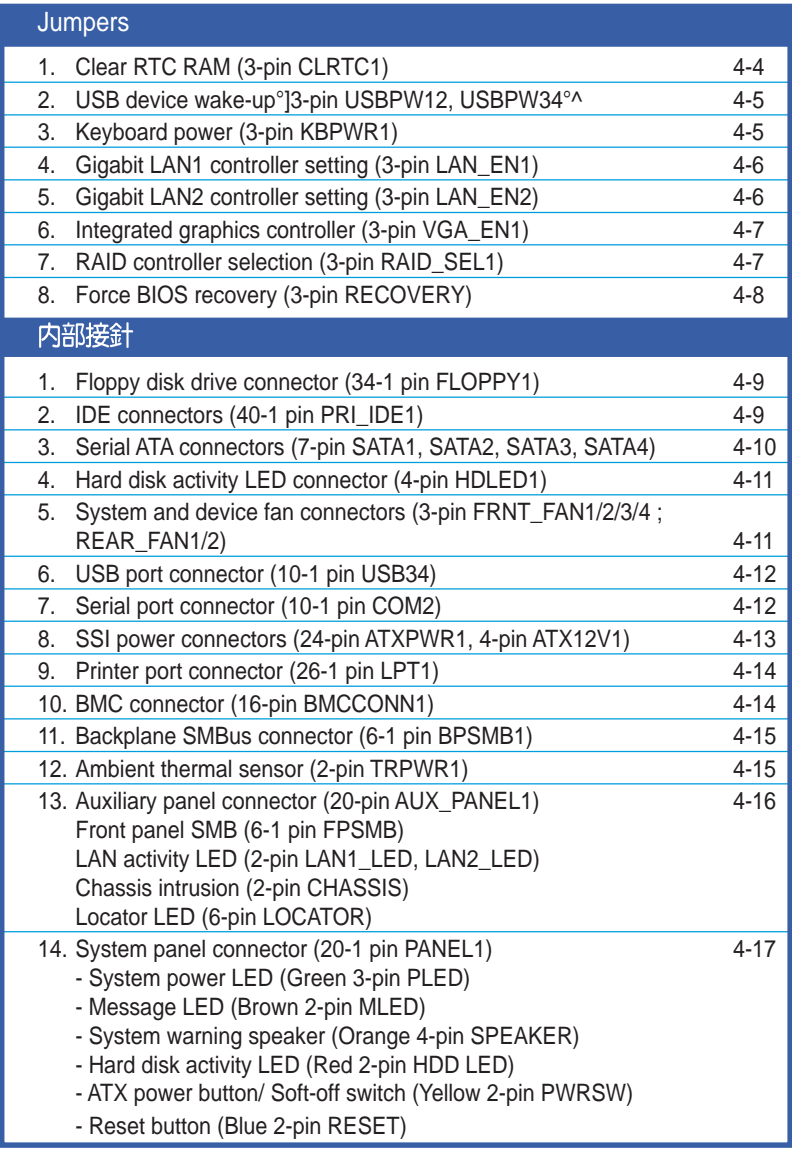

# 4.2 跳线选择区

### 1. CMOS 组合数据清除 (CLRTC1)

在主板上的 CMOS 内存中记载著正确的时间与系统硬件配置等数据, 这些 数据并不会因电脑电源的关闭而遗失数据与时间的正确性, 因为这个 CMOS 的电源是由主板上的锂电池所供应。想要清除这些数据,可以依照下列步 骤进行:

- (1) 关闭电脑电源, 拔掉电源适配器;
- (2) 拔掉主板上面的水银电池;
- (3) 将 CLRTC1 跳线帽中 [1-2] (缺省值) 改为 [2-3] 约五~十秒钟 (此时即清除 CMOS 数据), 然后再将跳线帽改回 [1-2];
- (4) 将水银电池装上主板;
- (5) 插上电源适配器, 开启电脑电源;
- (6) 当开机步骤正在讲行时按著键盘上的 <De1> 键讲入 BIOS 程序画 面重新设置 BIOS 数据。

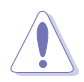

除非是需要清除数据,请勿去除本跳线帽。去除本跳线帽将会造成系统。 无法正常启动。

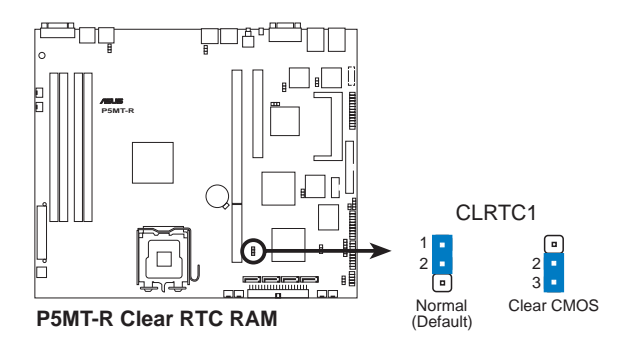

### 2.USB 设备唤醒功能设置 (3-pin USBPW12, USBPW34)

将本功能设为 +5V 时, 您可以使用 USB 接口设备将电脑从 S1 睡眠模式 中唤醒。当本功能设置为 +5VSB 时, 则表示可以从 S3、S4 睡眠模式中将 电脑唤醒。由于并非所有的电源都支持 USB 设备唤醒功能, 因此本功能设 置的出厂缺省值是将本项目皆设为 +5V, 即 [1-2] 短路。

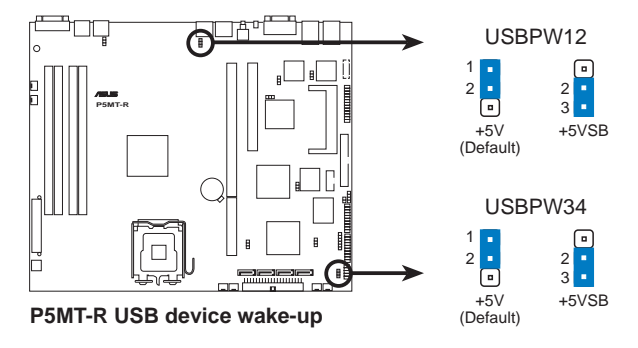

- 1. 欲使用 USB 设备唤醒功能的 +5VSB 设置, 您所使用的电源必须能够 提供每个设备至少 500mA/+5VSB 的电力, 否则无法唤醒电脑系统。
	- 2. 无论电脑处于一般工作状态或是节电模式中,总电力消耗都不得超过 电源供应器的负荷能力 (+5VSB)。

### 3.键盘唤醒功能设置 (3-pin KBPWR1)

您可以通过本功能的设置来决定是否启用以键盘按键来唤醒系统的功 能。若您想要通过按下键盘的空白键 <Space Bar> 来唤醒电脑时, 您可以 将 KBPWR 设为 [2-3] 短路 (+5VSB) 。另外, 若要启用本功能, 您必须注 意您使用的电源是否可以提供最少 1A/+5VSB 的电力, 并且也必须在 BIOS 程序中作相关的设置。

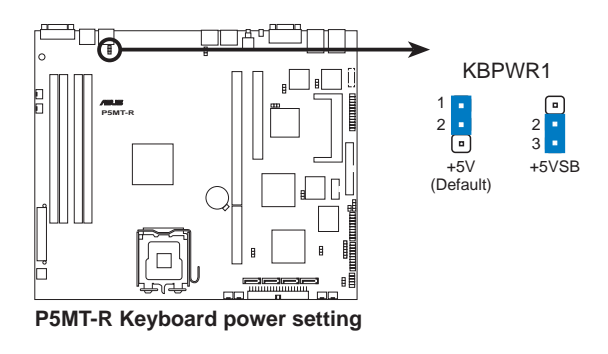

### 4.Gigabit LAN1 网络设置 (3-pin LAN\_EN1)

将本选择帽调整在 [1-2] 以开启主板内置 Broadcom Gigabit LAN1 控制 器, 本功能可支持 10/100/1000BASE-T 网络传输速率。

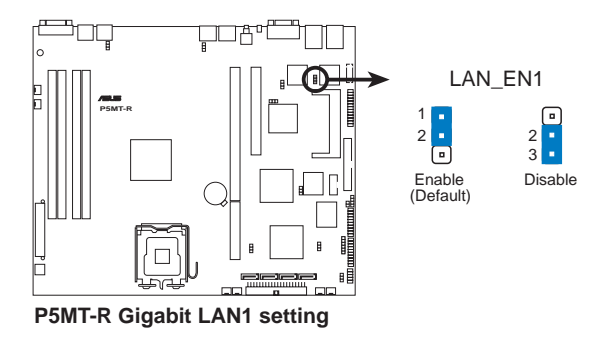

# 5.Gigabit LAN2 网络设置 (3-pin LAN\_EN2)

将本选择帽调整在 [1-2] 以开启主板内置的 Broadcom Gigabit LAN2 控 制器, 本功能可支持 10/100/1000BASE-T 网络传输速率。

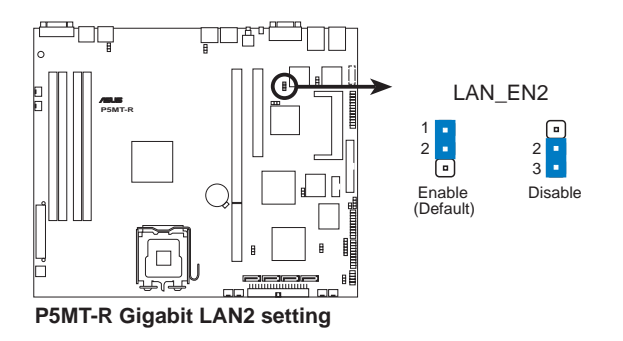

# 6.VGA 控制器设置 (3-pin VGA EN1)

您可以通过本功能的设置来开启或关闭主板内置之 ATI RAGE-XL PCI VGA 控制器功能。缺省值为开启 [1-2] 。

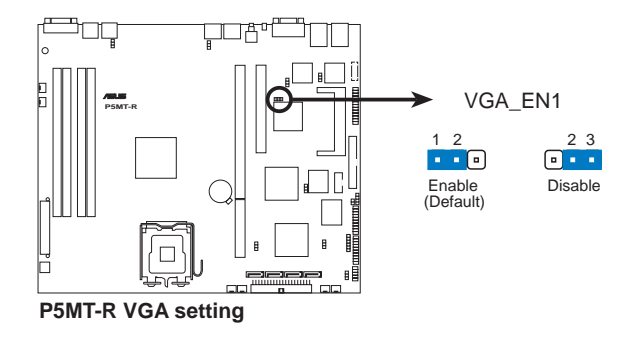

# 7.RAID 控制功能选择 (3-pin RAID\_SEL1)

当您要创建磁盘数组功能模式时, 这个跳线帽可以提供您来选择进行磁 盘数组的设置。若您要使用 LSI Logic Embedded SATA RAID Utility 工具 程序时, 请将跳线帽选择在 [1-2] 短路 (缺省值) 。或者是要使用 Inte1 Matrix Storage 技术所提供的磁盘数组功能时, 请将跳线帽调整在 [2-3] 短路。

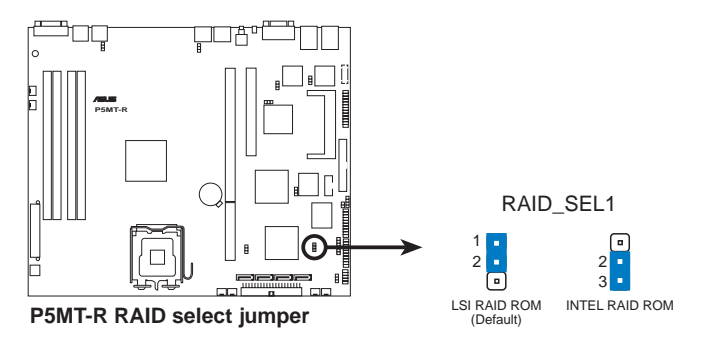

### 9.BIOS 恢复设置 (3-pin RECOVERY1)

本项目用来快速升级或还原 BIOS 设置。请参考下一页图标中本选择帽的 位置, 然后依照以下步骤来升级 BIOS:

(1)将光盘工具程序和主板最新的 BIOS (P5MTR.ROM) 拷贝至软盘。

(2)关闭系统电源,将跳线帽设为 [2-3]。

(3)放入软盘, 开启系统电源, 系统会自动升级 BIOS。

(4)关闭系统电源,并将跳线帽改回 [1-2]。

(5)开启系统电源。

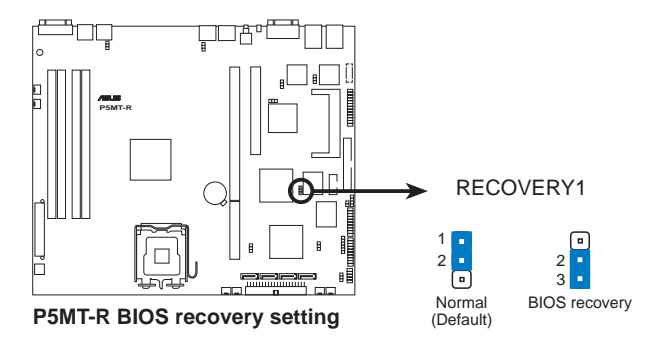

# 4.3 元件与外围设备的连接

### 1.软驱连接插座 (34-1 pin FLOPPY)

本插座用来连接软驱的排线, 排线的另一端可以连接一部软驱。软驱插 座第五脚已被故意折断, 而且排线端的第五个孔也被故意填塞, 如此可以 防止在组装过程中造成方向插反的情形。

连接到软驱、IDE 设备等的排线会在排线边缘以红色涂装来表示第一个脚 位的位置。至于硬盘和光驱等设备的第一个脚位的位置,通常会在靠近电 源插头的那一端;但是对软驱而言,有可能位于相反方向。

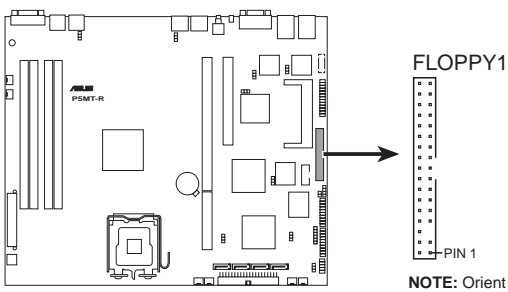

**P5MT-R Floppy disk drive connector** 

**NOTE:** Orient the red markings on the floppy ribbon cable to PIN 1.

## 2.IDE 设备连接插座 (40-1 pin PRI IDE)

这组 IDE 插座, 可以提供您连接单条的 U1tra ATA 100/66/33 排线。而 在缺省值, 这组 IDE 插座支持连接光驱设备。您必须在连接光驱前, 先调 整其上面的跳线帽为 master 或 slave (主要或次要) 模式。请参考光驱的 用户手册来讲行跳线帽的调整。

> 每一个 IDE 设备插槽的第二十只针脚皆已完全预先拔断, 以符合 Ultra ATA 排线的孔位,如此做法可以完全预防连接排线时插错方向的错误。

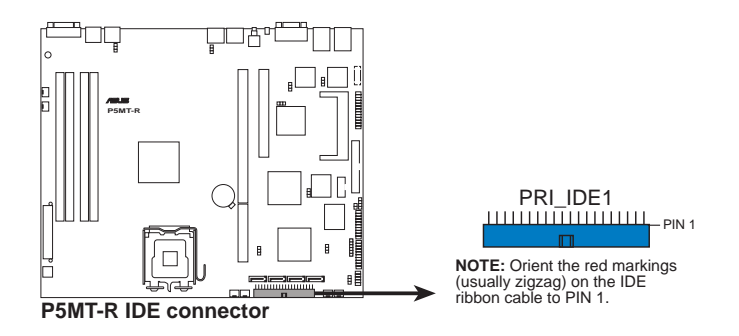

### 3.Serial ATA 设备连接插座 (7-pin SATA1, SATA2, SATA3, SATA4)

这些插槽可以支持使用细薄的 Serial ATA 排线来连接 Serial ATA 硬 盘。本主板通过 Serial ATA 接口与 Intel 955X (ICH7R) MCH 芯片支持 Serial ATA 3Gb/s 技术。相较于现行的 Serial ATA, Serial ATA 3Gb/s 的 传输带宽是现行的二倍,并拥有许多新功能。 Serial ATA 规格可以允许连 接更薄、更具弹性、针脚更少的排线。降低对电压的需求。

若您安装了 Serial ATA 硬盘, 您也可以搭载有 Intel Matrix Storage 技术的 Intel ICH7R RAID 控制器来建置 RAID 0、RAID 1、RAID 10, 以及 软件 RAID 5 的设置。或者是通过 LSI Logic Embedded SATA RAID 工具程 序来创建 RAID 0、RAID 1 或 RAID 10 设置。

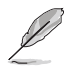

这些插槽的默认为 IDE 模式, 在此模式时, 您可以将 Serial ATA 开机或 数据硬盘安装在这些插槽上。若您想要使用这些插槽来建构 Serial ATA RAID 功能,请将 BIOS 程序中的 Configure SATA As 项目设置为 [RAID]。 请参考 5.3.4 一节的详细说明。

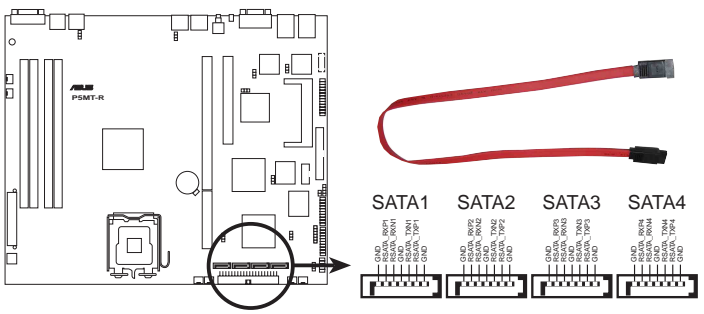

**P5MT-R SATA connectors** 

当您要在 IDE 模式下使用连接时, 连接在 SATA 1 或 SATA 2 则为主要 (开机) 硬盘设备。请参考以下的表格说明,以了解连接 SATA 硬盘时的 建议。

#### Serial ATA 硬盘连接说明

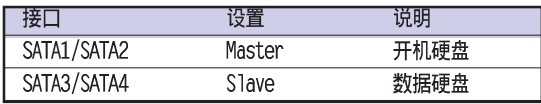

# 4. 硬盘动作指示灯号接针 (4-pin HDLED1)

此组排线接针是用来传送 Add on Card (SCSI/SATA) 硬盘动作信息到主 板上的硬盘动作指示灯, 当 Add on Card (SCSI/SATA) 硬盘有存取动作时, 主板上的指示灯会随即亮起。

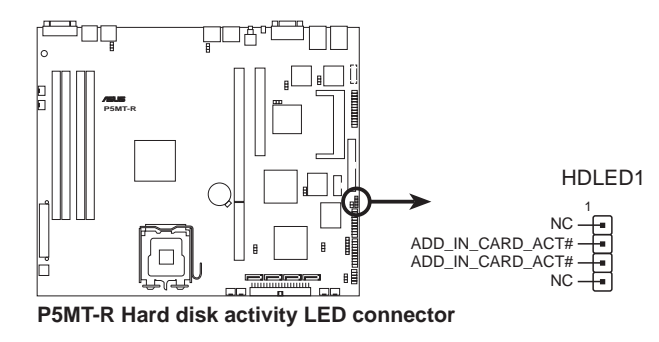

## 5. 系统与设备风扇电源插座 (3-pin FRNT FAN1/2/3/4; REAR FAN  $1/2$ )

您可以将 350~740 毫安 (8.88 瓦) 或者一个合计为 1~2.2 安培 (26. 64 瓦) /+12 伏特的风扇电源接口连接到这几组风扇电源插座。注意! 风扇 的数据线路配置和其接口可能会因制造厂商的不同而有所差异, 但大部分 的设计是将电源适配器的红线接至风扇电源插座上的电源端(+12V), 黑 线则是接到风扇电源插座上的接地端 (GND) 。连接风扇电源接口时, 一定 要注意到极性问题。

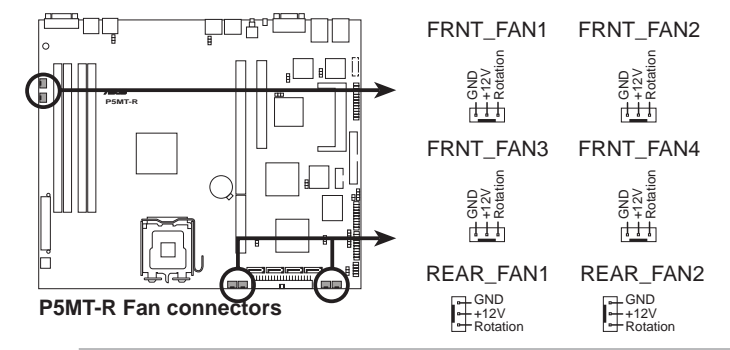

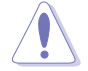

千万要记得连接风扇的电源,若系统中缺乏足够的风量来散热,那么很容 易因为主机内部温度逐渐升高而导致死机,甚至更严重者会烧毁主板上的 电子元件。

注意: 这些插座并不是单纯的设计! 不要将跳线套在它们的针脚上。

### 6.USB 2.0 (10-1 pin USB34)

本接针用来连接 USB 模组, 支持 USB 2.0 规格, 传输速率最高达 480 Mbps, 比 USB 1.1 规格的 12Mbps 快 40 倍, 可以提供更高速的数据连接, 还 可以同时运行高速的外围设备。(注意: 连接线请连接至上方的 5 pin 接 针)

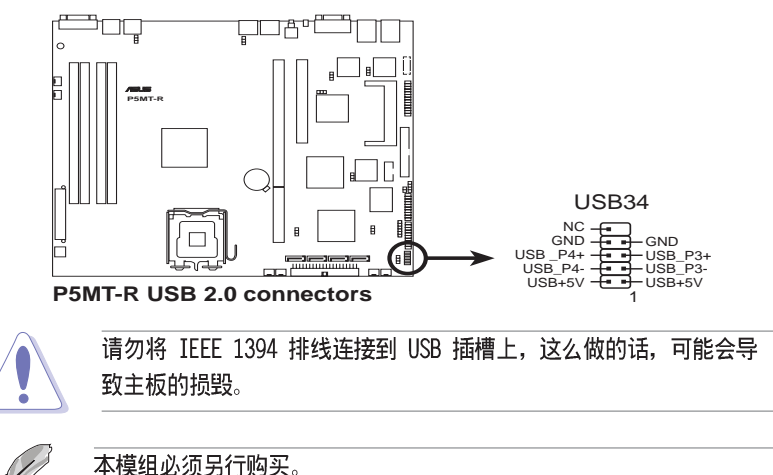

# 7.串口插槽 (10-1-pin COM2)

串口可以连接鼠标等输入设备、调制解调器或数码相机等其他设备使用, 您可以通过 BIOS 设置程序来设置串口功能。要使用本主板的 COM2 插槽, 您 必须将后机箱连接 COM2 挡板模组, 先行安插在主板上的 COM2 插槽上, 然后 将要连接到 COM2 的设备连接妥当。

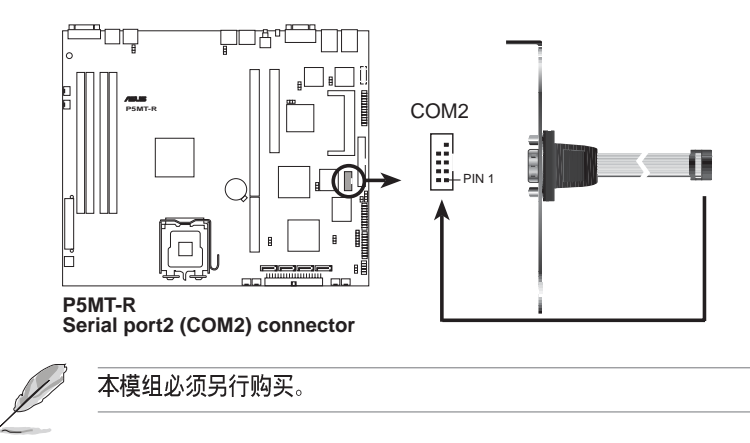

### 8.SSI 规格主板电源插座 (24-pin ATXPWR1, 4-pin ATX12V1)

这些电源插座用来连接到一个 ATX +12V 电源。电源所提供的连接插头已 经过特别设计。只能以一个特定方向插入主板上的电源插座。找到正确的 插入方向后, 仅需稳稳地将之套进插座中即可。

除了所提供的 24 孔位 ATXPWR 电源插座之外, 本主板另外还配置了一组 专门提供给中央处理器使用的 4-pin 的 +12V 电源插座。为了让处理器有 足够且稳定的工作电压,请务必连接此插座。

- 请使用 2.0 规格兼容的 SSI 24-pin ATX 12V 电源 (PSU) , 才能提供 至少 400W 高功率的电源, 以供应系统足够的电源需求。
	- 请务必连接 4-pin +12V ATX 电源, 否则无法正确启动电脑。
	- 如果您的系统会搭载相当多的外围设备,请使用较高功率的电源以提供 足够的设备用电需求。不适用或功率不足的电源,有可能会导致系统不 稳定或者难以开机。
	- 如果您想要安装其他的硬件设备,请务必使用较高功率的电源以提供足 够的设备用电需求。

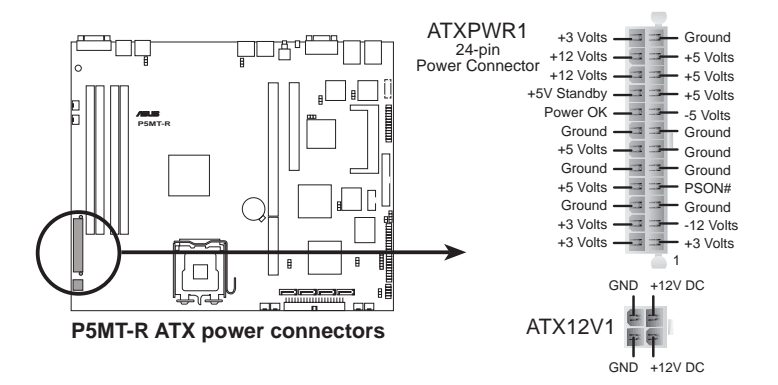

# 9.串口连接排针 (26-1 pin LPT1)

您可以通过本组排针连接并口模组套件, 这个套件安装后则可以从机箱 后方连接支持并口(如打印机)的相关设备。

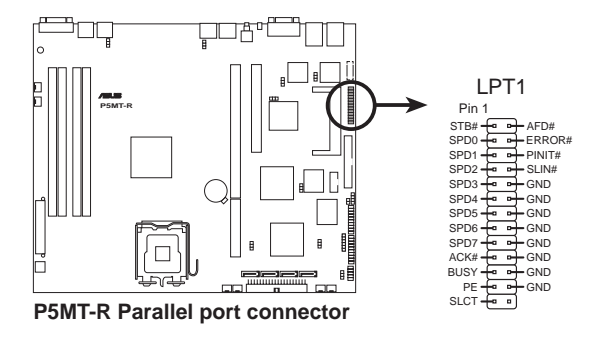

### 10.BMC 连接排针 (16-pin BMCCONN1)

这一组连接排针用来连接华硕服务器管理扩展卡 (ASUS server management  $card)$ .

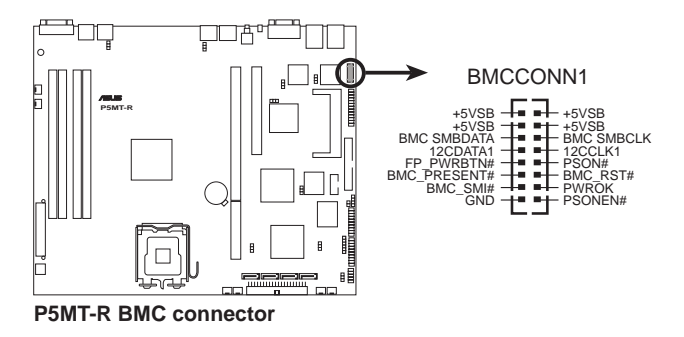

### 11. 背板 SMBus 设备连接排针 (5-pin BPSMB1)

您可以通过本组排针, 来连接到系统管理总线 (SMBus, System Management Bus) 接口设备。SMBus 是由两条信号所组成的一种总线, 可以 提供给系统中传输率较慢的周边设备, 以及电源管理设备之间的沟通使 用、让系统得知这些设备的制造厂商信息、型号、控制信息、回报错误信 息、检测低电池申压等类似的应用。

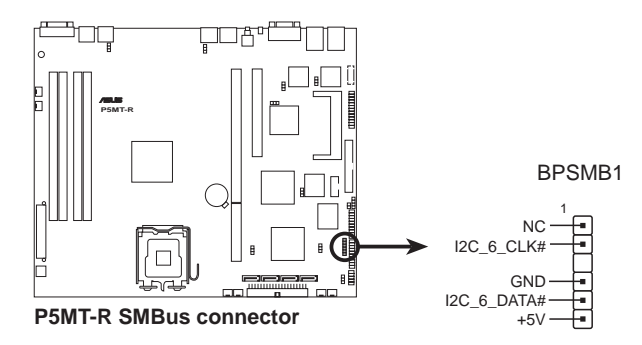

## 12.周围温度检测器 (2-pin TRPWR1)

若您要增加额外的温度检测监控功能, 请在此接针上连接具有温度检测器 的检测线。来讲行监控。

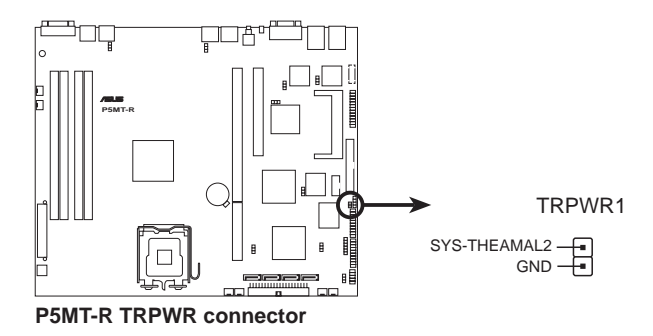

## 13.系统辅助控制面板连接排针 (20-pin AUX\_PANEL1)

这一组连接排针包括了数个连接到电脑主机前面板的功能接针, 包括前 面板 SMB、1ocator LED 与开关、机箱开启警示与网络状态指示灯等。以下 将针对各项功能作逐一简短说明。

- 前面板 SMB (6-1 pin FPSMB) 本接针用来连接前面板的 SMBus 排线 。
- LAN 存取指示灯 (2-pin LAN1, LAN2) 本接针用来连接前面板的 Gigabit LAN 存取指示灯。
- 机箱警示 (4-1 pin CHASSIS) 在本功能启用时, 若您有任何移动机箱元件的动作, 感应器会随即检测到 并且送出一信号到这组接针, 最后会由系统记录下来这次的机箱开启事件。
- Locator 指示灯 (2-pin LOCATOR) 这组两脚位排针连接到电脑前面板的 Location 按钮及指示灯。

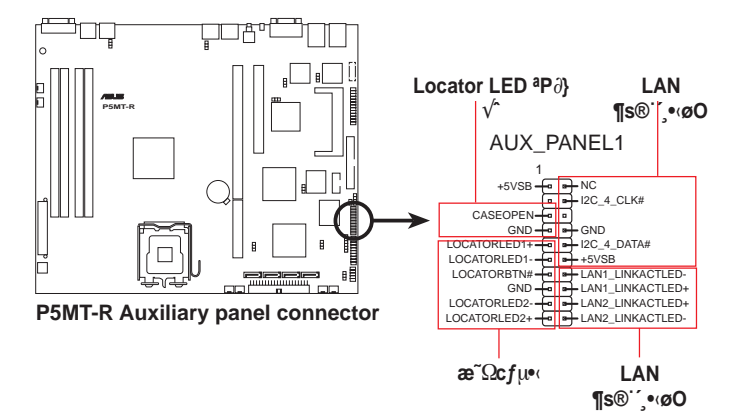

## 14.系统控制面板连接排针 (20-pin PANEL1)

这一组连接排针包括了数个连接到电脑主机前面板的功能接针。下一页 将针对各项功能作逐一简短说明。

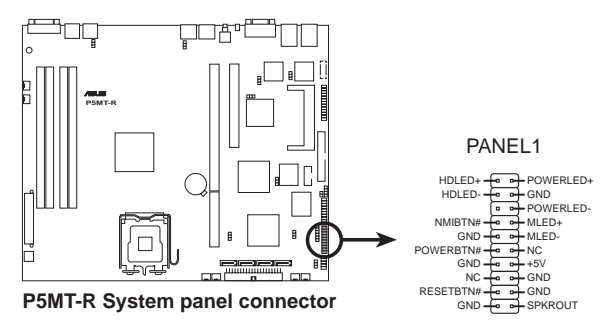

● 系统电源指示灯连接排针 (绿色, 3-1 pin PLED)

这组排针可连接到电脑主机面板上的系统电源指示灯。在您启动电脑并且 使用电脑的情况下, 该指示灯会持续亮著; 而当指示灯闪烁亮著时, 即表示 申脑正处于睡眠模式中。

● 信息指示灯连接排针 (棕色, 2-pin MLED)

这组排针可从主板上连接至机箱前方面板的信息指示灯。在您启动电脑并 且在进入操作系统前,该指示灯会闪烁亮,即表示电脑正处进入操作系统的 状态。

#### • 机箱音箱连接排针 (橘色, 4-pin SPEAKER)

这组四脚位排针连接到电脑主机机箱中的音箱。当系统正常开机便可听到 哔哔声,若开机时发生问题,则会以不同长短的音调来警示。

• IDE 硬盘动作指示灯号接针 (红色, 2-pin IDE LED)

这组 IDE LED 接针可连接到电脑主机面板上的 IDE 硬盘动作指示灯, 一 旦 IDE 硬盘有存取动作时, 指示灯随即亮起。

#### • ATX 申源 / 软关机开关连接排针 (黄色, 2-pin PWRSW)

这组排针连接到电脑主机面板上控制电脑电源的开关。您可以根据 BIOS 程序或操作系统的设置, 来决定当按下开关时电脑会在正常运行和睡眠模 式间切换, 或者是在正常运行和软关机模式间切换。若要关机, 请持续按 住电源开关超过四秒的时间。

#### ● 冷启动开关连接排针 (蓝色, 2-pin RESET)

这组两脚位排针连接到电脑主机面板上的 Reset 开关。可以让您在不需 要关掉电脑电源即可重新开机,尤其在系统死机的时候特别有用。

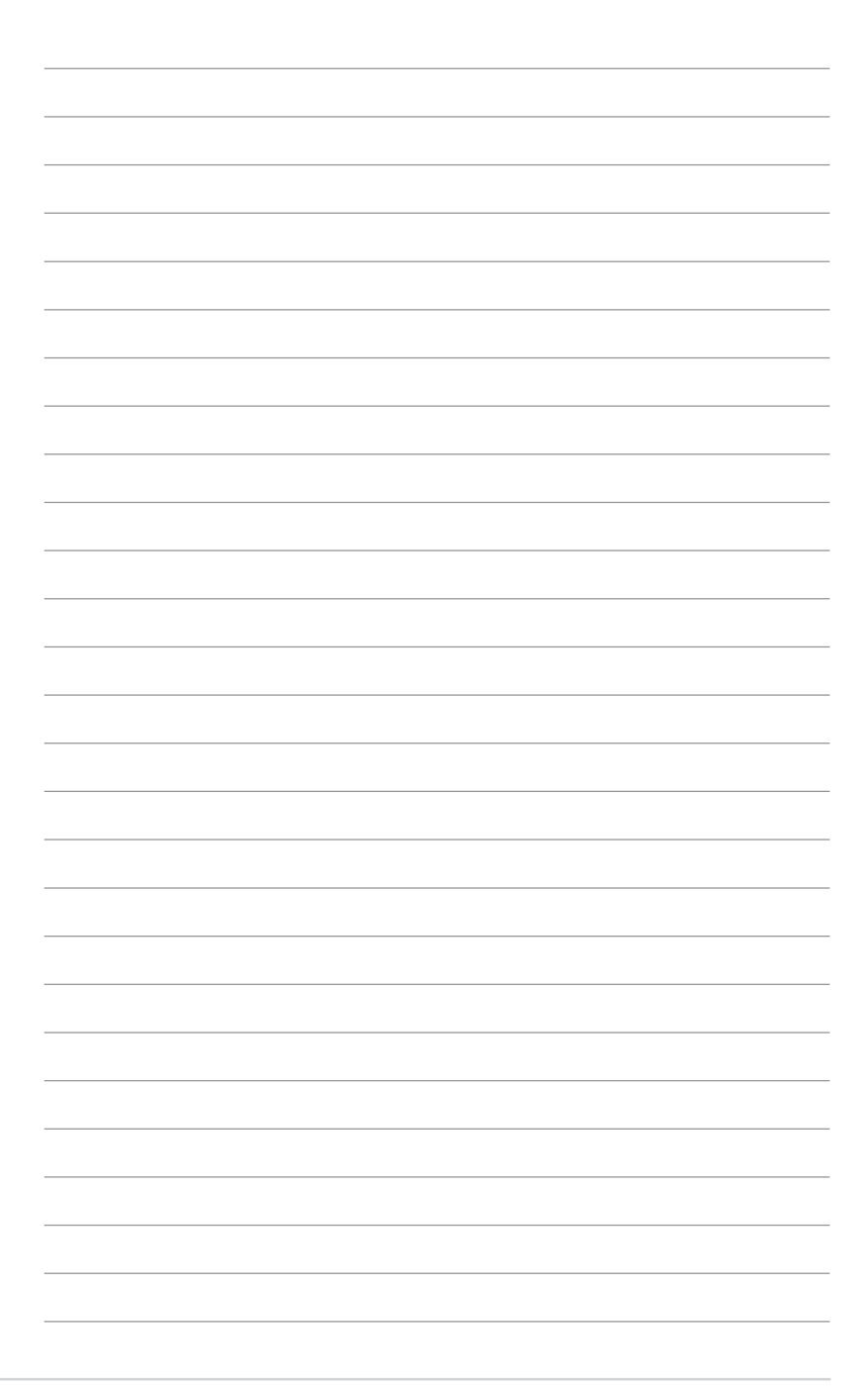

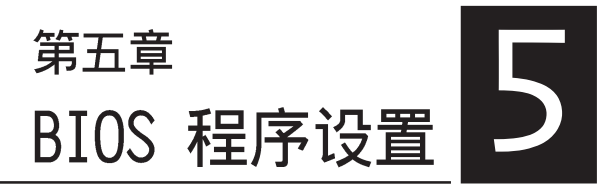

BIOS 程序调校的优劣与否, 和整个系统 的运行性能有极大的关系。针对自己的配 备来作最佳化 BIOS 设置, 可让您的系统性 统再提升。本章节将逐一说明 BIOS 程序中 的每一项组合设置。

# 5.1 管理、升级您的 BIOS 程序

下列软件让您可以管理与升级主板上的 BIOS 设置。

- 1. ASUS AFUDOS: 在 DOS 模式下, 以开机软盘来升级 BIOS 程序。
- 2. ASUS CrashFree BIOS 2: 当 BIOS 程序毁损时, 以开机软盘或驱动程 序及应用程序光盘来升级 BIOS 程序。
- 3. ASUS Update: 在 Windows 操作系统中升级 BIOS 程序。 上述软件请参考相关章节的详细使用说明。

建议您先将主板原始的 BIOS 程序备份到一片启动盘中,以备您往后需要 再次安装原始的 BIOS 程序。使用 AFUDOS 或华硕在线升级程序来拷贝主 板原始的 BIOS 程序。

# 5.1.1 制作一张启动盘

- 1. 请使用下列任一种方式来制作一张启动盘。
	- 在 DOS 操作系统下
	- a. 洗一张空白的 1.44MB 软盘放入软驱中。
	- b. 进入 DOS 模式后, 键入 format A:/S, 然后按下 <Enter> 按键。

#### 在 Windows XP 操作系统下

- a. 洗一张空白的 1.44MB 软盘放入软驱中。
- b. 由 Windows 桌面点洗「开始」/「我的电脑」。
- c. 点选 「3 1/2 软驱」图标。
- d. 从菜单中点洗「File」, 然后洗择「Format」, 会出现「Format 3 1/ 2 Floppy Disk | 窗口画面。
- e. 点洗「Create a MS-DOS startup disk」, 接著按下「开始」。

# 5.1.2 使用 AFUDOS 升级 BIOS 程序

AFUDOS 软件让您可以在 DOS 环境下, 使用存有最新的 BIOS 程序的启动 盘来升级 BIOS 程序。AFUDOS 软件也可以将现行系统中的 BIOS 程序设置 复制到软盘或硬盘中, 这份复制的软盘或硬盘, 可以作为当 BIOS 程序失去 作用或系统毁损时的备份文件。

#### 复制现行系统中的 BIOS 程序

请依照以下步骤复制现行系统中的 BIOS 程序。

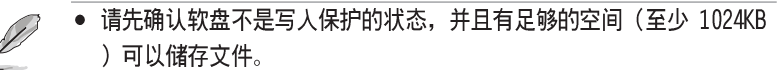

- 在下图中的 BIOS 信息内容只能参考,在您屏幕上所出现的信息和本 图不一定完全相同。
- 1. 将驱动程序与应用程序光盘中的 AFUDOS 程序 (afudos.exe) 复制到开 机软盘。
- 2. 开机后讲入 DOS 模式, 键入下列命令列: afudos /o[filename]

在这里所指的「filename」,用户可以不超过八个位的方式来命名这个 主文件名,并以不超过三个位的方式来命名扩展名。

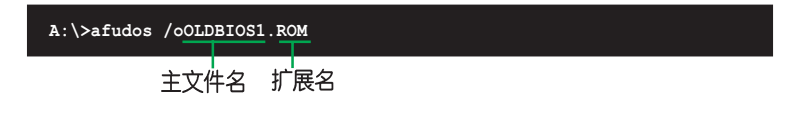

3. 按下 <Enter> 按键, 就可将 BIOS 程序复制到软盘。

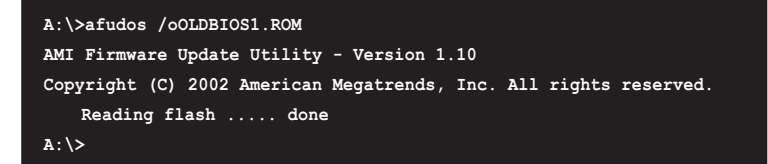

当 BIOS 程序复制至软盘的程序完成之后, 就会回到 DOS 窗口画面。

## 升级 BIOS 程序

请依照以下步骤使用 AFUDOS 程序升级 BIOS 程序。

1. 从华硕网站 (www.asus.com.cn) 下载最新的 BIOS 文件, 将文件存储在 开机软盘中。

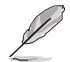

请准备一张纸将 BIOS 的文件名写下来, 因为在升级过程中, 您必须键入 正确的 BIOS 文件名称。

- 2. 将 AFUDOS.EXE 程序由驱动程序及应用程序光盘中复制到存有 BIOS 文 件的开机软盘中。
- 3. 开机后讲入 DOS 模式, 键入下列命令列:

 $afudos /i[filename]$ 

上列当中的「filename」指的就是由驱动程序及应用程序光盘拷贝至启 动盘的最新(或原始的) BIOS 程序。

A: \>afudos /iP5MTR.rom

4. AFUDOS 程序验证文件后就会开始升级 BIOS 程序。

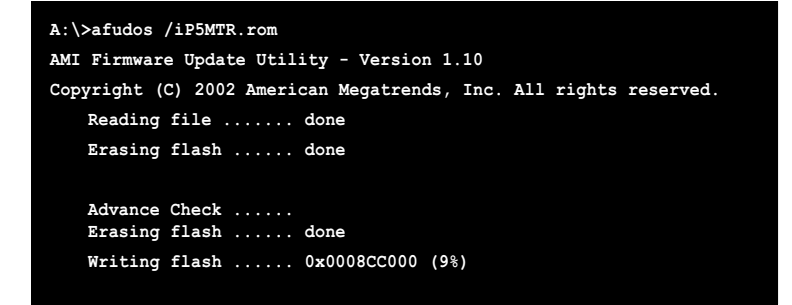

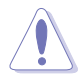

请勿在升级 BIOS 程序文件时关闭或重新启动系统! 此举将会导致系统 掃毁!

5. 当 BIOS 程序升级的程序完成之后, 就会回到 DOS 窗口画面, 然后再重 新开机。

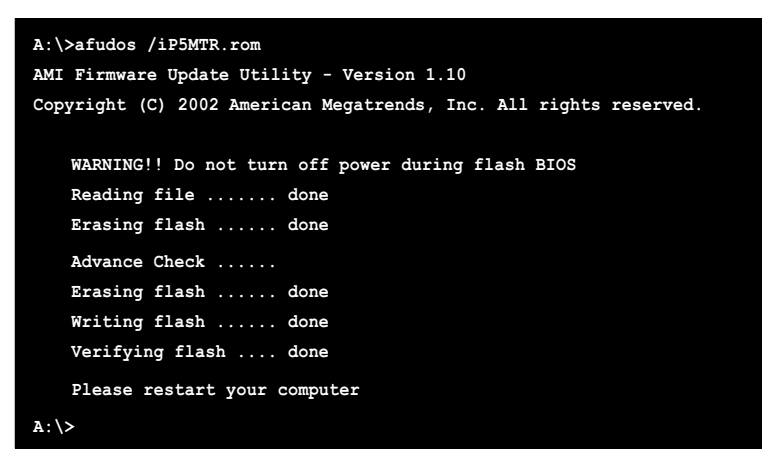

## 伸用 USB 行动碟升级 BIOS 程序

若您没有 USB 接口的外接软驱, 您也可以使用 USB 行动碟来升级BIOS 程序。当您要升级 BIOS 前, 请先将 USB 行动碟以 FAT16 或 FAT32 模式做 格式化。

接著请按照以下的步骤来进行升级:

- 1. 在主板上可用的 USB 端口插入 USB 行动碟。
- 2. 从 Windows 操作系统桌面上, 点洗「开始」/「我的电脑」。
- 3. 使用鼠标右键点选 USB 行动碟的图标。
- 4. 从菜单中点洗「格式化」的动作。
- 5. 接著选择「文件系统」栏中的「FAT32」或「FAT(16)」, 开始进行格式 化。

升级 BIOS 程序:

- 1. 拷贝原始或最新的 BIOS 程序, 以及 AFUDOS 工具程序 (afudos.exe) 到您的 USB 行动碟中。
- 2. 在主板上可用的 USB 端口插入 USB 行动碟, 然后将公用与驱动程序光 盘放入光驱中。
- 3. 从公用与驱动程序光盘开机, 然后选择 FreeDOS command prompt。
- 4. 当开机到 DOS 画面底下时, 更换到 USB 行动碟的目录中, 键入如后的 命令列: afudos /i [filename]。
- 5. 接著依照先前介绍过的步骤, 来进行 BIOS 程序的升级。

# 5.1.3 使用 CrashFree BIOS 2 程序恢复 BIOS 程序

华硕最新自行研发的 CrashFree BIOS 2 工具程序, 让您在当 BIOS 程序 和数据被病毒入侵或毁损时, 可以轻松的从驱动程序及应用程序光盘中, 或是从含有最新或原始的 BIOS 文件的软盘中恢复 BIOS 程序的数据。

1. 在运行升级 BIOS 程序之前,请准备随货附赠的驱动程序及公用光盘 程序, 或是存有 BIOS 文件的软盘。

2. 请确认在软盘中的 BIOS 文件有重新命名为 「P5MTR.ROM」。

### 使用软盘恢复 BIOS 程序

请依照以下步骤使用软盘恢复 BIOS 程序。

1. 启动系统。

- 2. 将存有原始的或最新的 BIOS 程序的软盘放入软驱中。
- 3. 接著会显示如下图所示的信息, 并自动检查软盘中所存有的原始的或最 新的 BIOS 文件。

```
Bad BIOS checksum. Starting BIOS recovery...
Checking for floppy...
```
若是所有升级所需的文件都可以在软盘中读取得到,就会开始讲行 BIOS 程序升级的程序。

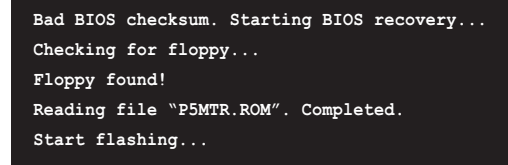

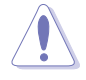

请勿在升级 BIOS 程序文件时关闭或重新启动系统! 此举将会导致系统 提明!

4. 当系统升级完成时, 会自动重新开机。
### 使用应用程序光盘恢复 BIOS 程序

请依照以下步骤恢复 BIOS 程序。

- 1. 将软驱中的软盘取出, 然后启动系统。
- 2. 将驱动程序及应用程序光盘放入光驱。
- 3. 接著会显示如下图所示的信息, 并自动检查软盘中原始的或最新的 BIOS 文件。

```
Bad BIOS checksum. Starting BIOS recovery...
Checking for floppy...
```
当系统检测软驱内并无置放软盘。系统会自动检测光驱内是否有光盘与 文件。

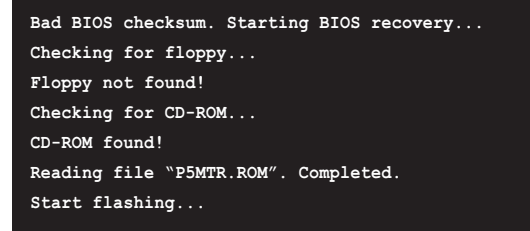

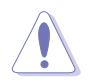

请勿在升级 BIOS 程序文件时关闭或重新启动系统! 此举将会导致系统 损毁!

4. 当 BIOS 升级完成时, 会自动重新开机。

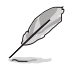

在驱动程序及应用程序光盘中的 BIOS 程序文件也许并非为最新的 BIOS 文件版本,请至华硕网站 (http://www.asus.com.cn) 来下载最新的 BIOS 文件。

### 5.1.4 华硕在线升级

华硕在线升级程序是一套可以让您在 Windows 操作系统下, 用来管理、 存储与升级主板 BIOS 文件的应用程序。您可以使用华硕在线升级程序来运 行以下的功能:

- 1. 存储系统现有的 BIOS 程序。
- 2. 从网络上下载最新的 BIOS 程序。
- 3. 从升级的 BIOS 文件升级 BIOS 程序。
- 4. 直接从网络上下载并升级 BIOS 程序。
- 5. 杳看 BIOS 程序的版本。

这个程序可以在主板附赠的驱动程序及应用程序光盘中找到。

#### $\mathscr{D}$ 使用华硕在线升级程序之前,请先确认您已经经由内部网络对外连接,或 者经由互联网服务供应商(ISP)所提供的连线方式连接到互联网。

#### 安装华硕在线升级程序

请依照以下的步骤安装华硕在线升级程序。

- 1. 将驱动程序及应用程序光盘放入光驱中, 会出现「驱动程序」菜单。
- 2. 点选「应用程序」标签, 然后点选「华硕在线升级程序 VX.XX.XX」。
- 3. 华硕在线升级程序就会复制到系统中。

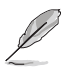

#### 在您要使用华硕在线升级程序来升级 BIOS 程序之前,请先将其他所有的 应用程序关闭。

### 使用网络升级 BIOS 程序

请依照以下步骤使用网络升级 BIOS 程序。

1. 点选「开始→程序→ASUS→ASUSUpdate→ASUSUpdate」运行华硕在线升 级主程序。

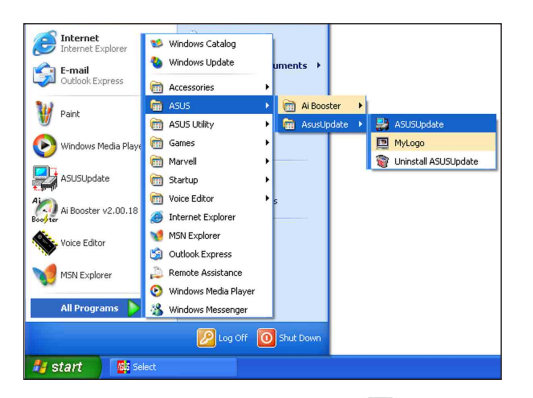

2. 在下拉式菜单中选择 Update BIOS from the Internet, 然后按下 「Next」继续。

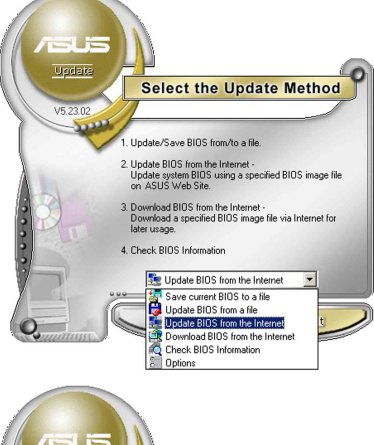

3. 请选择离您最近的华硕 FTP 站台 可避免网络阻塞, 或者您也可以 直接选择「Auto Se1ect」 由系统 自行决定。按下「Next」继续。

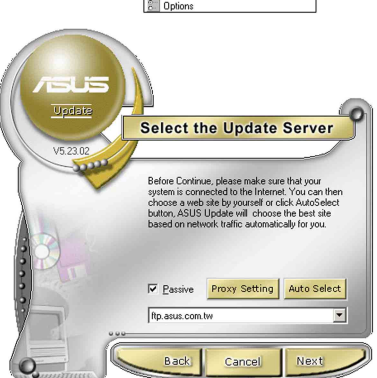

- 4. 接著再选择您欲下载的 BIOS 版 本。按下「Next」继续。
- 5. 最后再跟著画面上的指示完成 BIOS 升级的程序。

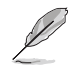

华硕在线升级程序可以自行通过 网络下载 BIOS 程序。经常的升 级才能获得最新的功能。

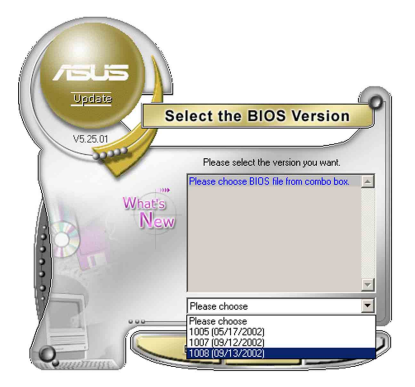

# 使用 BIOS 文件升级 BIOS 程序

请依照以下步骤使用 BIOS 文件升级 BIOS 程序。

- 1. 点洗「开始→程序→A S U S → ASUSUpdate→ASUSUpdate | 运行华 硕在线升级主程序。
- 2. 在下拉式菜单中选择 Update BIOS from a file, 然后按下 「Next」继 续。

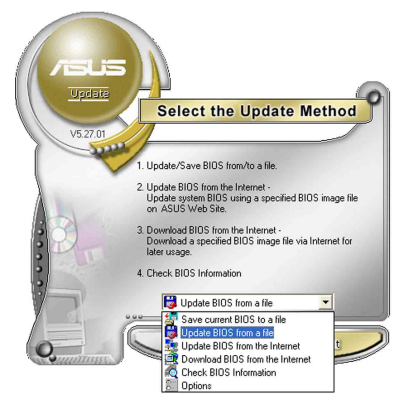

- 3. 在「开启」的窗口中选择 BIOS 文 件的所在位置, 然后点选「存 储厂。
- 4. 最后再依照屏幕画面的指示来完 成 BIOS 升级的程序。

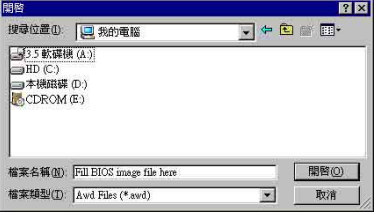

### 5.2 BIOS 程序设置

BIOS (Basic Input and Output System; 基本输出入系统)是每一部申 脑用来记忆周边硬件相关设置, 计电脑正确管理系统运行的程序, 并且提 供一个菜单式的使用接口供用户自行修改设置。经由 BIOS 程序的设置, 您 可以改变系统设置值、调整电脑内部各项元件参数、更改系统性能以及设 置电源管理模式。如果您的电脑已是组装好的系统, 那么 BIOS 应该已经设 置好了。如果是这样,在后面我们会说明如何利用 BIOS 设置程序来做更讲 一步的设置、特别是硬盘型态的设置。

若您自行组装主板, 在重新设置系统, 或当您看到 RUN SETUP 的信息 时, 您必须输入新的 BIOS 设置值。有时候您可能会需要重新设置开机密 码, 或是更改电源管理模式设置等, 您都需要使用到 BIOS 的设置。

本主板使用 Flash ROM 内存芯片, BIOS 程序就存储在这个 Flash ROM 芯片中。利用闪存升级应用程序,再依本节所述的步骤进行,可以下载并 升级成新版的 BIOS。由于存储 BIOS 的只读内存在平时只能读取不能写 入, 因此您在 BIOS 中的相关设置, 譬如时间、日期等等, 事实上是存储在 随机存取内存 (CMOS RAM) 中, 通过电池将其数据保存起来, 因此, 即使电 脑的电源关闭,其数据仍不会流失(随机存取内存可以写入数据,但若无 电源供应, 数据即消失)。当您打开电源时, 系统会读取存储在随机存取 内存中 BIOS 的设置, 进行开机测试。

在开机之后, 系统仍在自我测试 (POST, Power-On Se1f Test) 时, 按下 <DELETE> 键, 就可以启动设置程序。如果您超过时间才按 <DELETE> 键,那么自我测试会继续运行,并阻止设置程序的启动。在这种情况下, 如果您仍然需要运行设置程序, 请按机箱上的 <RESET> 键或 <Ctr1> + <A1t> + <De1ete> 重新开机。

华硕 BIOS 设置程序以简单容易使用为理念, 菜单方式的设计让您可以轻 松的浏览选项。进入次菜单点选您要的设置。假如您不小心做错误的设 置,而不知道如何补救时,本设置程序提供一个快捷键直接恢复到上一个 设置,这些将在以下的章节中有更讲一步的说明。

- 1g) 1.BIOS 程序的出厂缺省值可让系统运行处于最佳性能,但是若系统因您 改变BIOS 程序而导致不稳定,请读取出厂缺省值来保持系统的稳定。 请参阅「离开 BIOS 程序」一节中「Load Setup Defaults」项目的详 细说明。
	- 2.本章节的 BIOS 画面只能参考,有可能与您的实际画面有所差异。
	- 3. 请至华硕网站 (www.asus.com.cn) 下载最新的 BIOS 程序文件来获得 最新的 BIOS 程序信息。

### 5.2.1 BIOS 程序菜单介绍

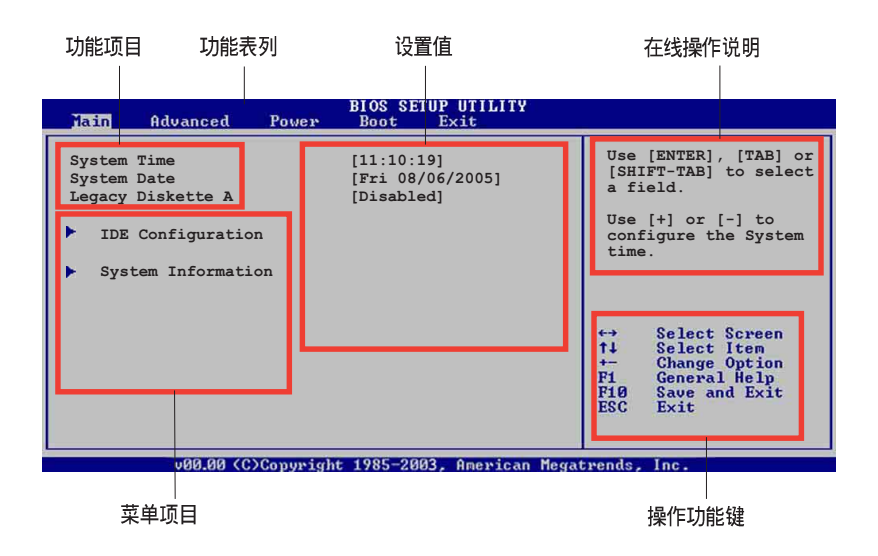

### 5.2.2 程序功能表列说明

BIOS 设置程序最上方各菜单功能说明如下:

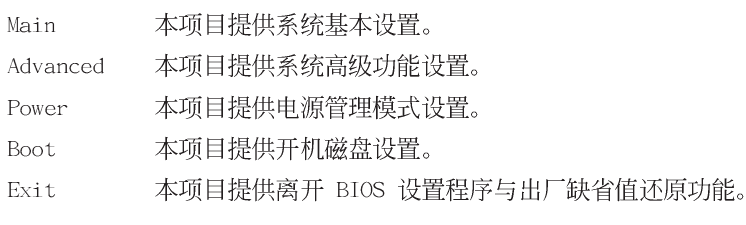

使用左右方向键移动选项。可切换至另一个菜单画面。

### 5.2.3 操作功能键说明

在菜单画面的右下方为操作功能键说明, 请参照功能键说明来选择及改 变各项功能。

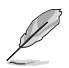

操作功能键将因功能页面的不同而有所差异。

### 5.2.4 菜单项目

于功能表列选定选项时, 被选择 的功能将会反白, 如右图红线所框 洗的地方, 即洗择 Main 菜单所出 现的项目。

点洗菜单中的其他项目(如: Advanced, Power, Boot  $\overline{H}$  Exit) 也会出现该项目不同的选项。

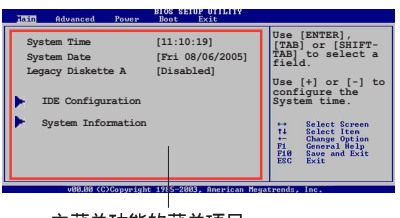

#### 主菜单功能的菜单项目

### 5.2.5 子菜单

在菜单画面中, 若功能选项的前面有一个小三角形标记, 代表此为子菜 单. 您可以利用方向键来选择, 并且按下 <Enter> 键来进入子菜单。

### 5.2.6 设置值

这些存在干菜单中的设置值是提供给用户选择与设置之用。这些项目

中,有的功能选项仅为告知用户目 前运行状态, 并无法更改, 那么此 类项目就会以淡灰色显示。而可更 改的项目, 当您使用方向键移动项 目时,被选择的项目以反白显示, 代表这是可更改的项目。

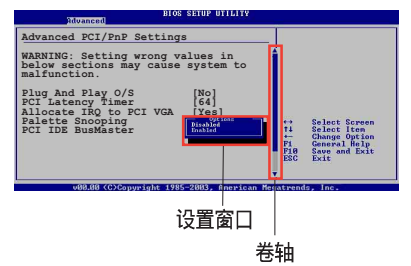

### 5.2.7 设置窗口

在菜单中请选择功能项目, 然后 按下<Enter> 键, 程序将会显示包含此功能所提供的选项小窗口, 您可 以利用此窗口来设置您所想要的设置。

### 5.2.8 卷轴

在菜单画面的右方若出现如右图的卷轴画面, 即代表此页选项超过可显 示的画面, 您可利用上 / 下方向键或是 <PageUp>、<PageDown> 键来切 换画面。

### 5.2.9 在线操作说明

在菜单画面的右上方为目前所选择的作用选项的功能说明, 此说明会依 选项的不同而自动更改。

# 5.3 主菜单 (Main Menu)

当您进入 BIOS 设置程序时, 首先出现的第一个画面即为主菜单, 内容如 下图。

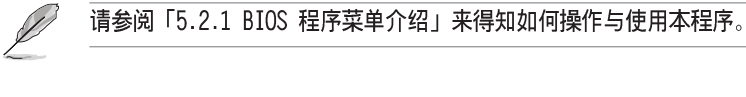

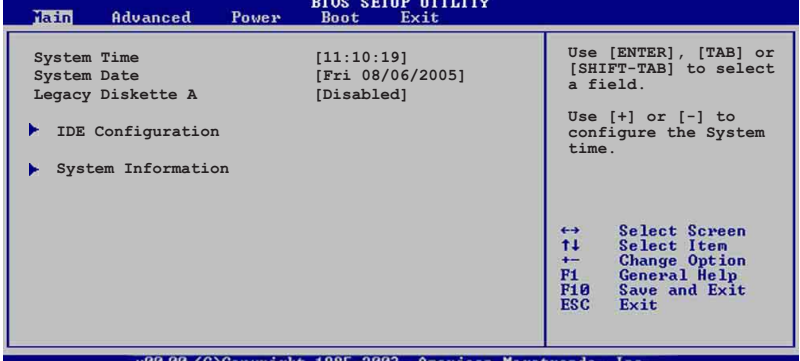

### 5.3.1 System Time [XX:XX:XXXX]

设置系统的时间(通常是目前的时间),格式分别为时、分、秒,有效 值则为时 (00 到 23)、分 (00 到 59)、秒 (00 到 59)。可使用<Tab > 或 <Tab> + <Shift> 组合键切换时、分、秒的设置, 直接输入数 字。

# 5.3.2 System Date [Day XX/XX/XXXX]

设置您的系统日期(通常是目前的日期),顺序是月、日、年,格式为 月 (1 到 12)、日 (1 到 31)、年 (到 2099)。使用 <Tab> 或 <Tab > + <Shift> 键切换月、日、年的设置, 直接输入数字。

### 5.3.3 Legacy Diskette A [Disabled]

本项目存储了软驱的相关信息, 设置值有: [Disabled] [360K, 5.25 in.]  $[1.2M, 5.25 \text{ in.}]$   $[720K, 3.5 \text{ in.}]$   $[1.44M, 3.5 \text{ in.}]$   $[2.88M, 3.5 \text{ in.}]$ 

# 5.3.4 IDE 设备设置 (IDE Configuration)

本菜单让您设置或更改 IDE 设备的相关设置。请选择您想要的项目并按 <Enter> 键来进行各项设备的设置。

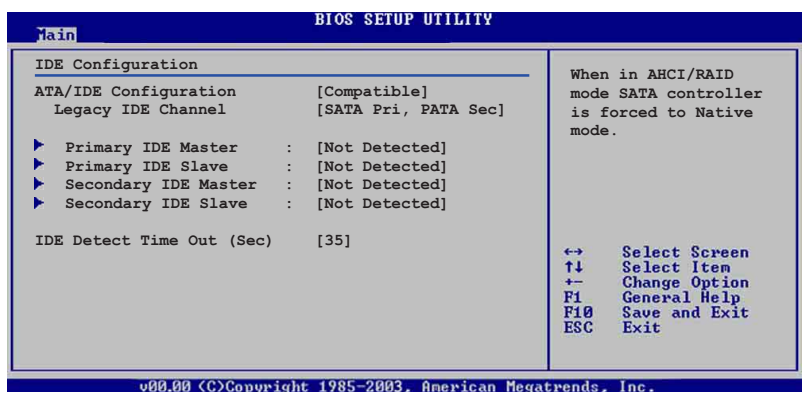

#### ATA/IDE Configuration [Compatible]

本项目因应用户操作系统的不同而设计,若您使用较旧的操作系统,例 如 MS-DOS、Windows 98SE/ME 等, 请设为 [Compatib1e] 模式; 而使用 Windows 2000/XP 或升级的操作系统, 请设为 [Enhanced]。设置值有: [Disabled] [Compatible] [Enhanced]

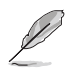

当您将「ATA/IDE Configuration」设置为「Enhanced Mode]时, 则会出现 「Configure SATA as」与「Third IDE Master/Slave」这两个选项供您调 整。

#### Configure SATA As [IDE]

本项目用来设置 Seria1 ATA 硬件设备的相关设置。

若您要将 Serial ATA 作为 Parallel ATA 实体存储接口, 请将本项目设 置为「IDE】。

若要在 Serial ATA 硬盘建构 RAID 功能, 请将本项目设置为 [RAID]。 当选择 [RAID]模式时, 会出现 Onboard SATA RAID ROM [Disab1ed] 洗项。

将 RAID SEL1 的跳线帽接在 [1-2] 短路时, 则您可以通过 LSI Logic Embedded SATA RAID 工具程序设置 RAID 0、RAID1 或 RAID 0+1 功能 (支 持在 Windows 2000/2003 Server/XP 与 Red Hat Enterprise ver.3.0 版的 系统环境)。请参考 4.2 一节的说明。

若将 RAID SEL1 的跳线帽接在 [2-3] 短路时, 则您可以通过 Intel Matrix Storage 工具程序设置 RAID 0、RAID1、RAID 0+1 或 软件 RAID 5 的用涂 (支持在 Windows 2000/2003 Server/XP 版的系统环境) 。

ACHI 模式可让内置的存储设备启动高级的 Seria1 ATA 功能, 由于原生 命令排序技术来提升工作性能。

若要 Serial ATA 硬盘设备使用 Advanced Host Controller Interface (AHCI) 模式, 请将本项目设置为 [AHCI]。关于 AHCI 更详细的说明, 请参 考以下网址上的相关信息:

www.intel.com/support/chipset/imst/sb/CS-012304.htm www.intel.com/support/chipset/imst/sb/CS-012305.htm

当本项目设置为 [RAID] 或 [AHCI], SATA controller 项目会设置为 Native 模式。

#### Onbaord SATA RAID ROM [Disabled]

本项目用来设置 Seria1 ATA RAID 固件程序运行与否。

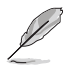

「Onboard SATA RAID ROMT项目只有当您将「Configure SATA As] 这项设 置为「RAID]时,才会显示。

#### Legacy IDE Channels [SATA Pri, PATA Sec]

本项目用来设置 Serial ATA、Parallel ATA 或两者的运行模式组合。设 置值有:

- ・[SATA On1y] 可以使用 SATA1, SATA2, SATA3 与 SATA4 端口。
- ・「PATA Pri. SATA Secl 可以使用 PATA, SATA2 与 SATA4 端口。
- · [SATA Pri, PATA Sec] 可以使用 SATA1, SATA3 与 PATA 端口。
- ・[PATA On1y] 仅可以使用 PATA 端口。

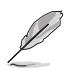

[Legacy IDE Channels]选项, 只有当您将 [ATA/IDE Configuration] 这 项设置为「Compatible]时,才会显示。

### IDE Detect Time Out [35]

本项目用来选择自动检测 ATA/ATAPI 设备的等待时间。设置值有: [0]  $\begin{bmatrix} 5 \end{bmatrix}$   $\begin{bmatrix} 10 \end{bmatrix}$   $\begin{bmatrix} 15 \end{bmatrix}$   $\begin{bmatrix} 20 \end{bmatrix}$   $\begin{bmatrix} 25 \end{bmatrix}$   $\begin{bmatrix} 30 \end{bmatrix}$   $\begin{bmatrix} 35 \end{bmatrix}$ 

# 5.3.5 IDE 设备菜单(Primary, Secondary, Third IDE Master/Slave)

当您进入 BIOS 程序时, 程序会自动检测系统已存在的 IDE 设备, 程序 将 IDE 各通道的主副设备独立为单一选项, 选择您想要的项目并按 < Enter> 键来讲行各项设备的设置。

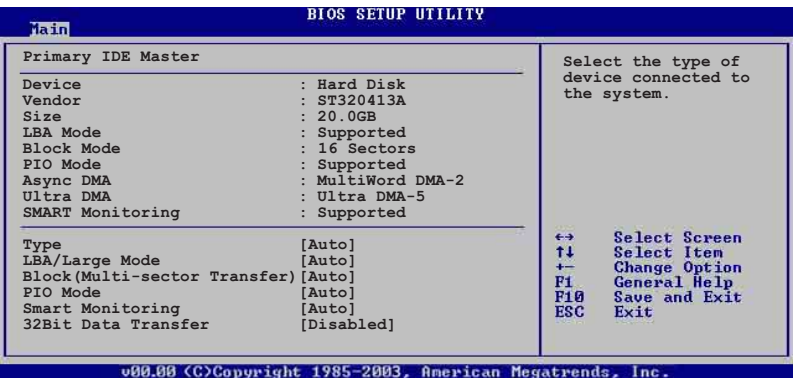

在画面中出现的各个字段 (Device、Vendor、Size、LBA Mode、Block Mode、PIO Mode、Async DMA、U1tra DMA 与 SMART monitoring) 的数值皆 为 BIOS 程序自动检测设备而得。若字段显示为 N/A , 代表没有设备连接 干此系统。

### Type [Auto]

本项目可让您选择 IDE 设备类型。选择 Auto 设置值可让程序自动检测 与设置 IDE 设备的类型; 洗择 CDROM 设置值则是设置 IDE 设备为光学设 备; 而设置为 ARMD (ATAPI 可去除式媒体设备) 设置值则是设置 IDE 设备 为 ZIP 软驱、LS-120 软驱或 MO 驱动器等。设置值有: [Not Installed] [Auto] [CDROM] [ARMD]

### LBA/Large Mode [Auto]

开启或关闭 LBA 模式。设置为 [Auto] 时, 系统可自行检测设备是否支 持 LBA 模式, 若支持, 系统将会自动调整为 LBA 模式供设备使用。设置值 有: [Disab1ed] [Auto]。

### Block (Multi-sector Transfer) [Auto]

开启或关闭数据同时传送多个磁区功能。当您设为 [Auto] 时, 数据传送 便可同时传送至多个磁区, 若设为 [Disab1ed], 数据传送便只能一次传送 一个磁区。设置值有: [Disab1ed] [Auto]。

### PIO Mode [Auto]

洗择 PIO 模式。设置值有: [Auto] [0] [1] [2] [3] [4]。

### DMA Mode [Auto]

提供您选择 DMA 的模式。设置值有: [Auto] [SWDMA0] [SWDMA1] [SWDMA2] [MWDMAO] [MWDMA1] [MWDMA2] [UDMAO] [UDMA1] [UDMA2] [UDMA3] [UDMA4]  $[UDMA5]$   $[UDMA6]$ 

### SMART Monitoring [Auto]

开启或关闭自动检测、分析、报告技术 (Smart Monitoring, Analysis, and Reporting Technology)。设置值有: [Auto] [Disabled] [Enabled]。

#### 32Bit Data Transfer [Disabled]

开启或关闭 32 位数据传输功能。设置值有: [Disab1ed] [Enab1ed]。

# 5.3.6 系统信息 (System Information)

本菜单可自动检测系统的 BIOS 版本、处理器与内存相关数据。

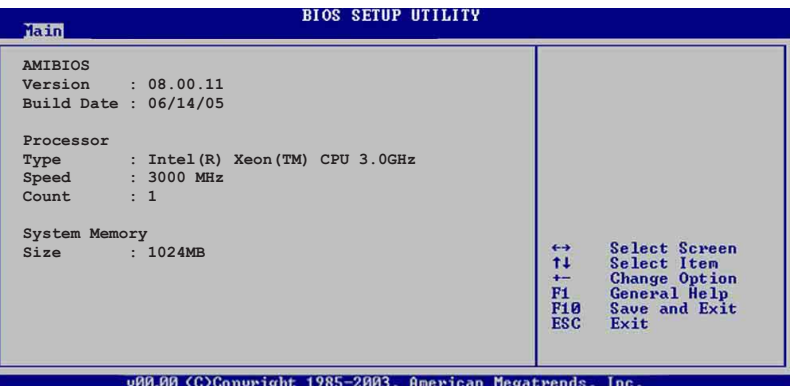

#### AMI BIOS

本项目显示目前所使用的 BIOS 程序数据。

#### Processor

本项目显示目前所使用的中央处理器。

#### System Memory

本项目显示目前所使用的内存条容量。

# 5.4 高级菜单 (Advanced menu)

高级菜单可让您改变中央处理器与其他系统设备的详细设置。

注意!在您设置本高级菜单的设置时,不正确的数值将导致系统损毁。

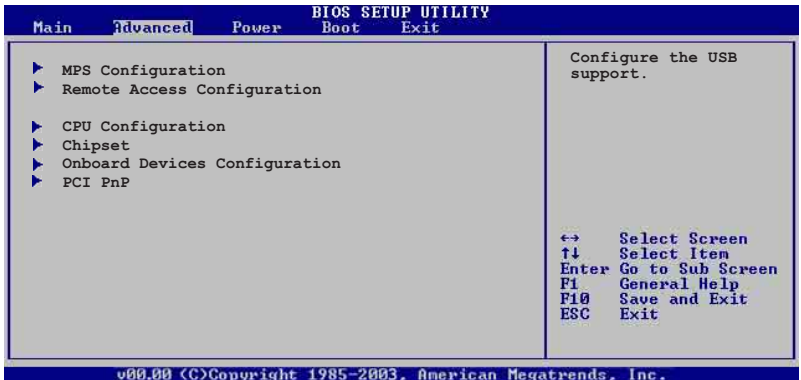

# 5.4.1 MPS 设置 (MPS Configuration)

本菜单可计您更改 USB 设备的各项相关设置。

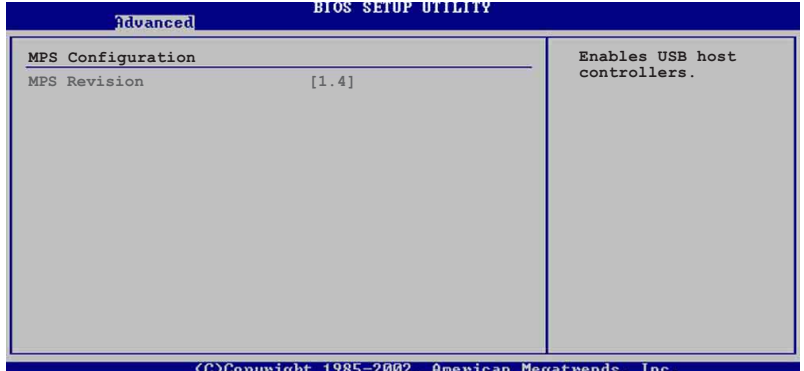

### MPS Revision [1.4]

本项目用来选择多颗处理器系统版本。设置值有: [1.1] [1.4]。

# 5.4.2 远端存取设置 (Remote AccessConfiguration)

本菜单可让您进行远端存取功能的设置。

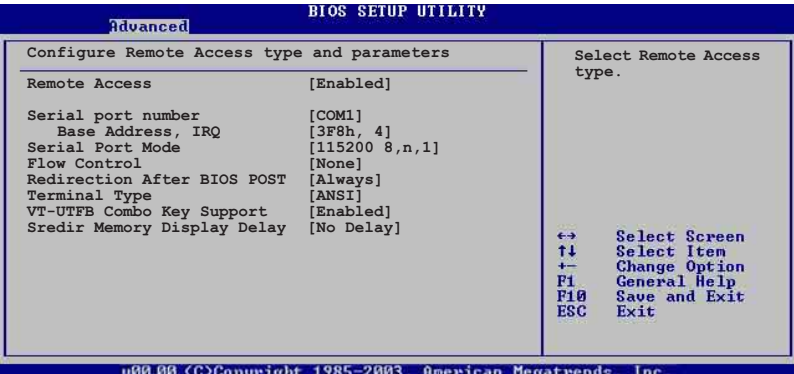

### Remote Access [Enabled]

本选项用以开启或关闭远端存取功能。设置值有: [Disab1ed] [Enab1ed]。

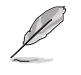

当「Remote Access」项目设置为「Disabled], 其他的选项则都不会显 示。

### Serial port number [COM1]

本项目可计您开启或关闭串口功能。设置值有: [Disab1ed] [Enab1ed]。 Serial port Mode  $[115200 8,n,1]$ 

本可让您设置串口的传输模式。设置值有: [115200 8.n.1] [57600 8,  $n,1$  [38400 8, n, 1] [19200 8, n, 1] [09600 8, n, 1].

### Flow Control [None]

本项目可让您控制传输时的流量速率。设置值有: [None] [Hardware] [Software]

### Redirection After BIOS POST [Always]

在开机期间运行开机自我测试 (POST, Power-On Se1f-Test) 后, 可以运 行本项功能。当您设置为 [A1ways] 时, 部份操作系统可能会没有动作。设 置值有: [Disab1ed] [Boot Loader] [A1ways]。

### Teminal Type [ANSI]

本项目可让您设置目标终端器的类型。设置值有: [ANSI] [VT100] [VT- $UTF8$ ]

### VT-UTF8 Combo Key Support [Disabled]

本项目可以计您启动或关闭在 ANSI 或 VT100 终端器下所支持的 VT-UTF8 组合码。设置值有: [Disab1ed] [Enab1ed]。

#### Sredir Memory Display Delay [No Delay]

本项目可以让您设置延迟显存信息的时间。设置值有: [No Delay] [Delay 1 Sec] [Delay 2 Sec] [Delay 4 Sec]。

# 5.4.3 处理器设置 (CPU Configuration)

本项目可计您得知中央处理器的各项信息与更改中央处理器的设置。

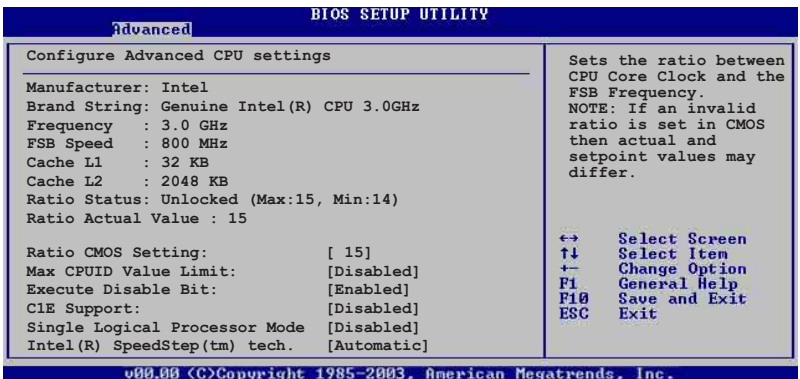

### Remote CMOS Setting [ 16]

本项目用来设置处理器核心时钟与前测总线频率的比率。本项目的缺省 值会由 BIOS 程序自动检测而得, 也可以使用 「+」或 「-」按键来调整。设 置值有: [8] ... [28]。

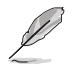

只有「未锁频」的处理器支持 Ratio CMOS Setting 与 VID CMOS Settina 项目的设置。请参考处理器所附之用户手册内的说明。

### Max CPUID Value Limit [Disabled]

当您欲使用不支持延伸的 CPUID 功能的操作系统时, 请将本项目设为 [Enab1ed]。设置值有: [Disab1ed] [Enab1ed]。

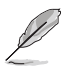

### Execute Disable Bit [Enabled]

当这个选项设置为 [Disab1ed] 时, BIOS 指向 XD 功能的指标总是会回 到 (0)。设置值有: [Enab1ed] [Disab1ed]。

### C1E Support [Disabled]

当这个选项设置为 [Enab1ed] 时, BIOS 会自动检测中央处理器是否有 能力启动 C1E 支持模式。在 C1E 模式中, CPU 在不运行的情况下, 将消耗 比较少的电源。设置值有: [Disab1ed] [Enab1ed]。

### Single Logical Processor Mode [Disabled]

本项目提供您将 dua1-core (双核心) 处理器开启或关闭成单一逻辑处理 模式。设置值有: [Disab1ed] [Enab1ed]。

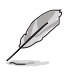

以下的项目当您安装了支持 Hyper-Threading 与增强型 Intel SpeedStep 技术 (EIST) 时, 才有提供。

### Hyper Threading Technology [Enabled]

本项目用来关闭或设置处理器的 Hyper Threading 功能, 仅支持具备超 线程 (Hyper-Threading) 技术的 Intel Pentium 4 处理器才能设置。设置 值有: [Disab1ed] [Enab1ed]。

### Intel (R) Speedstep (tm) Tech [Automatic]

本项目的设置为 [Automatic] 时, BIOS 会自动检测具备 Speedstep 技 术的Inte1 中央处理器进行节电调节的动作。

若您不想使用 EIST 功能时, 请选择 [Disab1ed] 项目。 设置值有: [Automatic] [Disabled]。

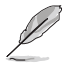

·请参考附录 A 中关于如何使用 EIST 功能。 · 主板内附支持 EIST 的 BIOS 文件。

# 5.4.4 芯片设置 (Chipset)

本菜单可让您更改芯片组的高级设置,请选择所需设置的项目并按一 下 <Enter> 键以显示子菜单项目。

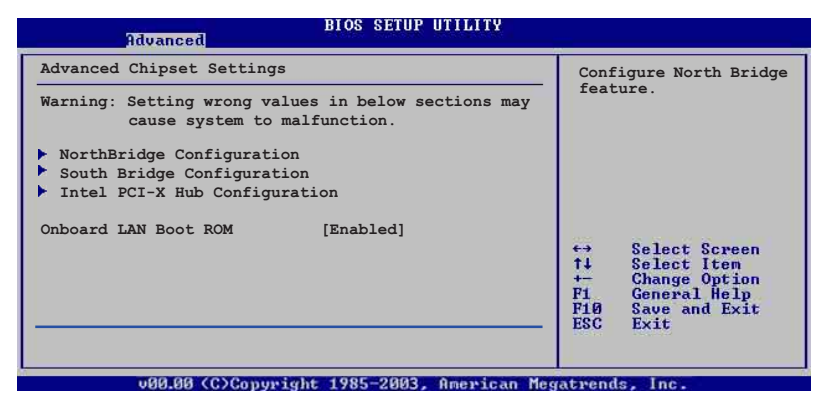

#### OnBoard LAN Boot ROM [Enabled]

这个项目用于启用或是关闭主板内置网络控制器的随选内存 (B o o t ROM)功能。设置值有: [Disab1ed] [Enab1ed]。

### 北桥芯片设置

北桥芯片设置的菜单画面,可让您更改北桥芯片的相关设置。

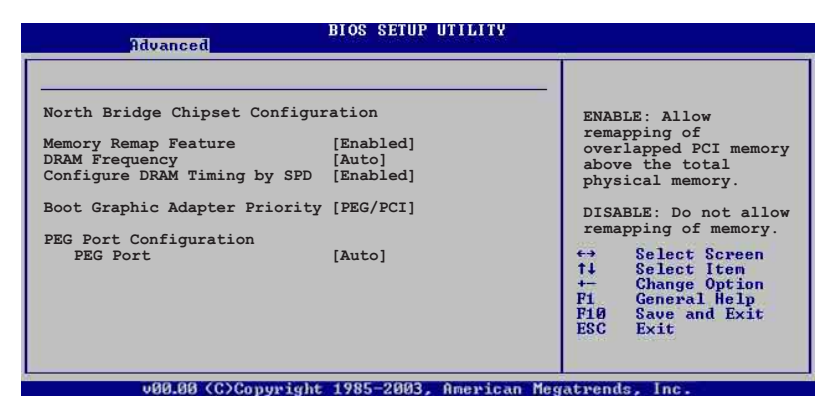

#### Memory Remap Feature [Enabled]

本项目用提供您开启或关闭内存重新贴图功能。设置值有: [Disab1ed]  $[End]_0$ 

### DRAM Frequency [Auto]

本项目可计您选择 DDR2 内存的运行频率。设置值有: [Auto] [533 MHz]  $[667 \text{ MHz}]$ 。

#### Configure DRAM Timing by SPD [Enabled]

当设置为 [Enab1ed] 时, 本项目经由读取内存条的 SPD (Seria1 presence Detect) 芯片的内容来设置最佳化的速度控制。当设置为 [Disabled] 时, 您可以通过次项目手动设置内存条的最佳化速度。而以下的子项目,只有在 本项目设置为 [Disabled] 时, 才会出现。设置值有: [Disabled]  $[End]$ .

#### DRAM CAS# Latency [5 Clocks]

本项目用于控制在 SDRAM 送出读取命令和实际上数据开始动作时间的 周期时间。建议您使用缺省值以保持系统稳定。设置值有: [5] [4]  $\lceil 3 \rceil$ .

### DRAM RAS# to CAS# Delay [6 DRAM Clocks]

本项目用于控制在 SDRAM 送出启动命令和实际上数据开始读/写命令这 两者间的周期时间。建议您使用缺省值以保持系统稳定。设置值有: 「 2 DRAM Clocks] [3 DRAM Clocks] [4 DRAM Clocks] [5 DRAM Clocks] [6  $DRAMClocks$ .

### DRAM RAS# Precharge [6 DRAM Clocks]

本项目用于控制当 SDRAM 送出 Precharge 命令后,多少时间内不得再 送出命令。建议您使用缺省值以保持系统稳定。设置值有: 「2 DRAM Clocks] [3 DRAM Clocks] [4 DRAM Clocks] [5 DRAM Clocks] [6 DRAM  $\text{Clocks}$ 

#### DRAM RAS# Activate to Precharge [15 DRAM Clocks]

本项目用于控制提供给 SDRAM 参数使用的 SDRAM 时钟周期期数。设置 值有: [4 DRAM Clocks] [5 DRAM Clocks]  $\sim$  [15 DRAM Clocks]。

### Boots Graphic Adapter Priority [PEG/PCI]

本项目用来设置作为优先使用的绘图显示控制器。设置值有: [PCI/PEG]  $[PEG/PCI]$ 

### PEG port Configuration [PEG/PCI]

### PEG Port [Auto]

本项目用于设置或关闭 PCI Express 绘图显示输出端口。设置值有: [Auto] [Disabled]

# 南桥芯片设置

南桥芯片设置的菜单画面,可让您更改南桥芯片的相关设置。

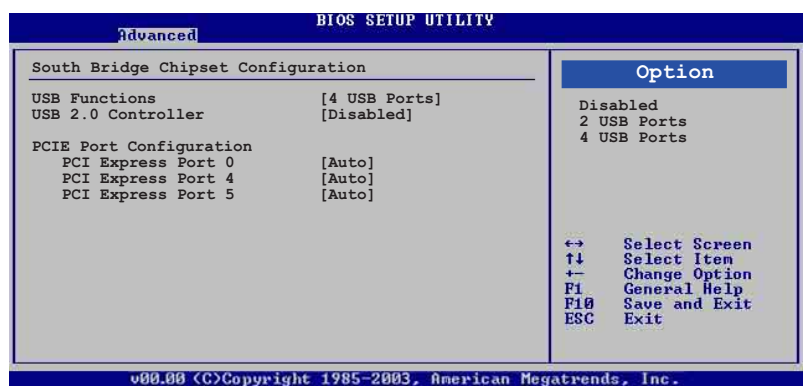

### USB Functions [4 USB Ports]

本项目用来让您开启指定的 USB 端口数, 或者是关闭 USB 端口的功能。 设置值有: [Disab1ed] [2 USB Ports] [4 USB Ports]。

### USB 2.0 Controller [Disabled]

本项目用来让您开启或关闭 USB 2.0 控制器。设置值有: [Enab1ed]  $[Disab1ed]$ 

#### PCIE Port Configuration

#### PCI Express Port 0 [Auto]

本项目可以计您开启或关闭 PCI Express Port 0。设置值有: [Auto]  $[Disab1ed]$ 

#### PCI Express Port 4 [Auto]

本项目可以让您开启或关闭 PCI Express Port 4。设置值有: [Auto]  $[Disab1ed]$ 

#### PCI Express Port 5 [Auto]

本项目可以让您开启或关闭 PCI Express Port 5。设置值有: [Auto]  $[Disab1ed]$ 

#### Intel PCI-X Hub Configuration

本项目用来让您进行更改有关 Intel PCI Express 控制器的设置。

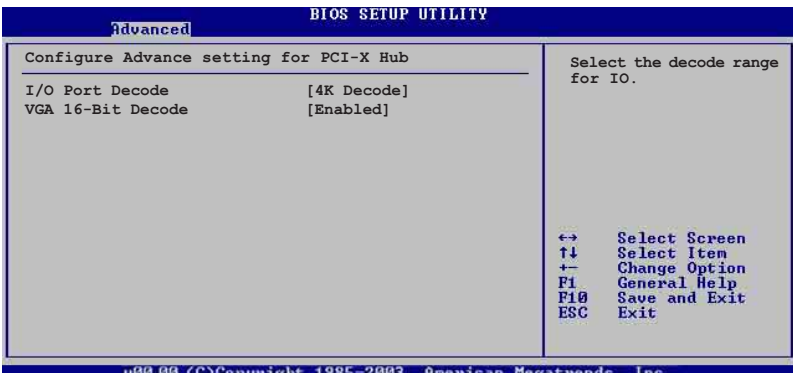

### I/O Port Decode [4K Decode]

本项目可以让您设置 I/O 控制器的解码范围。设置值有: [4K Decode]  $[1K$  Decode].

### VGA 16-Bit Decode [Enabled]

本项目可让您开启或关闭 VGA 控制器的解码功能。设置值有: [Disabled] [Enabled].

5.4.5 内置设备设置 (OnBoard Devices Configuration)

| Advanced                                                                                                    | <b>BIOS SETUP UTILITY</b>                                                        |                                                     |                                                                                                    |
|----------------------------------------------------------------------------------------------------|----------------------------------------------------------------------------------|-----------------------------------------------------|----------------------------------------------------------------------------------------------------|
| Configure W83627EHF-A Super IO Chipset<br>Onboard Floppy Controller<br>Serial Port1 Address<br>Serial Port2 Address<br>Serial Port2 Mode<br>Parallel Port Address<br>Parallel Port Mode<br>Parallel Port IRQ | [Enabled]<br>[3F8/IRQ4]<br>[2F8/IRQ3]<br>[Normal]<br>[378]<br>[Normal]<br>[IRQ7] | $\leftrightarrow$<br>11<br>F1.<br>F10<br><b>ESC</b> | Allow BIOS to Enable<br>or Disable Floppy<br>Controller<br>Select Screen<br>Select Item<br><b>Change Option</b><br>General Help<br>Save and Exit<br>Exit |
|                                                                                                    | 000.00 (C)Copuright 1985-2003. American Megatrends. Inc.                         |                                                     |                                                                                                    |

### Onboard Floppy Controller [Enabled]

本项目可让您开启或关闭内置软驱的控制功能。设置值有: [Disab1ed]  $[End]_{\alpha}$ 

### Serial Port1 Address [3F8/IRQ4]

本项目可以设置串口 COM 1 的地址。设置值有: [Disab1ed] [3F8/IRQ4]  $[3E8/IRQ4] [2E8/IRQ3]$ 

### Serial Port2 Address [2F8/IRQ3]

本项目可以设置串口 COM 2 的地址。设置值有: [Disab1ed] [3F8/IRQ4]  $[2F8/IRQ3]$   $[3E8/IRQ4]$   $[2E8/IRQ3]$ 

#### Serial Port2 Mode [Normal]

本项目可以设置串口 COM2 的型式。设置值有: [Norma1] [IrDA] [ASK  $IR$ .

#### Parallel Port Address [378]

本项目可让您洗择并口所使用的地址值。设置值有: [Disabled] [378]  $[278]$   $[3BC]$ <sub>o</sub>

#### Parallel Port Mode [ECP]

本项目用来设置 Para11e1 Port 模式。设置值有: [Norma1] [B1direction] [EPP] [ECP].

#### Parallel Port IRQ [IRQ7]

本项目可以明确指定 Para11e1 Port 的 IRQ。设置值有: [IRQ5]  $[IRQ7]$ 

# 5.4.6 PCI 即插即用设备 (PCI PnP)

本菜单可让您更改 PCI/PnP 设备的高级设置, 其包含了供 PCI/PnP 设备 所使用的 IRQ 地址与 DMA 通道资源与内存区块大小设置。

注意!在您进行本高级菜单的设置时,不正确的数值将导致系统损毁。

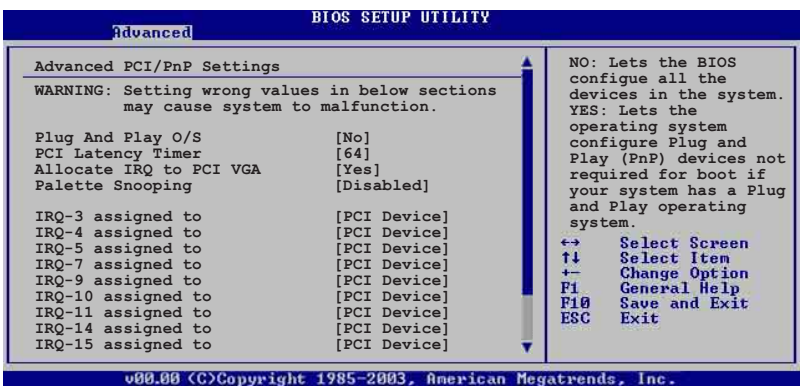

### Plug and Play O/S [No]

当设为 [No], BIOS 程序会自行调整所有设备的相关设置。若您安装了支 持即插即用功能的操作系统, 请设为 [Yes]。设置值有: [No] [Yes]。

### PCI Latency Timer [64]

本项目可让您选择 PCI 信号计时器的延迟时间。设置值有: [32] [64]  $\begin{bmatrix} 96 \end{bmatrix}$   $\begin{bmatrix} 128 \end{bmatrix}$   $\begin{bmatrix} 160 \end{bmatrix}$   $\begin{bmatrix} 192 \end{bmatrix}$   $\begin{bmatrix} 224 \end{bmatrix}$   $\begin{bmatrix} 248 \end{bmatrix}$ 

#### Allocate IRQ to PCI VGA [Yes]

本项目可让您决定是否自行指定 PCI 接口显卡的 IRQ 中断地址。当设置 为 [Yse], 您可以通过 BIOS 程序自行指定 PCI 接口显卡的 IRQ 中断地 址。设置值有: [No] [Yes]。

### Palette Snooping [Disabled]

有一些非标准结构的显卡, 如 MPEG 或是图形加速卡, 也许会有运行不正 常的情况发生。将这个项目设置在 [Enab1ed] 可以改善这个问题。如果您 使用的是标准 VGA 显卡, 那么请保留缺省值 [Disabled]。设置值有:  $[Disab1ed]$   $[Enab1ed]$ 

### IRQ-xx assigned to [PCI Device]

当设置为 [PCI Device], 指定的 IRQ 地址可以让 PCI/PnP 硬件设备使 用。当设置为 [Reserved], IRQ 地址会保留给 ISA 硬件设备使用。设置值 有: [PCI Device] [Reserved]。

# 5.5 电源管理 (Power menu)

本菜单可让您调整高级电源管理(APM)的设置。

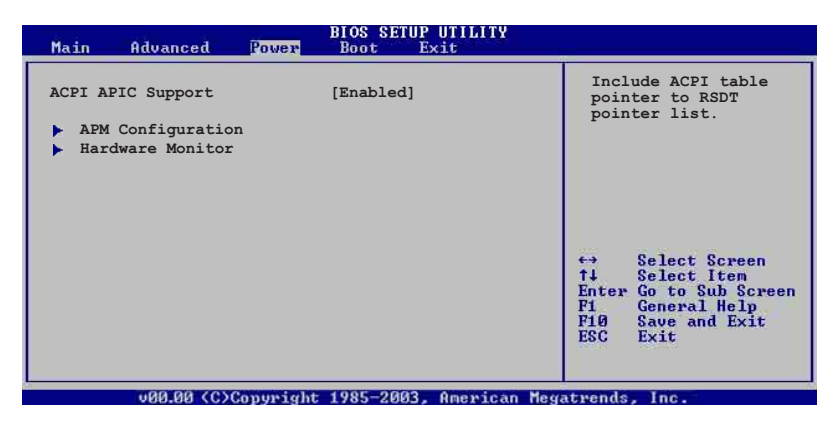

### ACPI APIC Support [Enabled]

本项目可计您决定是否增加 ACPI APIC 表单至 RSDT 指示清单。 设置值 有: [Disab1ed] [Enab1ed]。

# 5.5.1 高级电源管理设置 (APM Configuration)

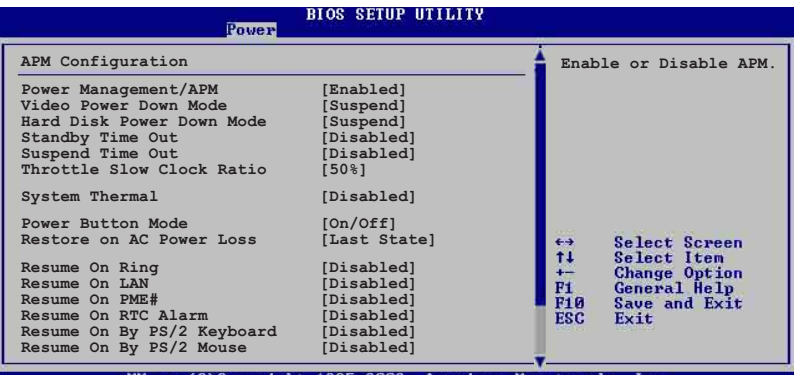

Power Management Enabled

#### 本选项用来开启或关闭主板的高级电源管理功能。设置值有: [Disabled] [Enabled]

### Video Power Down Mode [Suspend]

本洗项用来设置屏幕电源关闭模式。设置值有: [Disab1ed] [Standby] [Suspend] 。

### Hard Disk Power Down Mode [Suspend]

本洗项用来设置硬盘停止运转讲入节电的模式。设置值有: [Disab1ed] [Standby] [Suspend]

### Suspend Time Out [Disabled]

本项目用来设置系统进入暂停模式的时间。设置值有: [Disab1ed] [1 Min] [2 Min] [4 Min] [8 Min] [10 Min] [20 Min] [30 Min] [40 Min]  $[50 \text{ Min}]$   $[60 \text{ Min}]$  。

### Throttle Slow Clock Ratio [50%]

本项目用来选择 thrott1e 模式下的时钟频率。设置值有: [87.5%]  $\begin{bmatrix} 75.0\% \end{bmatrix}$   $\begin{bmatrix} 62.5\% \end{bmatrix}$   $\begin{bmatrix} 50.0\% \end{bmatrix}$   $\begin{bmatrix} 37.5\% \end{bmatrix}$   $\begin{bmatrix} 25.0\% \end{bmatrix}$   $\begin{bmatrix} 12.5\% \end{bmatrix}$ 

### System Thermal [Disabled]

本项目提供您开启或关闭系统温度控制功能。设置值有: [Disab1ed]  $[End]_0$ 

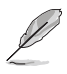

「Thermal Active Temperature」与 「Thermal Slow Clock Ratio」项目 是当「System Thermall 设置为「Enabledl 时, 才会出现。

### Thermal Active Temperature  $[60^{\circ}C/140^{\circ}F]$

本项目提供您系统温度控制启动时的起始温度。 设置值有: [40°C/104°F]  $[45^{\circ}\text{C}/113^{\circ}\text{F}]$   $[50^{\circ}\text{C}/122^{\circ}\text{F}]$   $[55^{\circ}\text{C}/131^{\circ}\text{F}]$   $[60^{\circ}\text{C}/140^{\circ}\text{F}]$   $[65^{\circ}\text{C}/149^{\circ}\text{F}]$  $[70^{\circ}\text{C}/158^{\circ}\text{F}]$   $[75^{\circ}\text{C}/167^{\circ}\text{F}]$ 

#### Thermal Slow Clock Ratio [50%]

本项目当温度无效的条件发生时, 提供您温度负荷的周期调节。设置值 有: [87.5%] [75.0%] [62.5%] [50%] [37.5%] [25%] [12.5%]

### Power Button Mode [On/Off]

本项目用来设置当您按下电源按钮时, 讲入 On/Off 模式或暂停模式。 设 置值有: [On/Off] [Suspend]。

#### Restore on AC Power Loss [Power Off]

若设置为 [Power Off], 则当系统在电源中断之后电源将维持关闭状态。 若设置为 [Power On], 当系统在电源中断之后重新开启。若设置为 [Last State], 会将系统设置恢复到电源未中断之前的状态。设置值有: [Power Off<sup>]</sup> [Power On] [Last State]。

#### Resume On By PS/2 Keyboard [Disabled]

您可以指定要使用键盘上的哪一个功能键来开机。要使用本功能, A T X 电源必须可以提供至少 1 安培的电流及 +5VSB 的电压。设置值有: [Disabled] [Enabled].

### Resume On By PS/2 Mouse [Disabled]

当您将本选项设置成 [Enab1ed] 时,您可以利用 PS2 鼠标来开机。要使 用本功能, ATX 电源必须可以提供至少 1 安培的电流及 +5VSB 的电压。 设置值有: [Disab1ed] [Enab1ed]。

#### Resume On Ring [Disabled]

本项目让您选择开启或是关闭调制解调器唤醒功能。设置值有: [Disab1ed] [Enab1ed].

#### Resume On LAN [Disabled]

本项目当您设置为 [Enab1ed] 时, 在申脑暖关机模式下, 可以开启网络 唤醒功能。设置值有: [Disabled] [Enabled]。

#### Resume On By PME# [Disabled]

当设置为 [Enab1ed],在软关机模式下,本项目提供 PME 唤醒系统的 功能。设置值有: [Disab1ed] [Enab1ed]。

#### Resume On By RTC Alarm [Disabled]

本项目计您开启或关闭实时时钟 (RTC) 唤醒功能, 当您设为 [Enab1ed] 时, 将出现 RTC Alarm Date、RTC Alarm Hour、RTC Alarm Minute 与 RTC Alarm Second 子项目, 您可自行设置时间让系统自动开机。设置值有: [Disabled] [Enabled].

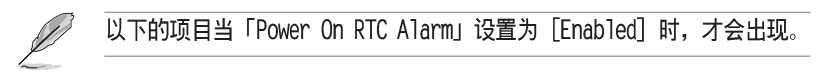

#### RTC Alarm Date (Davs)

本项目用来设置时钟的日期。洗择至本项目, 使用 <+> 或 <-> 按键来 作洗择。设置值有: [Everyday] [1] [2] [3] ~ [31]。

#### System Time

本项目用来设置时钟的小时。选择至本项目, 使用 <+> 或 <-> 按键来 作选择。设置值有: [00] [1] ... ~ [23]。

### Power On By PS/2 Keyboard [Disabled]

您可以指定要使用键盘上的哪一个功能键来开机。要使用本功能, ATX 电 源必须可以提供至少 1 安培的电流及 +5VSB 的电压。设置值有: [Disab1ed]  $[End]_0$ 

#### Power On By PS/2 Mouse [Disabled]

当本选项设置成 [Enab1ed] 时, 您可以利用 PS2 华鼠来开机。要使用本 功能, ATX 电源必须可以提供至少 1 安培的电流及 +5VSB 的电压。设置值 有: [Disab1ed] [Enab1ed]。

DIOC CETID UTILITU

# 5.5.2 系统监控功能 (Hardware Monitor)

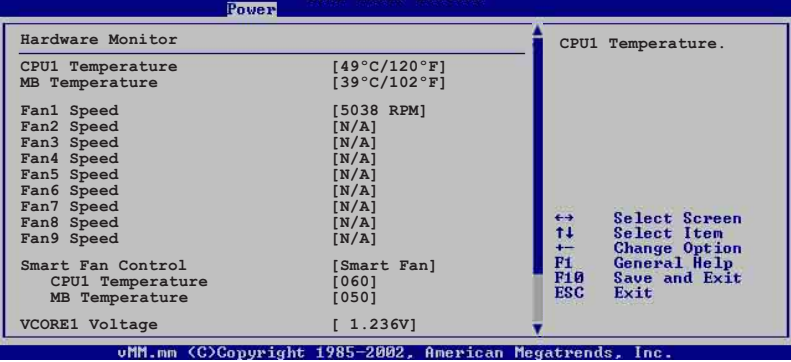

#### 将光标拉到下方, 会出显以下菜单:

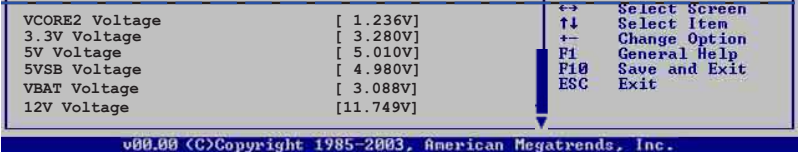

# CPU1 Temperature  $[xxx^cC/xxx^cF]$ MB Temperature  $[xxx^cC/xxx^cF]$

本系列主板具备了中央处理器以及主板的温度感测器。可自动检测并显 示目前主板与处理器的温度。若您不想使用这个功能,可以选择 [Disab1ed] 关闭。

### $Fan1/2/3/4/5/6/7/8/9$  Speed [xxxxRPM] or [N/A]

为了避免系统因为过热而造成损坏,本系统备有中央处理器风扇的转速 RPM (Rotations Per Minute) 监控, 所有的风扇都设置了转速安全范围, 一旦风扇转速低于安全范围, 华硕智能型主板就会发出警讯, 通知用户注 意。若该字段显示为 [N/A], 则表示风扇并未连接至主板上的该插座。

### Smart Fan Control [Enabled]

本项目用来启动或关闭智能型风扇控制功能。它能视个人的需求。来为 系统调整话合的风扇速率。设置值有: [Disabled] [Smart FAN] [Smart FAN  $III<sub>2</sub>$ 

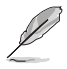

当 Smart Fan Control 设置为 [Smart FAN] 或 [Smart FAN II] 时, CPU1 Temperature、MB Temperature 项目才会出现。

### CPU1/CPU2 Temperature [XXX]

#### MB Temperature [XXX]

本系列主板具备了中央处理器以及主板的温度感测器, 可自动检测并 显示目前主板与处理器的温度。

### VCORE1 Voltage, VCORE2 Voltage, 3.3V Voltage, 5V Voltage, 5VSB Voltage. VBAT Voltage. 12V Voltage

本系列主板具有电压监视的功能,用来确保主板以及 CPU 接受正确的电 压,以及稳定的电流供应。

# 5.6 启动菜单 (Boot menu)

本菜单可让您改变系统启动设备与相关功能。

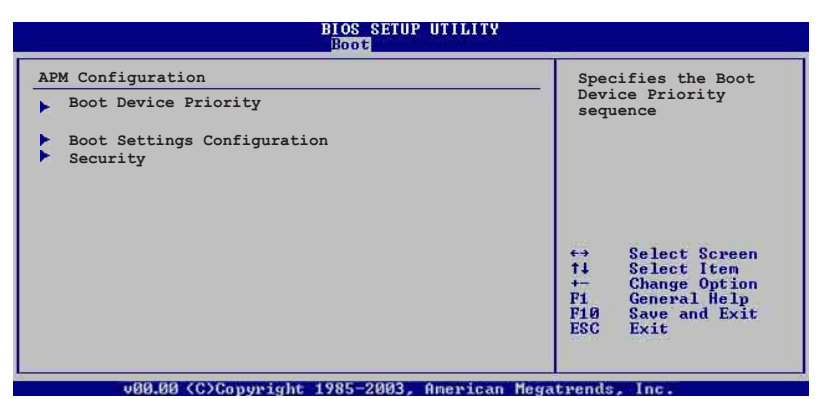

# 5.6.1 启动设备顺序 (Boot Device Priority)

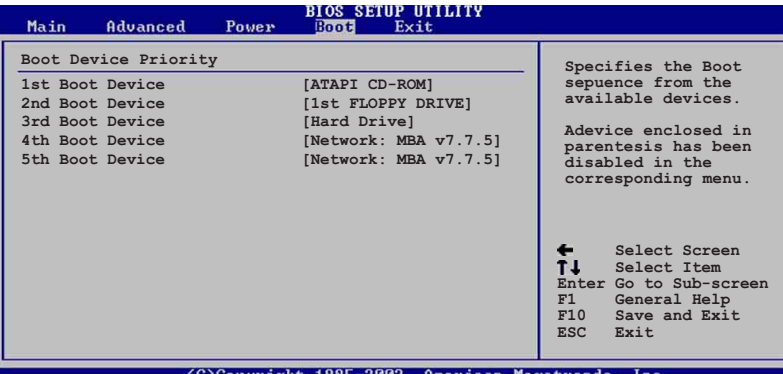

1st Boot Device [ATAPI CD-ROM] 2nd Boot Device [1st FLOPPY DRIVE] 3rd Boot Device [Hard Drive] 4th Boot Device [Network: MBA v7.7.5] 5th Boot Device [Network: MBA v7.7.5]

本项目计您自行选择开机磁盘并排列开机设备顺序。依照 1st、2nd、3rd 顺序分别代表其开机设备顺序。而设备的名称将因使用的硬件设备不同而 有所差异。设置值有: [1st FLOPPY DRIVE] [ATAPI CD-ROM] [Hard Drive] [Network: MBA v7.7.5 Slot 0400] [Network: MBA v7.7.5 Slot 0300] [Disabled]<sub>0</sub>

5.6.2 启动选项设置 (Boot Settings Configuration)

|                                                                                                    | <b>BIOS SETUP UTILITY</b><br><b>Boot</b>                                         |                                                                                                    |
|----------------------------------------------------------------------------------------------------|----------------------------------------------------------------------------------|----------------------------------------------------------------------------------------------------|
| Boot Settings Configuration<br>Ouick Boot<br>Full Screen Logo<br>Bootup Num-Lock<br>PS/2 Mouse Support<br>Wait For 'F1' If Error<br>Hit 'DEL' Message Display<br>Interrupt 19 Capture | [Disabled]<br>[Enabled]<br>[On]<br>[Auto]<br>[Enabled]<br>[Enabled]<br>[Enabled] | Specifiies the boot<br>llows BIOS to skip<br>certain tests while<br>booting. This will<br>decrease the time<br>needed to boot the<br>system. |

### Quick Boot [Enabled]

本项目可让您决定是否要略过主板的自我测试功能(POST), 开启本项 目将可加速开机的时间。当设置为 [Disabled] 时, BIOS 程序会运行所有 的自我测试功能。设置值有: [Disab1ed] [Enab1ed]。

### Full Screen Logo [Enabled]

若您要使用个人化开机画面,请将本项目设置为启用 [Enab1e]。设置值 有: [Disabled] [Enabled]。

如果您欲使用华硕 MyLogo™ 功能,请务必将 Full Screen Logo 项目设置为  $[Find]$ 

### Bootup Num-Lock [On]

本项目让您设置在开机时 NumLock 键是否自动启动。设置值有: [Off]  $[On]$ <sub>o</sub>

### PS/2 Mouse Support [Auto]

本项目可让您开启或关闭支持 PS/2 鼠标功能。设置值有: [Disab1ed] [Enab1ed] [Auto].

### Wait for 'F1' If Error [Enabled]

当您将本项目设为 [Enab1ed], 系统在开机过程出现错误信息时, 将会等 待您按下 [F1] 键确认才会继续讲行开机程序。设置值有: [Disabled]  $[End]_o$ 

### Hit 'DEL' Message Display [Enabled]

当您将本项目设为 [Enab1ed] 时, 系统在开机过程中会出现 「Press DEL to run Setup」信息。设置值有: [Disab1ed] [Enab1ed]。

### Interrupt 19 Capture [Enabled]

当您使用某些 PCI 扩展卡有内置固件程序(例如: SCSI 扩展卡), 如果 有需要通过 Interrupt 19 启动, 则请将本项目设为 [Enab1ed]。设置值 有: [Disab1ed] [Enab1ed]。

# 5.6.3 安全性菜单 (Security)

本菜单可让您改变系统安全设置。

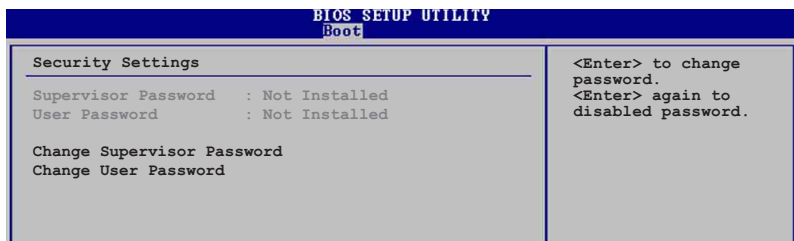

### Change Supervisor Password (更改系统管理员密码)

本项目是用于更改系统管理员密码。本项目的运行状态会于画面上方以 淡灰色显示。缺省值为 Not Installed。当您设置密码后, 则此项目会显示 Installed.

请依照以下步骤设置系统管理员密码 (Supervisor Password):

- 1. 选择 【Change Supervisor Password】 项目并按下 <Enter>。
- 2. 干 【Enter Password】 窗口出现时, 输入欲设置的密码, 可以是六个字 节内的英文、数字与符号, 输入完成按下<Enter>。
- 3. 按下 <Enter> 后 【Confirm Password】 窗口会再次出现, 再一次输 入密码以确认密码正确。密码确认无误时, 系统会出现【Password Installed.】 信息, 代表密码设置完成。若出现【Password do not match!】信息,代表于密码确认时输入错误,请重新输入一次。此时画 面上方的【Supervisor Password】 项目会显示【Installed】。 若要更改系统管理员的密码,请依照上述程序再运行一次密码设置。

若要清除系统管理员密码, 请选择 Change Supervisor Word, 并于 Enter Password 窗口出现时, 直接按下 <Enter>, 系统会出现 Password uninstalled. 信息, 代表密码已经清除。

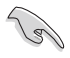

若您忘记设置的 BIOS 密码, 可以采用清除 CMOS 实时钟 (RTC) 内存。 请参阅「4.2 跳线选择区」一节取得更多信息。

当您设置系统管理者密码之后, 会出现下列选项让您更改其他安全方面 的设置。

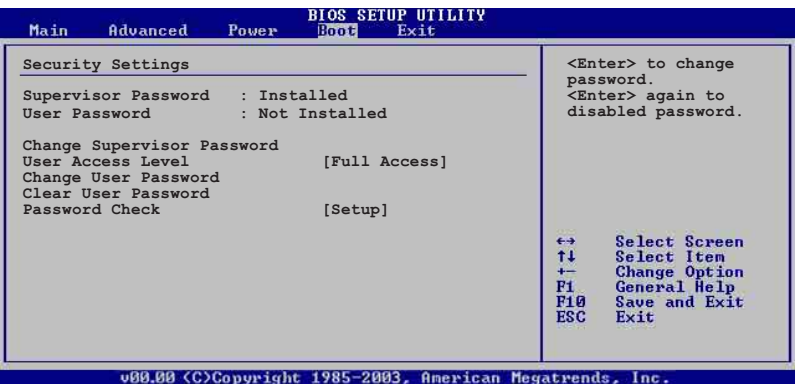

#### User Access Level [Full Access]

当您设置系统管理员密码后,本项目将会出现。本项目可让您选择 BIOS 程序存取限制权限等级,若用户没有输入系统管理员密码,则需依照权限 等级存取 BIOS 程序。设置值有: [No Access] [View On1v] [Limited] [Fu11 Access]

No Access 用户无法存取 BIOS 程序。 View Only 允许用户读取 BIOS 程序但无法更改任何项目。 limited 允许用户仅能存取 BTOS 程序的某些项目。如:系统时间。 Full Access 允许用户存取完整的 BIOS 程序。

### Change User Password (更改用户密码)

本项目是用于更改用户密码, 运行状态会于画面上方以淡灰色显示, 缺 省值为 Not Installed。当您设置密码后, 则此项目会显示 Installed。 设置用户密码 (User Password):

- 1. 选择 Change User Password 项目并按下 [Enter]。
- 2. 在 Enter Password 窗口出现时, 请输入欲设置的密码, 可以是六个字节 内的英文、数字与符号。输入完成按下 [Enter]。
- 3. 接著会再出现 Confirm Password 窗口, 再一次输入密码以确认密码正 确。密码确认无误时, 系统会出现 Password Installed. 信息, 代表密 码设置完成。若出现 Password do not match! 信息, 代表于密码确认 时输入错误, 请重新输入一次。此时画面上方的 User Password 项目会 显示 Installed。

若要更改用户的密码,请依照上述程序再运行一次密码设置。

若要清除密码, 请再洗择 Change User Word, 并干 Enter Password 窗 口出现时, 直接按下 [Enter], 系统会出现 Password uninstalled. 信 息,代表密码已经清除。

### Clear User Password (清除用户密码)

本项目可让您清除用户密码。

### Password Check [Setup]

当您将本项目设为 [Setup], BIOS 程序会干用户讲入 BIOS 程序设置画 面时, 要求输入用户密码。若设为 [A1ways] 时, BIOS 程序会在开机过程 亦要用户输入密码。设置值有: [Setup] [Always]。

# 5.7 离开 BIOS 程序 (Exit menu)

本菜单可让您读取 BIOS 程序出厂缺省值与离开 BIOS 程序。

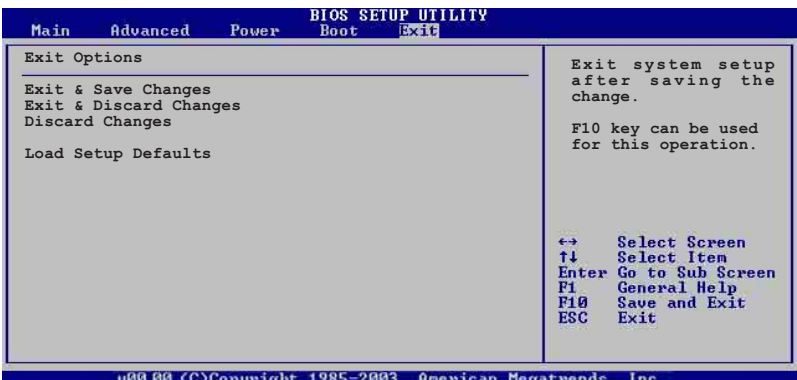

按下 <Esc> 键并不会立即离开 BIOS 程序, 要从此菜单上选择适当的

项目, 或按下 <F10> 键才会离开 BIOS 程序。

#### Exit & Save Changes

当您调整 BIOS 设置完成后, 请洗择本项目以确认所有设置值存入 CMOS 内存内。按下<Enter>键后将出现一个询问窗口, 选择 [Yes], 将设置 值存入 CMOS 内存并离开 BIOS 设置程序; 若是选择 [No], 则继续 BIOS 程 序设置。

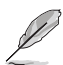

假如您想离开 BIOS 设置程序而不存储离开,按下 <Esc> 键,BIOS 设置 程序立刻出现一个对话窗口询问您「Discard configuration changes and exit now? i, 选择 [Yes] 不将设置值存储并离开 BIOS 设置程序, 选择 「No] 则继续 BIOS 程序设置。

#### Exit & Discard Changes

若您想放弃所有设置, 并离开 BIOS 设置程序, 请将高亮度选项移到此 处, 按下<Enter> 键, 即出现询问对话窗, 选择 [OK], 不将设置值存入 CMOS 内存并离开 BIOS 设置程序, 先前所做的设置全部无效; 若是选择 [Cance1], 回到 BIOS 设置程序。

#### Discard Changes

若您想放弃所有设置, 将所有设置值恢复原先 BIOS 设置值, 请洗择本项 目并按下<Enter>键,即出现询问窗口,选择 [OK],将所有设置值改为 出原来设置值, 并继续 BIOS 程序设置; 若是洗择 [Cance1], 则继续 BIOS 程序设置,本次修改过的设置仍然存在。

#### Load Setup Defaults

若您想放弃所有设置,将所有设置值改为出厂缺省值,您可以在任何一 个菜单按下 <F5>, 或是选择本项目并按下 <Enter> 键, 即出现询问窗 口, 选择 [Yes], 将所有设置值改为出厂缺省值, 并继续 BIOS 程序设置; 若是选择 [No], 则继续 BIOS 程序设置。

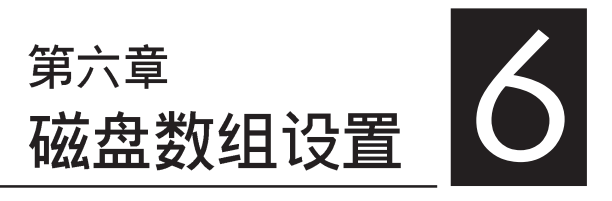

在本章节中, 我们将介绍服务器内 所支持的磁盘数组的设置与说明。

# 6.1 RAID 功能设置

本主板所内置的 LSI Logic Embedded SATA RAID Utility 与 Intel® Matrix Storage Manager 芯片数组控制器, 可让您使用 Serial ATA 接口硬盘来规划创建 RAID 0、RAID 1、RAID 0+1 或软件 RAID 5 (仅支 持 Intel® Matrix Storage Manager 下的设置) 磁盘数组。

#### 6.1.1 RAID 功能说明

RAID 0 的主要功能为「Data striping」, 即区块延展。其运行模式 是将磁盘数组系统下所有硬盘组成一个虚拟的大硬盘,而数据存取方式 是平均分散至多颗硬盘, 是以并行的方式读取/ 写入数据至多颗硬盘, 如此可增加存取的速度, 若以二颗硬盘所建构的 RAID 0 磁盘数组为 例, 传输速度约为数组中转速最慢的硬盘的二倍速度。整体而言, RAID 0 模式的磁盘数组可增加数据传输的性能与速率。

RAID 1 的主要功能为「Data Mirroring」, 即数据映射。其运行模 式是将磁盘数组系统所使用的硬盘, 创建为一组映射对应(Mirrored Pair), 并以平行的方式读取/写入数据至多颗硬盘。而写入至各个硬 盘的数据是完全一样的, 在读取数据时, 则可由本组内所有硬盘同时读 出。而 RAID 1 模式的磁盘数组, 最主的要就是其容错的功能 (fault tolerance), 它能在磁盘数组中任何一颗硬盘发生故障的情况时, 其 它硬盘仍可以继续动作, 保持系统不中断运行。即使数组中某一颗硬盘 损毁时, 所有的数据仍会完整地保留在磁盘数组的其它硬盘中。

RAID 5 的主要功能为将数据与验证信息加以延展, 分别记录到三部或 以上的硬盘中。而 RAID 5 数组设置的优点,包括有取得更理想的硬盘 性能、具备容错能力, 与更大的存储容量。RAID 5 数组模式最适合的使 用范畴,可用于交叉处理作业、数据库应用、企业资源的规划,与商业 系统的应用。这类型数组模式,最少需三部硬盘方可进行设置。

RAID 0+1 (10) 的组成原则, 即是把两个或两个以上的 RAID 1 数 组, 再组成 RAID O 区块延展的一种数组设置方式。这种数组模式, 如 同 RAID 1 一般具有容错能力, 此外由于将数个 RAID 1 数组模式再进 行 RAID 0 的区块延展作业, 因此也拥有高输入/输出率的特色。在某些 状况下, 这种数组设置方式, 可以承受同一时间内多部硬盘失效损坏的 情形。关于 RAID 10 数组模式, 您的系统最少需安装有四部硬盘方可进 行设置。

JBOD 亦即「Just a Bunch of Disks」的缩写,也被称为「跨距」功 能 (Spanning), 在设置上 JBOD 模式并非依循 RAID 设置方式, 但却 同样是将数据存取于多颗硬盘设备中, 目在操作系统中 JBOD 硬盘同样 也是被视为一颗硬盘设备。在实际功能上, JBOD 模式仅在于提供更大 的存取容量, 而不能如同 RAID 功能一般提供容错与性能提升的优势。
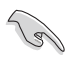

若您欲安装 Windows XP 或 Windows 2000 操作系统并同时启支持 RAID 磁盘数组功能, 请先将应用程序光盘内的 RAID 驱动文件复制 至软盘中,如此才能于安装操作系统时一并驱动磁盘数组功能。请参 阅第 7 章的相关介绍。

#### 6.1.2 硬盘安装

本系统支持两组热插拔 Serial ATA 硬盘来进行磁盘数组设置,而为 了得到最佳化的性能表现,当您要创建 RAID 磁盘数组时,请尽可能安 装相同型号与容量的硬盘。

本系统默认的 SATA 硬盘是连接主板上的 SATA 1(Port0) 与 SATA3 (Port1) 端口, 并经由 SATA 背板与连接 SATA 排线来控制。

#### 6.1.3 设置 RAID BIOS 选项

当您安装完硬盘之后,在您设置 RAID 数组前,请先确定您在 BIOS 中 以设置必需的 RAID 选项。请依照以下的方式来设置 BIOS RAID 选项:

- 1. 启动系统, 当在系统自我检测步骤时, 按下 <De1> 键来讲入 BIOS 设置程序。
- 2. 进入 Main Menu, 选择 IDE Configuration, 然后按下 <Enter> 键继续。
- 3. 将 ATA/IDE Configuration 洗项设置为 [Enab1ed], 然后按下 <Enter> 键。
- 4. 接著将 Configure SATA 项目设置为 [RAID]。然后存储您的设 置, 就可以离开 BIOS 设置程序。

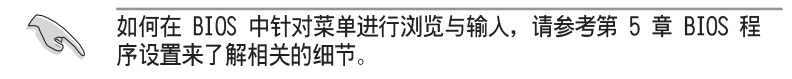

### 6.1.4 RAID 设置程序

您可以通过调整主板上的 RAID SEL1 上的跳线帽组合, 来决定您要使 用哪一个 RAID 控制器进行创建磁盘数组设置。请参考 4.2 一节关于 RAID SEL1 跳线帽的调整细节。

若使用 LSI Logic Embedded SATA RAID Setup Utility, 可提供在 Windows 2000/2003 Server/XP 或 Red Hat Enterprise ver.3.0 操作系统 下创建 RAID O、RAID 1、RAID 0+1 功能。

若使用 Intel Matrix Storage Manager, 可提供在 Windows 2000/2003 Server/XP 或 Red Hat Enterprise ver.3.0 操作系统下创建 RAID 0、 RAID 1、RAID 0+1 或软件 RAID 5 的功能。

RS120-E3 最多可安装 2 个 SATA 硬盘, 因此可以支持 RAID 0 和 RAID 1 设置。

# 6.2 LSI Logic Embedded SATA 功能设置

LSI Logic Embedded SATA 磁盘数组设置程序可以提供您创建 RAID 0、RAID 1 或 RAID 10 设置, 经由主板上的所内置的 ICH7R 南桥芯片所 连接的 SATA 硬盘来创建。

请依照以下的步骤来开启 LSI Logic Embedded SATA 磁盘数组程序: 1. 在安装好 SATA 硬盘之后, 开启系统。

2. 当在自我测试讲行时, LSI Logic Embedded SATA 磁盘数组设置程序 会自动检测所安装的 SATA 硬盘与显示现存的 RAID 设置。请按下 <Ctr1> + <M> 键来进入此程序。

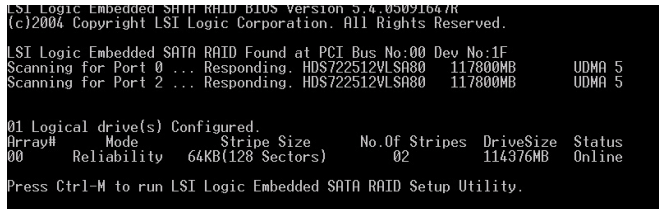

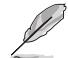

当 SATA 设置模式已经开启为 RAID 模式时, SI Logic Embedded SATA 磁盘数组程序会自动检测设置 RAID 1。

3. 进入程序的主窗口, 使用键盘上的方向键来选择 Management Menu 底下您所要进行的功能选项, 然后按下<Enter>键。请参考下一页 关于 Management Menu 中的各选项描述。

在画面的底下则是所选择的该项目提示说明文字,而这个说明可以 让您了解所要进行操作的说明或进行的命令。这个说明文字与上面 所选择的选项则相类似。

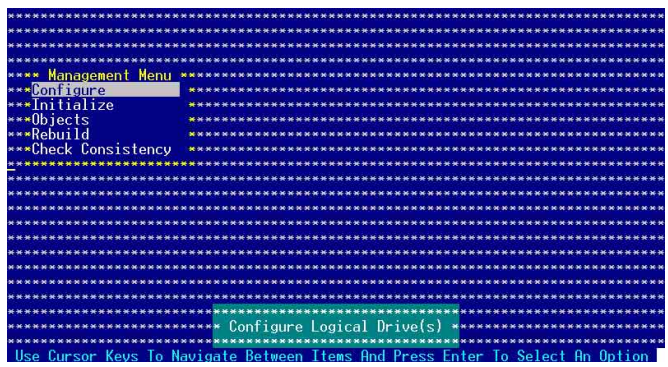

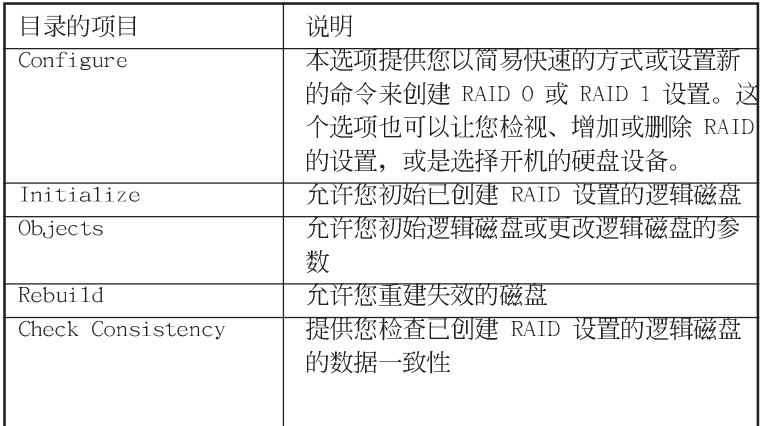

#### 6.2.1 创建 RAID 0 或 RAID 1 设置

LSI Logic Embedded SATA 磁盘数组设置程序提供您通过两个方式 「Easy」与「New」设置, 来创建一个 RAID 0 或 RAID 1 的使用环境。 在 Easy Configuration 模式下, 逻辑磁盘参数会采自动方式来设 置, 此并包含容量与磁盘的大小(仅提供 RAID 1 设置使用)。

在 New Configuration 模式下, 您可以采用手动的方式, 来调整逻 辑磁盘参数、容量, 以及磁盘的大小(仅提供 RAID 1 设置使用)。

#### 使用 Easy Configuration 设置

请依照以下的步骤, 使用 Easy Configuration (简易设置) 模式来 讲行 RAID 功能的设置:

- 1. 进入主设置画面后, 选择 Configure 选项, 然后按下<Enter> 键。
- 2. 使用方向键移动来洗择 Easy Configuration 项目,然后按下 <Enter> 键继续。

| Configuration Menu<br>***<br>***                       |                                                                               |
|--------------------------------------------------------|-------------------------------------------------------------------------------|
| <b>Bees</b> Easy Configuration                         |                                                                               |
| Management* New Configuration<br>$* * * *$             |                                                                               |
| <b>***Configure</b><br><b>* View/Add Configuration</b> |                                                                               |
| ***Initialize<br>Clear Configuration<br>×              |                                                                               |
| ***Objects<br>* Select Boot Drive                      |                                                                               |
| ***Rebuild                                             |                                                                               |
| ***Check Consistency                                   |                                                                               |
|                                                        |                                                                               |
|                                                        |                                                                               |
|                                                        |                                                                               |
|                                                        |                                                                               |
|                                                        |                                                                               |
|                                                        |                                                                               |
|                                                        |                                                                               |
|                                                        |                                                                               |
|                                                        |                                                                               |
|                                                        |                                                                               |
|                                                        |                                                                               |
|                                                        |                                                                               |
| $36-36$                                                | Defines Physical Arrays. An Array Will Automatically Become A logical drive** |
|                                                        |                                                                               |
| Keys lo<br>llse<br>Eurson                              | Navigate Between Items And Press Enter<br>To Select<br>finition<br>An         |
|                                                        |                                                                               |

华硕 RS120-E3(PA2) 用户手册

3. 在 ARRAY SELECTION MENU 画面中, 显示目前连接目可用的 SATA 硬 盘有多少部。选择您要进行设置 RAID 的硬盘, 然后按下 <空白> 键。当选择时, 硬盘指示会从 READY 更改成 ONLIN A [X] - [Y], 而 X 所代表的是任何数字, 目 Y 表示硬盘设备的数字代号。

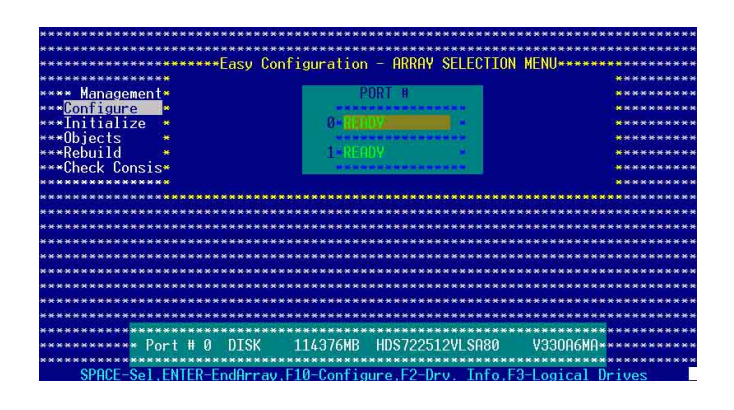

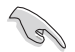

当您选择该设置项目时,底下则会出现相关的提示说明。

4. 选择所有必须加入此 RAID 设置的硬盘设备, 然后按 <Enter> 键, 则 所有可设置的数组会显示在画面中。

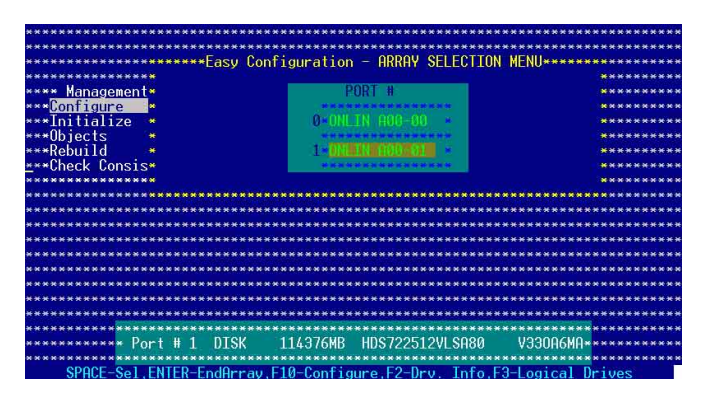

5. 按 <F10> 键, 选择可设置的数组, 然后按下 <空白> 键。

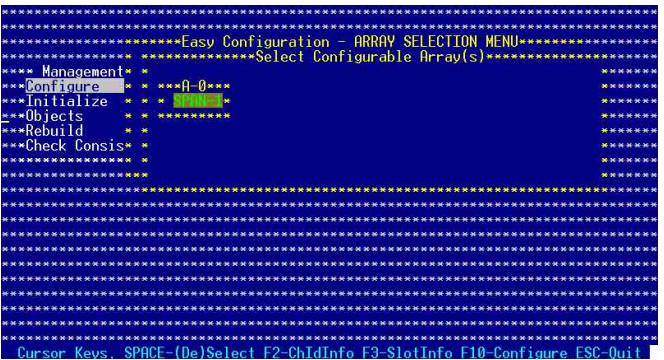

这时会看到欲创建磁盘数组的相关信息,且包含让您可以进行更改 的逻辑磁盘的画面。

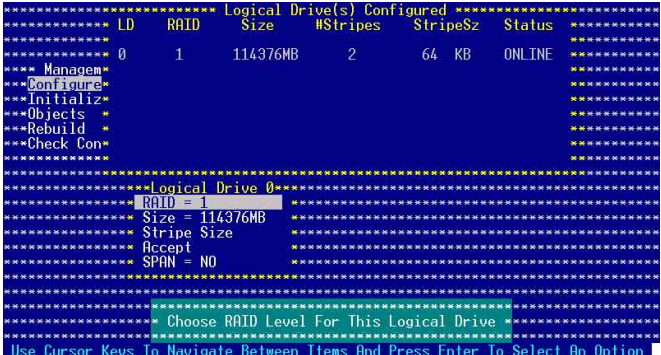

6. 选择在 Logic Drive 底下的 RAID 项目, 然后按下 <Enter> 键。 7. 接著选择在画面中的 RAID 层级, 然后按下 <Enter> 键。

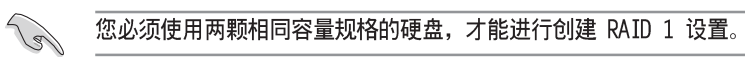

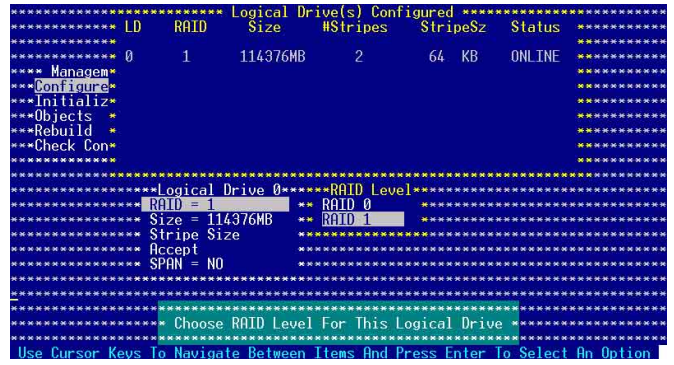

- 8. 当您要创建一个 RAID 1 设置时, 请在 Logical Drive 画面中, 洗 择 Stripe Size (区块延展大小) 项目, 然后按下 <Enter> 键。 若您要创建 RAID 0 设置, 请看步骤 10。
- 9. 输入 Stripe Size (区块延展) 的大小, 然后按下<Enter> 键。

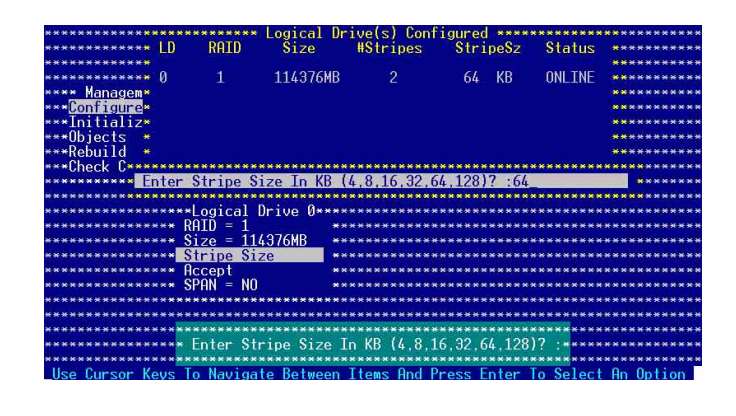

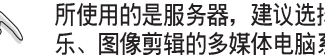

10. 当完成所洗择的逻辑磁盘设备的设置时, 请洗择画面中的 Accept, 然后按下<Enter> 键。

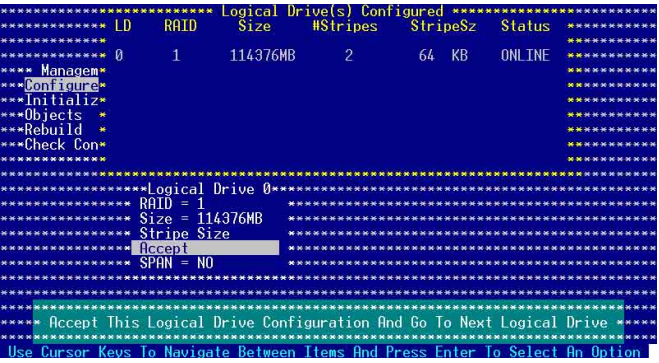

- 11. 当完成设置所洗择的逻辑磁盘设置时, 洗择画面中的 Accept, 然后 按下<Enter>键。
- 12. 请依照步骤 5~10 来设置相关的硬盘设备。
- 13. 当完成后, 请存储设置, 然后按下 <Esc> 键回到管理画面。

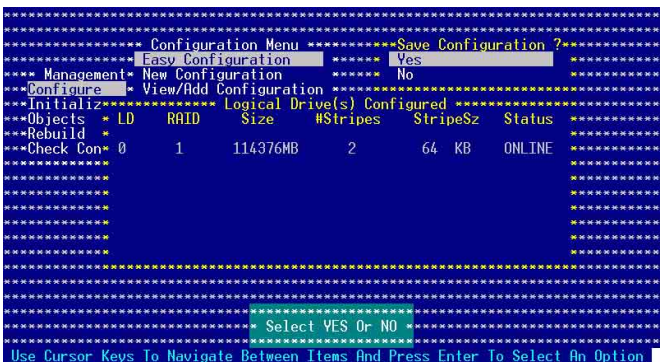

#### 使用 New Configuration 设置

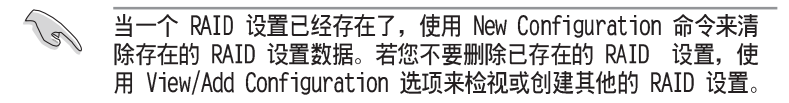

请依照以下的步骤, 使用 Easy Configuration (增加设置) 模式来 创建一个 RAID 设置:

- 1. 进入主设置画面后, 选择 Configure 选项, 然后按下<Enter> 键。
- 2. 使用方向键移动来选择 New Configuration 项目, 然后按下<Enter> 键继续。

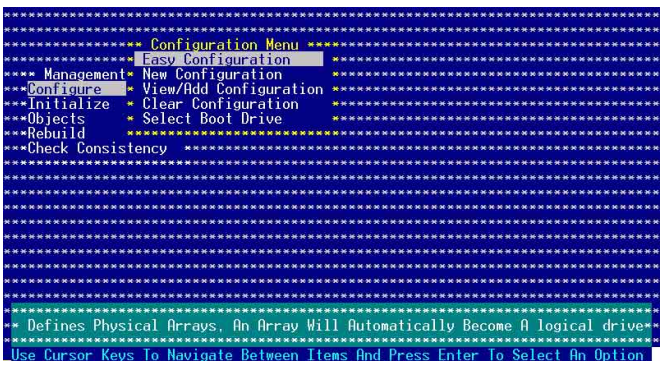

- 3. 请按照前面的步骤 3 ~ 7 来设置。
- 4. 在 Logic Drive 画面中, 选择 Size, 然后按下 <Enter> 键。
- 5. 输入您要创建的逻辑磁盘容量大小, 然后按下<Enter>键。

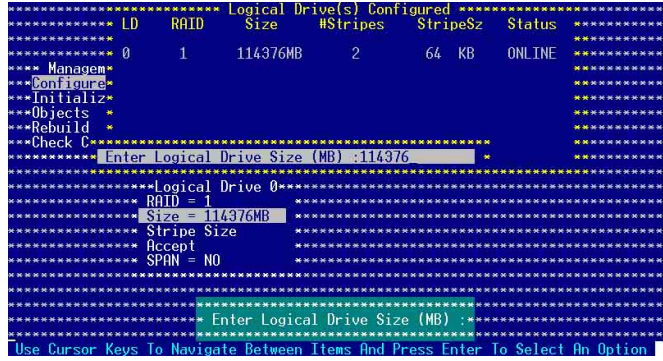

6. 接著请再按照前面的步骤 8 ~ 13 来讲行 RAID 设置。

# 6.2.2 增加或检视一个 RAID 设置

您可以使用 View/Add Configuration 功能来增加一个新的 RAID 或 者是检视一个现存的 RAID 设置。

#### 使用 New Configuration 设置

请依照以下的步骤, 增加一个 RAID 设置:

- 1. 进入主设置画面后, 洗择 Configure 洗项, 然后按下<Enter> 键。
- 2. 使用方向键移动来洗择 View/Add Configuration 项目, 然后按 <Enter> 键继续。

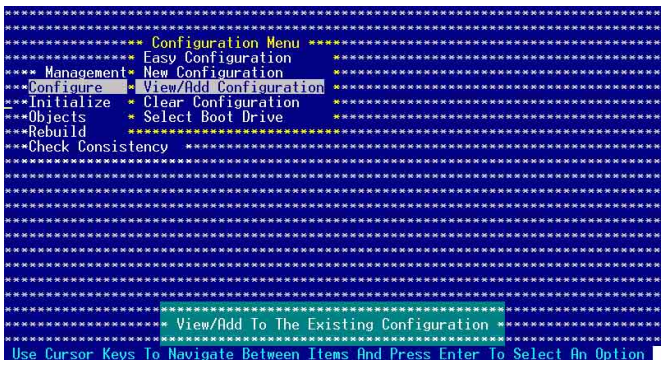

3. 在 ARRAY SELECTION MENU 画面中, 显示目前连接目可用的 SATA 硬 盘有多少部。选择您要进行设置 RAID 的硬盘, 然后按下 <空白> 键。当选择时, 硬盘状态会从 READY 更改成 ONLIN A[X] - [Y], 而 X 所代表的是任何数字, 日 Y 表示硬盘设备的数字代号。

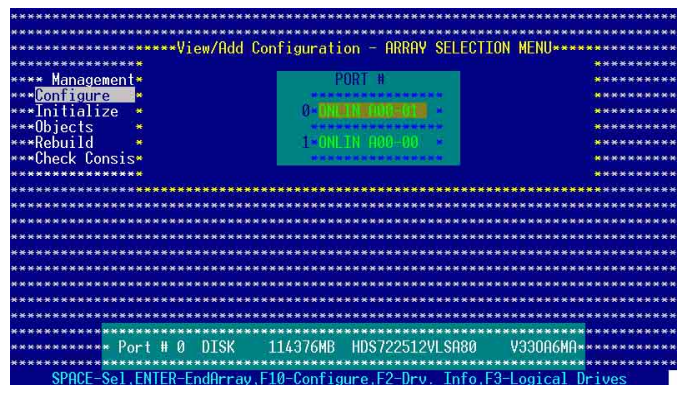

当您选择该设置项目时,底下则会出现相关的提示说明。

4. 选择所有必须的磁盘数组设置, 然后按<Enter> 键, 则所有可设置 的数组会显示在画面中。

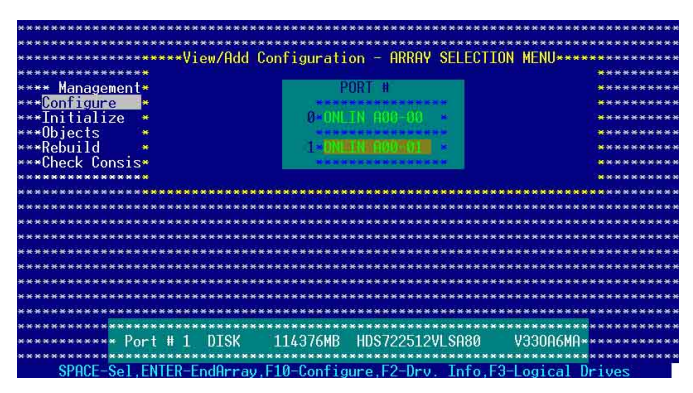

5. 按<F10> 键, 洗择可设置的数组, 然后按下<空白> 键。

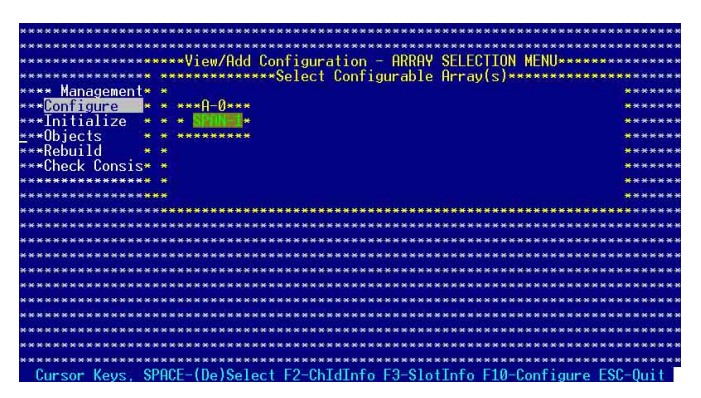

这时会看到欲创建磁盘数组的相关信息, 且包含让您可以进行更改 的逻辑磁盘的画面。。

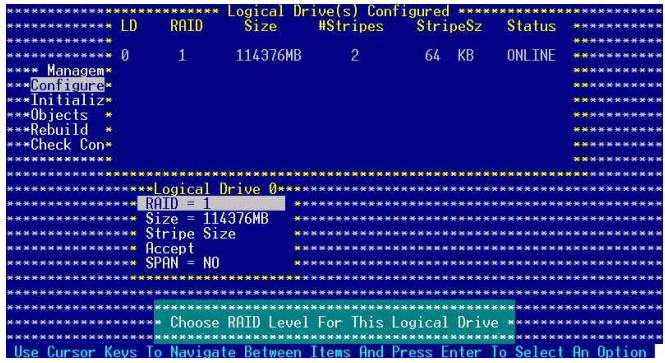

- 6. 接著, 请依照 6.2.1 节的"使用 Easy Configuration 设置"中的 步骤 6~7 进行。
- 7. 选择 Logical Drive 中的 Size 项目, 然后按下 <Enter> 键。
- 8. 输入想要创建的逻辑磁盘大小, 然后按下<Enter>键。

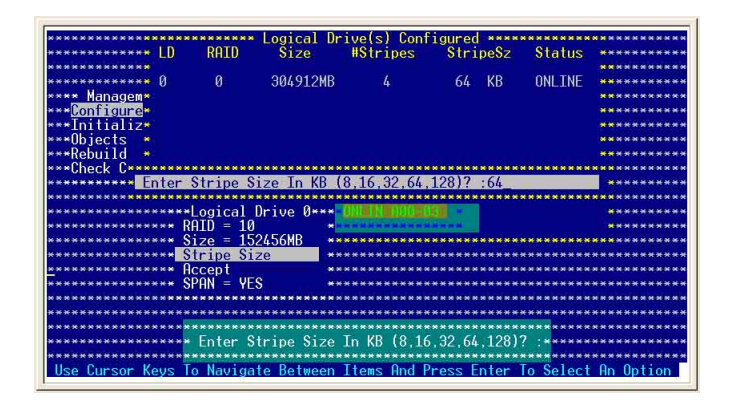

9. 接著, 请依照 6.2.1 节的"使用 Easy Configuration 设置"中的 步骤 8~13 进行创建增加一个新的 RAID 设置。

# 6.2.3 将逻辑磁盘初始化

当您完成创建 RAID 设置时, 您必须将逻辑磁盘做初始化。您可以通 过主画面中的 Initialize 或 Objects 选项, 来进行逻辑磁盘初始化的 动作。

#### 使用 Initialize 命令设置

请依照以下的步骤,来使用 Initialize (初始化) 功能:

1. 进入主设置画面后, 选择 Initialize 选项, 然后按下<Enter> 键。

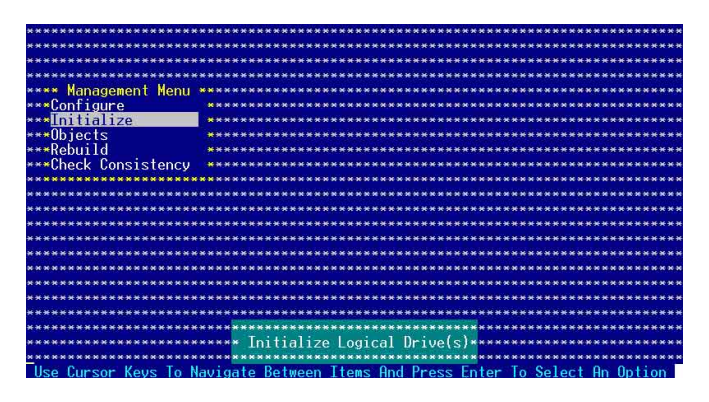

2. 画面中会显示可以进行初始动作的 RAID 设置, 以及提示您选择逻辑 磁盘来进行初始化。使用方向键来选择在 Logical Drive 中的逻辑 磁盘设备, 然后按下 <Enter> 键。

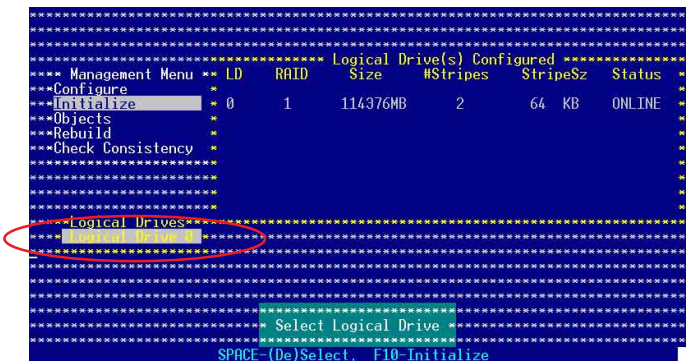

3. 当出现提示时, 按下 <空白> 键来从 Initialize 的对话框中选择 Yes, 然后按下<Enter>键。您也可以通过按下<F10>键来初始化 硬盘设备, 而不需要再做任何确认动作。

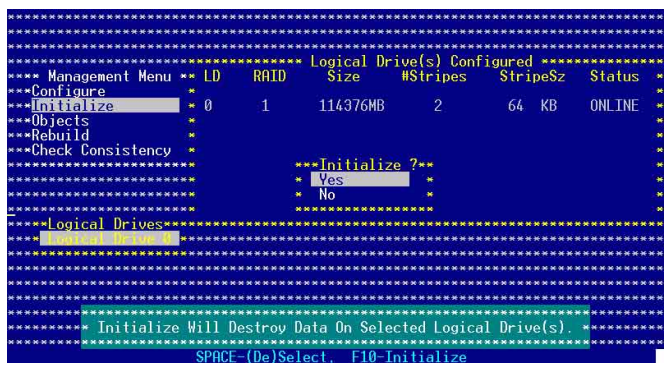

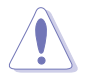

初始化硬盘设备的动作,将会清除所有硬盘内的数据。

4. 当前面的度作确认后, 这时会看到进行中进度百分比, 若您要放弃 进行,请按下<Esc>键取消。

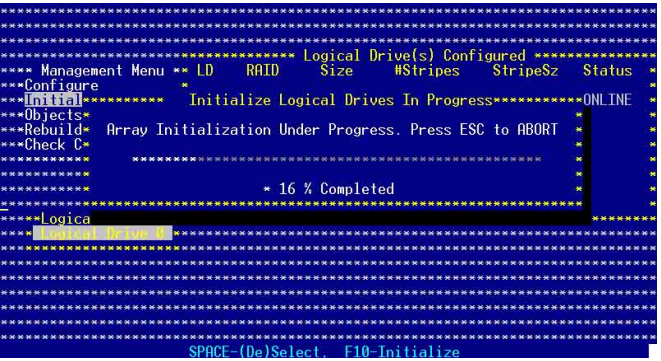

5. 当初始化的动作完成后, 请按下 <Esc> 键。

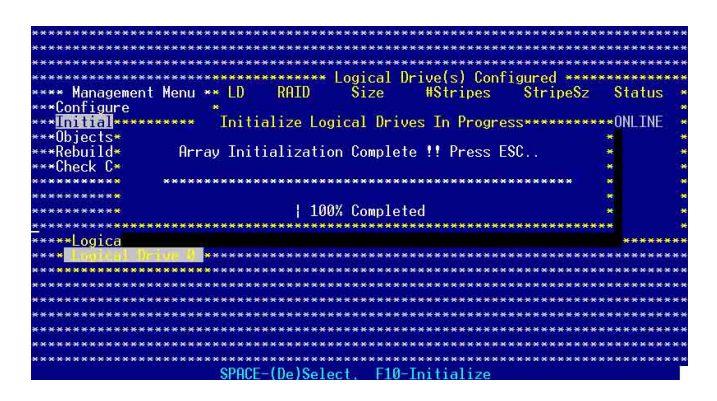

#### 使用 Objects 命令设置

请依照以下的步骤,来使用 Objects 功能:

1. 进入主设置画面后, 选择 Objects 选项, 然后按下<Enter> 键。

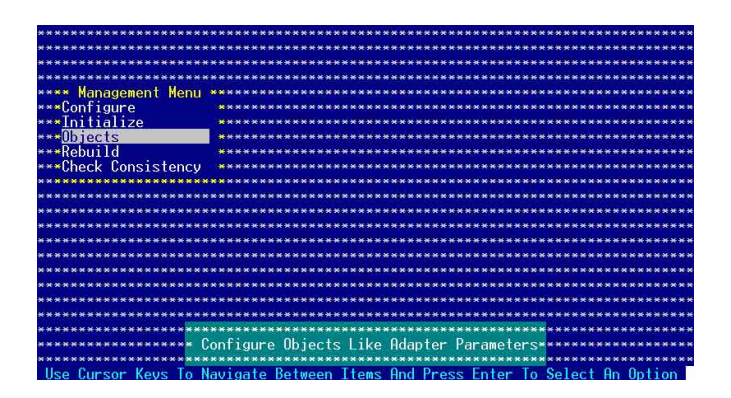

2. 选择 Objects 选项中的 Logical Drive, 然后按下<Enter> 键。

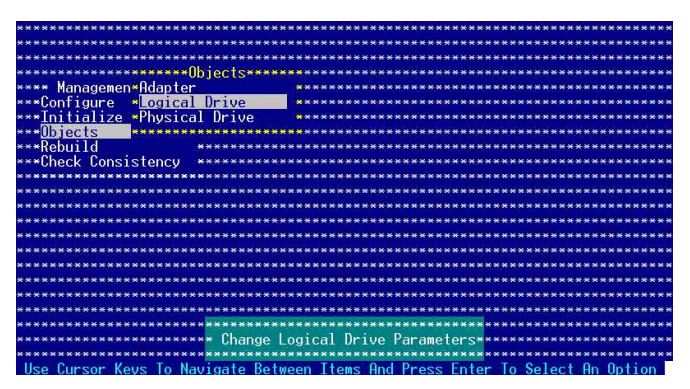

3. 在 Logica1 Drive 的子菜单中, 选择要进行初始化的逻辑磁盘设 备, 然后按下 <Enter> 键。

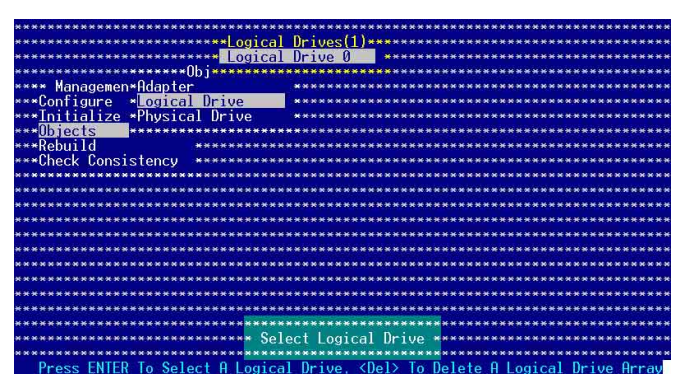

4. 从跳出来的子菜单中选择 Initialize 选项, 然后按下<Enter>键 开始进行硬盘初始化。

| ***************Logical Drives(1)*****                                               |                              |  |  |
|-------------------------------------------------------------------------------------|------------------------------|--|--|
| <b>EXTERNATION RESERVES</b>                                                         | Drive 0                      |  |  |
| **************());******                                                            |                              |  |  |
|                                                                                     |                              |  |  |
| **** Managemen*Adapter                                                              |                              |  |  |
| ***Configure<br><b>*Logical Drive</b>                                               |                              |  |  |
| ***Initialize *Physical Drive                                                       |                              |  |  |
| ***Objects                                                                          |                              |  |  |
| ***Rebuild                                                                          | ********Logical Drive O***** |  |  |
| ***Check Consistency<br>****Initialize                                              |                              |  |  |
| ****************Check Consistency                                                   |                              |  |  |
| **********View/Update Parameters                                                    |                              |  |  |
|                                                                                     |                              |  |  |
|                                                                                     |                              |  |  |
|                                                                                     |                              |  |  |
|                                                                                     |                              |  |  |
|                                                                                     |                              |  |  |
|                                                                                     |                              |  |  |
|                                                                                     |                              |  |  |
|                                                                                     |                              |  |  |
|                                                                                     |                              |  |  |
|                                                                                     |                              |  |  |
|                                                                                     | Initialize Logical Drive     |  |  |
|                                                                                     |                              |  |  |
| To Navigate Between Items And Press Enter To Select<br>Keus<br><b>Use</b><br>Cursor |                              |  |  |

华硕 RS120-E3 (PA2) 用户手册

5. 当出现提示时, 按下 < 空白> 键来从 Initialize 的对话框中选择 Yes, 然后按下<Enter>键。您也可以通过按下<F10>键来初始化 硬盘设备, 而不需要再做任何确认动作。

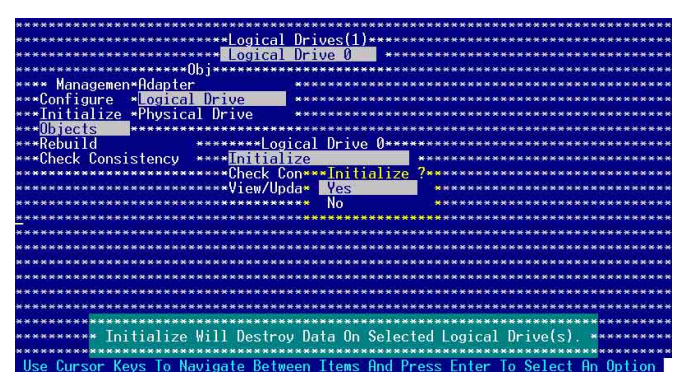

6. 当前面的度作确认后, 这时会看到进行中进度百分比, 若您要放弃 进行,请按下<Esc>键取消。

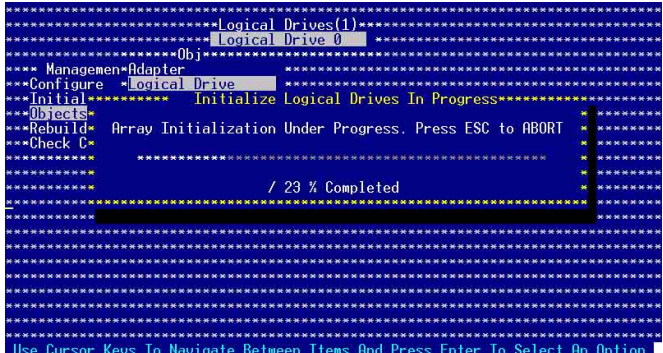

7. 当初始化的动作完成后, 请按下<Esc> 键。

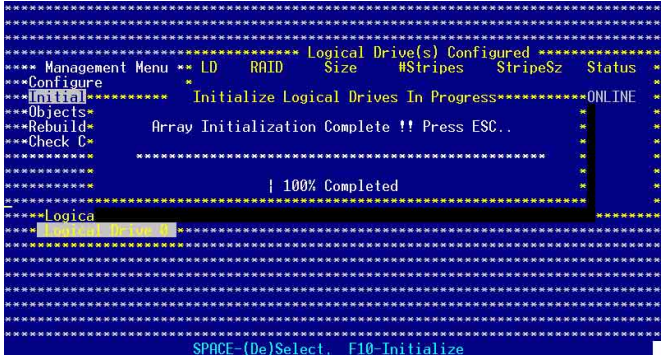

# 6.2.4 重新创建损坏的硬盘

您可以采用手动的方式重新创建损坏的硬盘设备, 通过使用主画面中 的 Rebuild 命令来达成。

请依照以下的步骤,来重新创建损坏的硬盘:

1. 进入主设置画面后, 洗择 Rebuild 洗项, 然后按下 <Enter> 键。

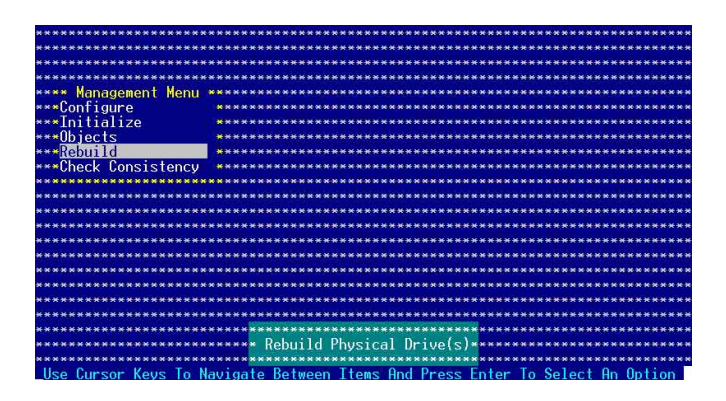

2. 在 PHYSICAL DRIVES SELECTION MENU 画面中, 显示目前连接目可用 的 SATA 硬盘有多少部。选择您要进行重新创建的硬盘, 然后按下 <空白>键。

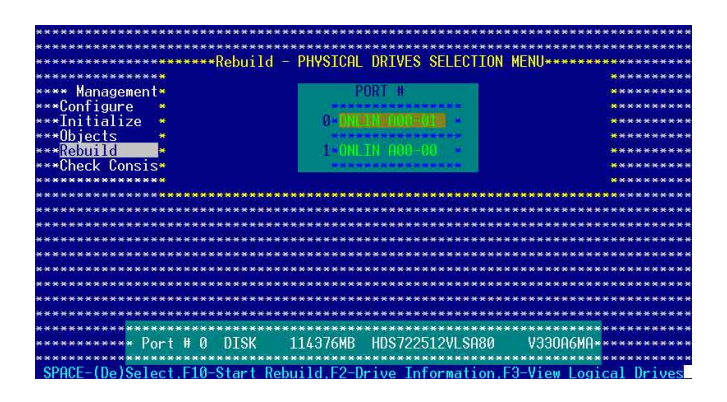

3. 当选择欲重新创建的硬盘之后并按下<F10>键, 所选择的硬盘设备 则会显示 RBLD 的指示。

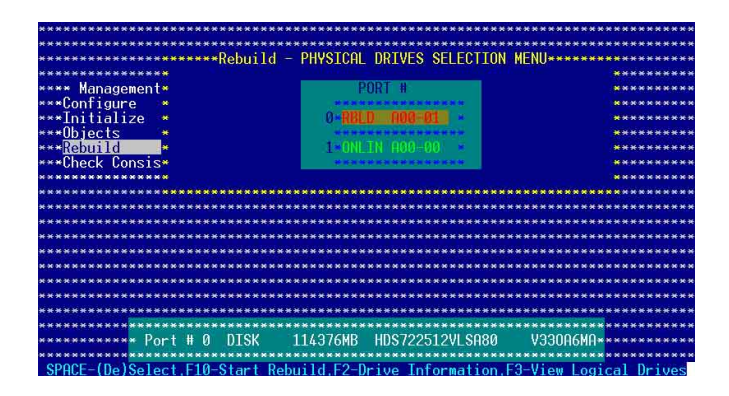

4. 当出现对话框时, 请按下 <Y> 来重新创建硬盘设备。

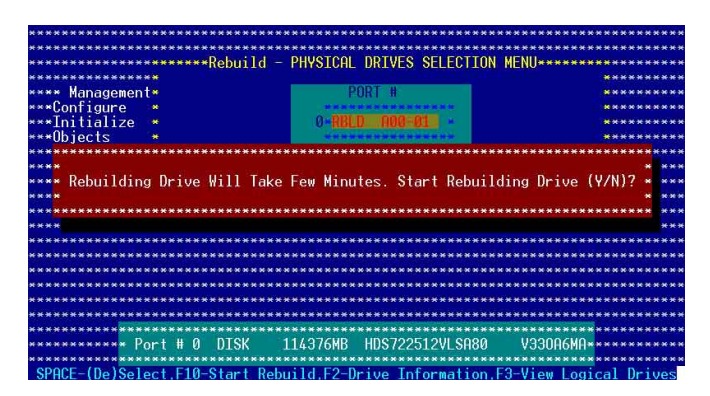

# 6.2.5 检查硬盘数据的一致性

您可以检查与核对所选择硬盘设备里的数据一致性的正确性。这个工 具程序自动检测与或采自动检测与正确的数据任何差异。选择 Objects > Adapter 选项来进行。

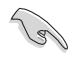

Check Consistency (一致性检查) 命令可用在包含 RAID 1 设置下 的逻辑磁盘。

#### 使用 Check Consistency 命令设置

请依照以下的步骤, 使用 Check Consistency 命令检查数据的一致性: 1. 进入主画面, 选择 Check Consistency 选项, 然后按下<Enter>键。

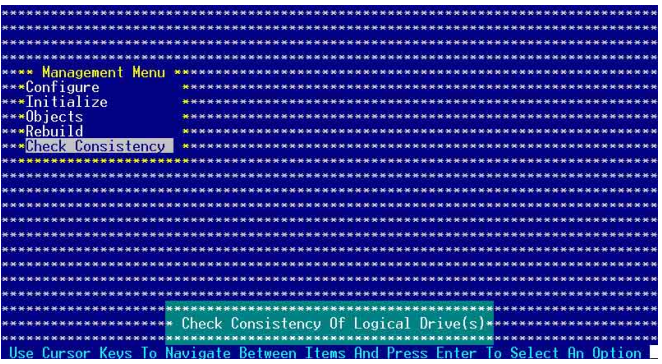

2. 画面中会显示可以进行初始动作的 RAID 设置, 以及提示您选择逻辑 磁盘来进行检查。使用方向键来选择在 Logical Drive 中的逻辑磁 盘设备, 然后按下<Enter> 键。

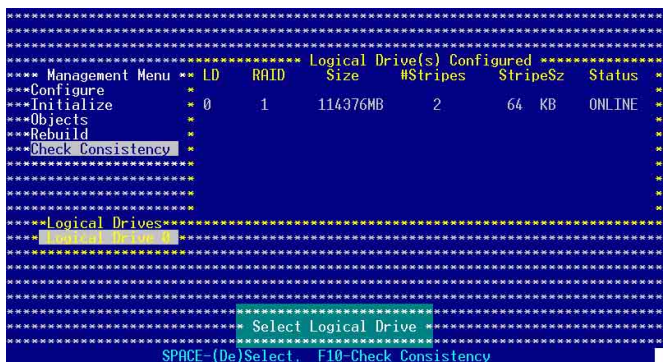

3. 当出现提示时, 按下<空白> 键来从 Consistency Check 的对话框 中选择 Yes, 然后按下<Enter> 键。您也可以通过按下<F10> 键来 初始化硬盘设备, 而不需要再做任何确认动作。

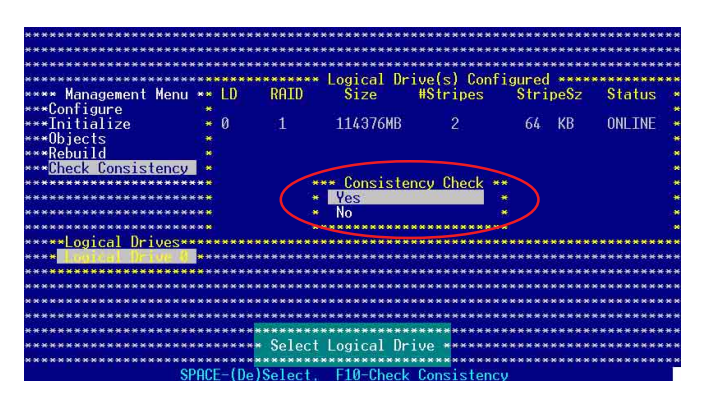

这时会出现进行中的完成百分比画面。

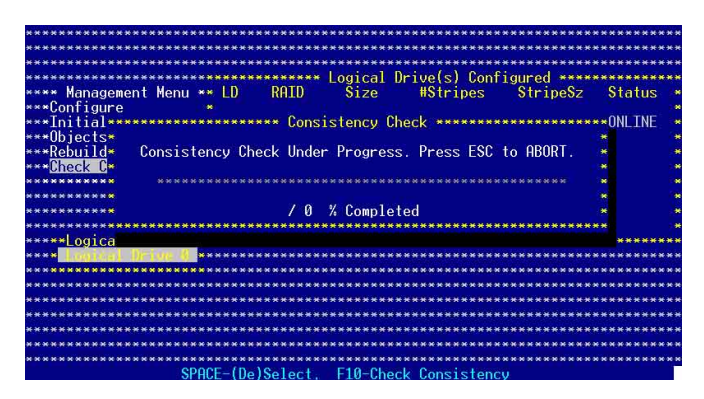

- 4. 当正在进行检查硬盘数据一致性时, 按下<Esc> 键会显示以下的功 能选项。
	- 一停止检查的动作。程序会存储硬盘所检查的百分比。  $\cdot$  Stop 当您重新进行检查时, 就会从存储的百分比处继续进 行检杏的动作。
	- · Continue -继续检查硬盘数据。
	- -放弃检查一致性的动作。当您重新进行检查时, 就会  $\cdot$  Abort 从 0% 开始重新检查。
- 5. 当完成检查硬盘数据一致性时, 按任何一键继续。

#### 使用 Objets 命令

请依照以下的步骤, 使用 Ob.jets 命令检查数据的一致性: 1. 进入主画面, 选择 Objets 中的 Logical Drive 选项。 2. 使用方向键来选择您所要检查的逻辑磁盘, 然后按下<Enter> 键。

- 3. 从子菜单中, 洗择 Check Consistency, 然后按下 <Enter> 键。
- 4. 当出现对话框时, 按下 <Y> 来开始进行检查硬盘。
- 5. 当完成检查动作时, 按下任一键继续。

# 6.2.6 删除一个 RAID 设置

您可以依照以下的步骤,来删除一个 RAID 设置:

1. 进入主画面, 选择 Configure > Clear Configuration, 然后按下 <Enter> 键。

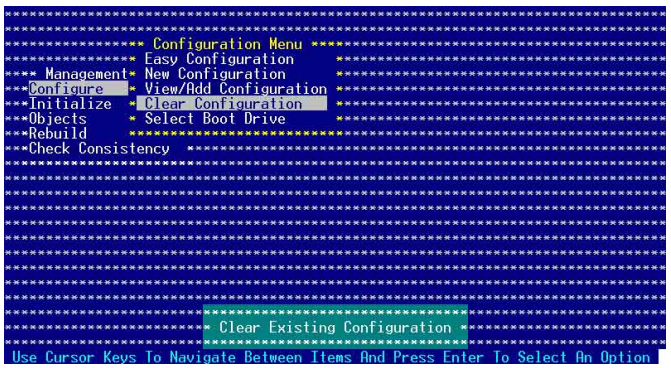

2. 当出现对谈框时, 按下 <空白> 键后从 Clear Configuration? 中选 择 Yes, 然后按下 <Enter> 键。

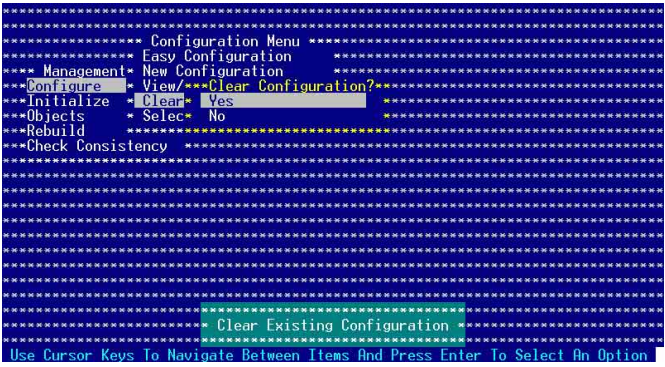

工具程序会清除现存的数组。

3. 按下任一键继续。

# 6.2.7 从 RAID 设置中选择开机磁盘

在您要设置选择开机磁盘前, 您必须已经创建好一个新的 RAID 设 置。请参考 6.2.1 一节 "使用 New Configuration "设置的说明。 您可以依照以下的步骤,来删除一个 RAID 设置:

1. 进入主画面后, 选择 Configure > Select Boot Drive , 然后按下 <Enter> 键。

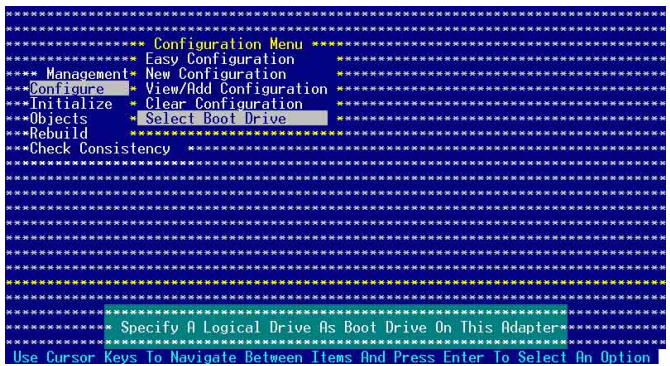

2. 当出现对谈框时, 按下 <空白> 键后从 Bootable Logical Drives 中选择 要指定的开机软驱, 然后按下 <Enter> 键。

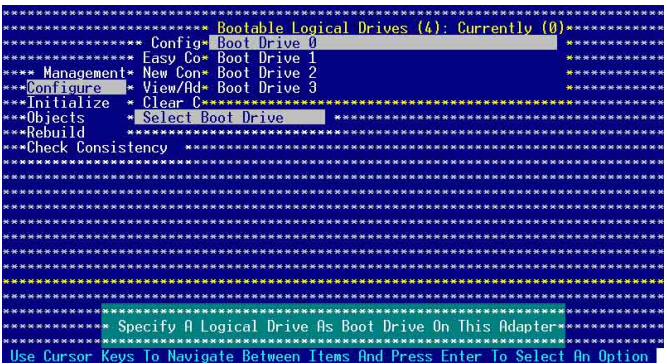

3. 完成指定的开机软驱后, 按下任一键继续。

# 6.2.8 升启 WriteCache

您可以开启 RAID 控制功能的 WriteCache 洗项, 来增加数据传输时 的性能。

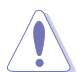

当您开启 WriteCache 功能时, 您可能会在当一个电源间歇发生在 硬盘间传输或交换过程时, 遗失文件。

您可以依照以下的步骤, 来启用 WriteCache 功能:

- 1. 进入主画面后, 选择 Objects > Adapter, 然后按下<Enter> 键显 示改写的特性。
- 2. 选择 WriteCache, 然后按下<Enter> 键来选择 On (开启)。

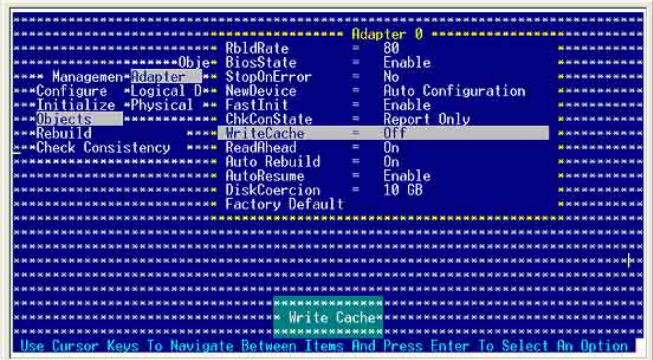

3. 当完成选择后, 按下任一键继续。

# 6.3 进入 Intel® Matrix Storage Manager Option ROM 应用程序

Intel Matrix Storage Manager Option ROM 应用程序经由南桥芯片 的支持, 可让您使用连接到主板上 Seria1 ATA 连接端口上的 Seria1 ATA 硬盘创建 RAID O、RAID 1、RAID 0+1 与 RAID 5 的数组设置。

请依照下列步骤来进入 Intel® Matrix Storage Manager Option ROM 应用程序:

- 1. 安装好所有的 Serial ATA 硬盘。
- 2. 启动您的电脑。
- 3. 当系统运行开机自我检测程序 (POST) 时, 按下 <Ctrl+I> 按键来 讲入应用程序主菜单。

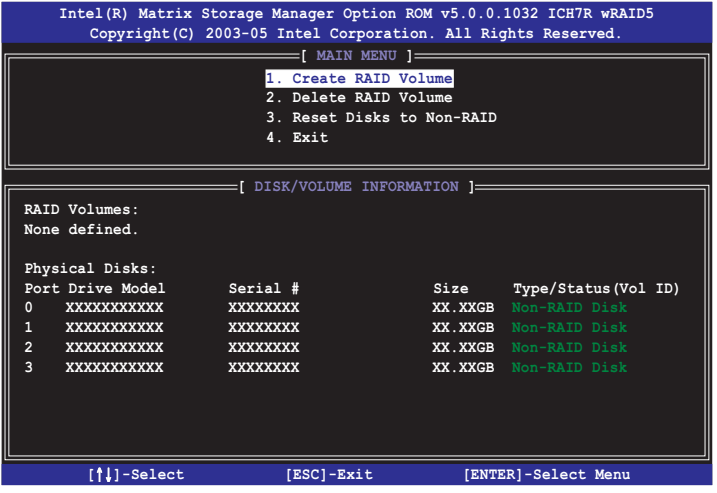

在屏幕下方的 navigation 导览键可让您移动光棒到不同的选项并选 择菜单中的洗项。

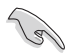

本节中的 RAID BIOS 设置画面只能参考之用, 故所显示的画面与实 际设置画面稍有不同。

# 6.3.1 创建 RAID 0 磁区 (Stripe)

请依照下列步骤创建 RAID 0 磁区。

1. 选择 1. Create RAID Volume 然后按下 <Enter> 按键, 会出现如 下图所示的窗口画面。

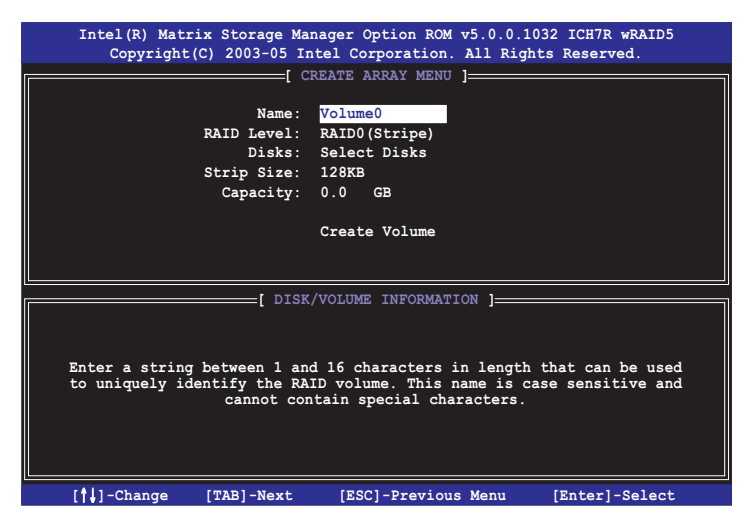

- 2. 为您的 RAID 0 磁区键入一个特殊名称, 然后按下 <Enter> 键。
- 3. 使用向上、向下方向键来洗择您想要的 RAID 层级 (RAID Lece1! ), 然后按下 <Enter> 按键。
- 4. 当 Disk 洗项出现, 请按下<Enter> 按键, 以便洗择要讲行数组设 置的硬盘设备。如下图所示的画面(SELECT DISKS)便会出现。

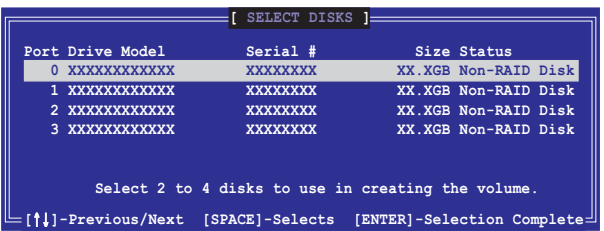

5. 请使用向上、向下方向键来洗择硬盘设备, 确认后请按下<空白> 按键来进行选择。接著被选定的硬盘设备旁便会出现一个小三角形 图标。当所以要进行数组设置的硬盘设备选择完毕后,请按下< Fnter> 按键。

- 6. 如果您选择 RAID 0 (数据分割), 使用向上、向下方向键来选择 RAID 0 磁盘数组要分割的容量, 然后按下 <Enter> 按键。分割的 数值可由 4KB 递增至 128KB, 数据分割的数值应该以硬盘使用的目 的来决定。下列为推荐, 缺省值为 128KB。本项目建议依照以下的 使用需求讲行正确的设置。
	- ¥ 16KB 硬盘使用需求较低
	- ¥ 64KB 一般需求用户
	- ¥ 128KB 注重硬盘性能的用户
- 7. 输入您所要的数组容量, 接著按下<Enter> 按键。本项目缺省值 是采用最高可容许的磁盘容量。
- 8. 在 Create Volume 的提示对话框中再按下 <Enter> 按键来创建磁 盘数组,接著便会出现如下图的窗口画面。

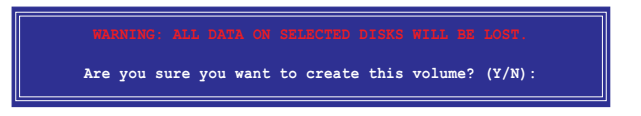

9. 按下按键 <Y> 来创建数组并回到主菜单, 或是按下 <N>来回到 创建数组 (Create Array) 菜单。

# 6.3.2 创建 RAID 1 磁区 (Mirror)

请依照下列步骤创建 RAID 1 磁区。

1. 选择 1. Create RAID Volume 然后按下 <Enter> 按键, 会出现如 下图所示的窗口画面。

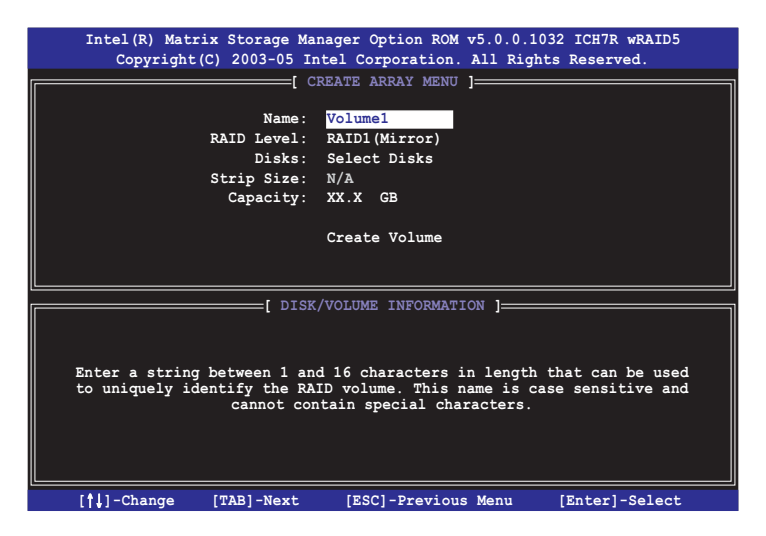

- 2. 为您的 RAID 1 磁区键入一个特殊的名称, 然后按下 <Enter> 键。
- 3. 使用向上、向下方向键来选择您想要的 RAID 层级, 请选择 RAID 1 (Mirror) 后按下 <Enter> 按键。
- 4. 接著, 请依照上一节的步骤 4~5 与 7~9 来讲行 RAID 1 的设置。

### 6.3.3 删除 RAID 磁区

在操作此功能时请务必非常小心,所有在硬盘中的数据将被一并删 除。

请依照下列步骤来删除 RAID 磁区:

1. 选择 2. Delete RAID Volume 选项, 并按下 <Enter> 键来进入下个 一设置画面。

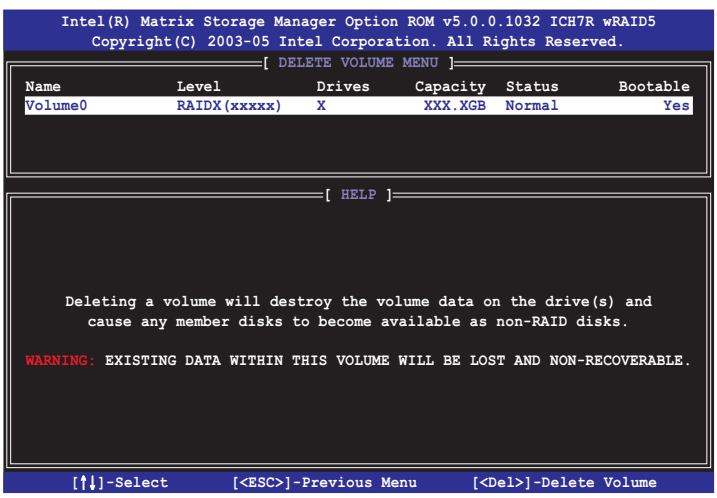

2. 使用向上、向下方向键来选择您所要删除的数组, 接著按下<De1>键 来删除 RAID 磁区。在按下确认后, 如下图所示的确认画面便会出 现。

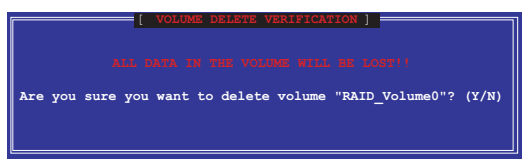

3. 按下 <Y> 键加以确认并回到应用程序主菜单, 或按下 <N> 键来回到 删除数组菜单。

# 6.3.4 重新设置硬盘为非数组硬盘

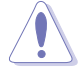

请注意! 当您将 RAID 数组硬盘设置为无 RAID 数组状态时, 所有 磁盘数组中的数据与数组本身的结构数据都将被去除。

请依照下列步骤重新设置 RAID 硬盘。

1. 选择选项 3. Reset Disks to Non-RAID 然后按下 <Enter> 按键以 显示以下的画面。

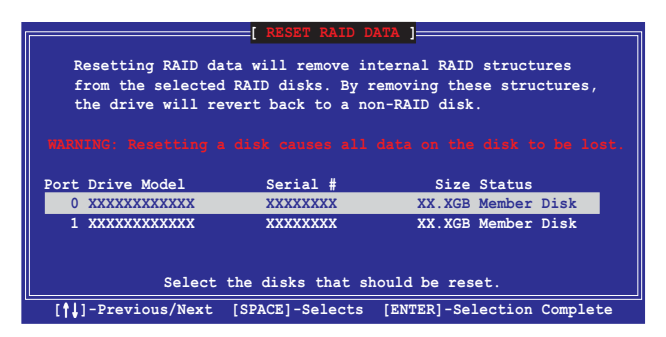

- 2. 使用向上、向下方向键洗择您所想要重新设置的硬盘, 并按下< Space> 键加以确认。接著请以同样方式来选择其他的数组硬盘。
- 3. 洗择完毕后请按下 <Enter> 键来重新设置数组硬盘。接著一个确 认信息便会出现。
- 4. 接著工具程序会显示一确认信息, 请按下 <Y> 键加以确认或按下 <N>键回到功能设置主菜单。

#### 6.3.5 退出 Intel Matrix Storage Manager 应用程序

请依照下列步骤来退出应用程序:

1. 在应用程序主菜单中, 请选择 4. Exit 然后按下 <Enter> 按键, 会出现如下图所示的窗口画面。

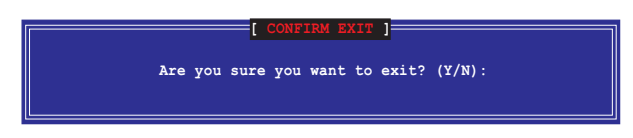

2. 请按下 <Y> 键以退出或按下<N>键回到功能设置主菜单。

# 6.4 Global Array Manager

您也可以通过在 Windows 操作系统下, 使用 Global Array Manager (GAM) 应用程序, 来创建 RAID 磁区。您可以在主板的应用程序光盘中 找到 GAM 应用程序。

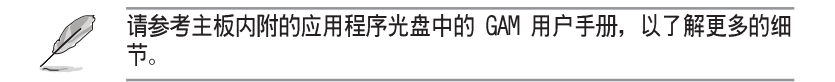

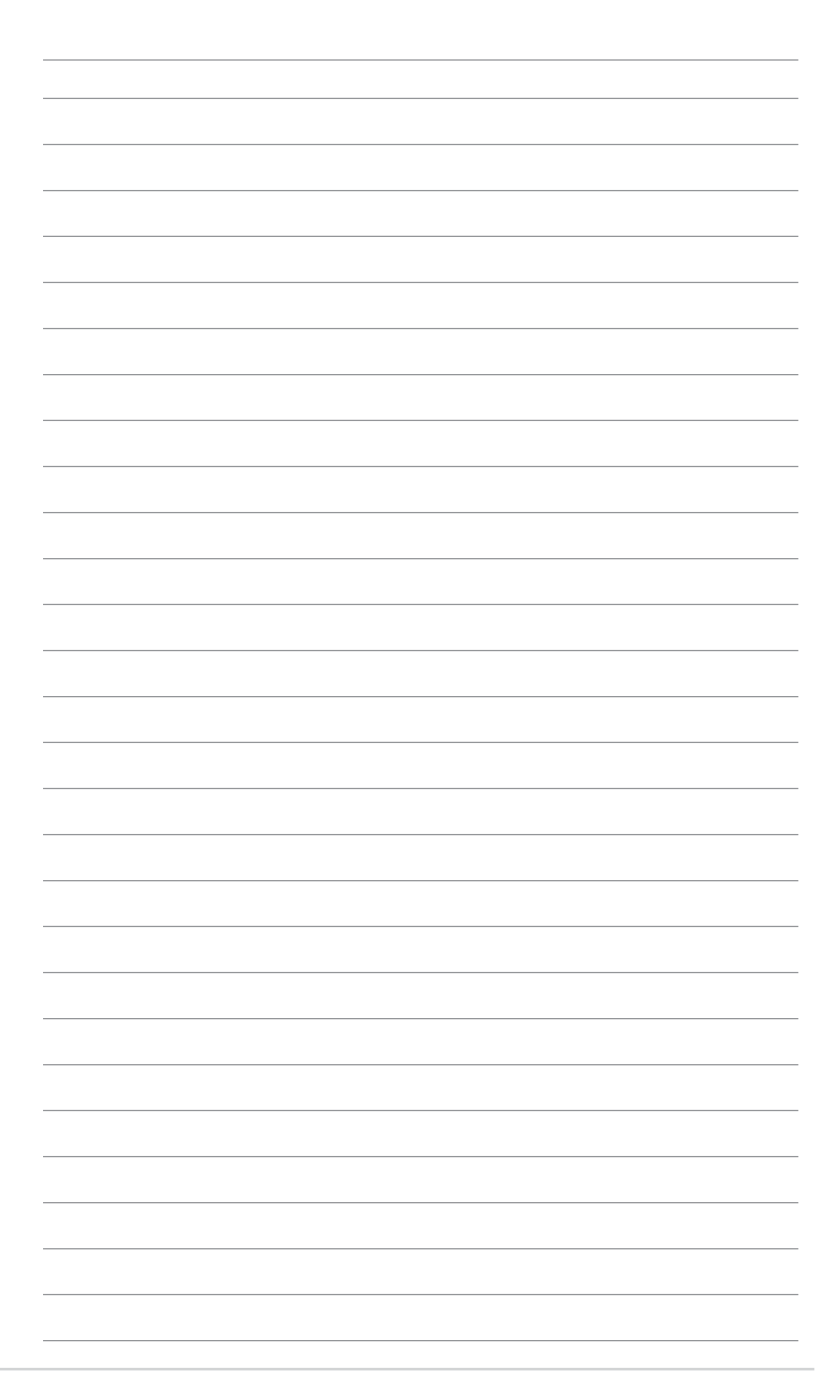

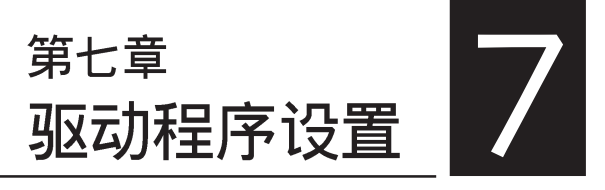

在本章节中, 我们将介绍服务器内 所支持的相关驱动程序的安装与设置说 明。

# 7.1 安装 RAID 驱动程序

当您在系统中创建好 RAID 数组模式后, 现在您就可以开始安装操作 系统至独立的硬盘设备或具开机功能的数组上。这童节将来介绍如何在 安装操作系统的过程中, 讲行控制 RAID 的驱动程序。

#### 7.1.1 创建一张 RAID 驱动磁盘

#### $\sqrt{g}$ 您必须使用其他的电脑主机,并搭配系统/主板所附的应用程序光盘. 中的软, 来创建此张 RAID 驱动程序软盘。

当您在讲行 Windows 2000/XP 或 Red Hat Enterprise ver. 3.0/ Suse 操作系统安装时, 必须使用一张 RAID 驱动程序软盘, 来指定所使 用的数组模式。您可以在 DOS 模式下, 创建 RAID 驱动程序软盘(使用 应用程序光盘中的 Makedisk 工具程序进行制作)。

在 DOS 环境下, 创建一张含有 RAID 驱动程序的软盘:

- 1. 在光驱中放入本主板的驱动程序及应用程序光盘。
- 2. 重新开启申脑, 然后讲入 BIOS 设置画面。
- 3. 选择开机的设备, 将光驱设置为第一个开机设备, 存储设置后离开 BIOS 设置画面。
- 4. 将申脑重新开机。
- 5. 当出现从 CDROM 开机的画面时, 请按下任一键。

Loading FreeDOS FAT KERNEL GO! Press any key to boot from CDROM... ) FreeDOS command prompt<br>) Create ICH7R LSI MegaRAID IDE Driver for RHEL4 32 bit Driver Disk<br>) Create ICH7R LSI MegaRAID IDE Driver for RHEL4 64 bit Driver Disk c) Create IGH7M LSI MegaMAID IDE Driver for SHELP 44 bit Driver Disk<br>a) Create IGH7M LSI MegaMAID IDE Driver for SLES9 SP1 32 bit Driver Disk<br>e) Create IGH7M LSI MegaMAID IDE Driver for SLES9 SP1 64 bit Driver Disk<br>p) Crea i) Write RS120-E2(PA2) FRU () Broadcom Firmware Update Please choose a to k:

- 6. 放入一张已经格式化的空白软盘至软驱中, 然后选择您要创建的 RAID 驱动程序类型的软盘。
- 7. 选定后按下<Enter>。
- 8. 依照画面的指示, 来创建驱动程序软盘。

Lol

若您在 Makedisk 画面中未找到您要创建的驱动程序类型, 如 Red hat Enterprise 版本, 请进入应用程序光盘里的 \Drivers\Chipset \ICH\LSI\Driver \Liunx 中寻找。

# 7.1.2 安装 RAID 驱动程序

#### Windows 2000/2003 Server 操作系统

#### 当 Windows 2000/2003 Server 系统安装时

当 Windows 2000/2003 Server 系统安装时, 请安装 RAID 驱动程序:

1. 使用 Windows 2000/2003 Server 系统安装光盘开机, 然后就会讲入 Windows 2000/2003 Setup 安装画面。

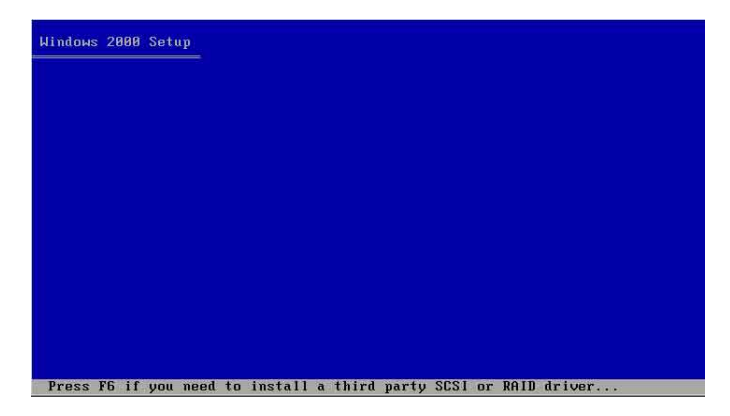

- 2. 当出现 "Press F6 if you need to install a third party SCSI or RAID driver..." 的信息时, 请按下 <F6> 键。
- 3. 当出现对话框时, 请按下 <S> 键来指定一个额外的设备 (Specify Additional Device).

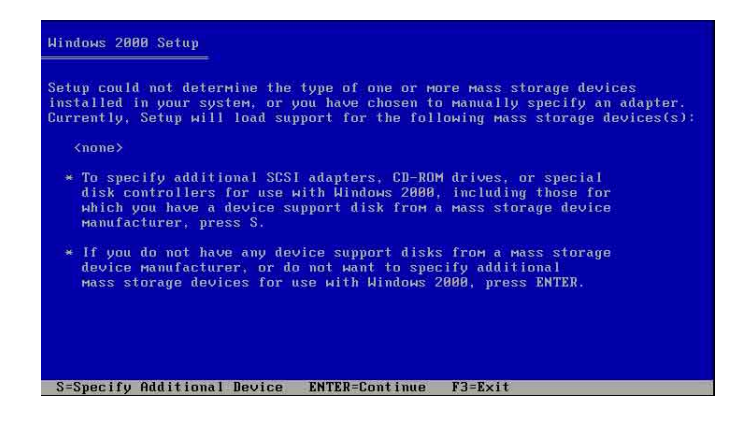

4. 在软驱中, 放入先前您制作好的 RAID 驱动程序软盘, 然后按下 <Enter> 键。

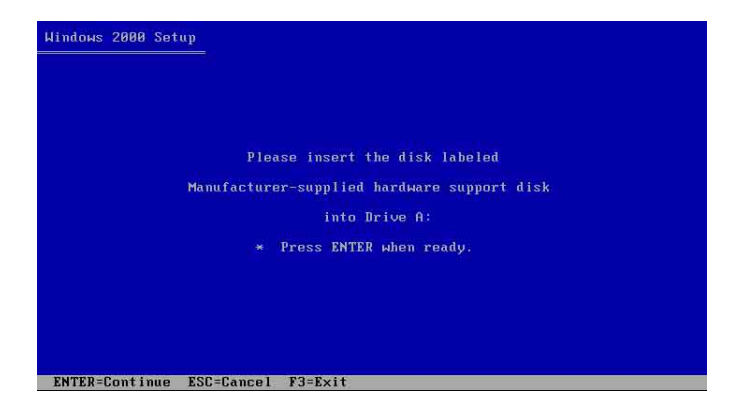

5. 点选菜单中 LSI Logica1 Embedded SATA RAID 这项, 然后按下 <Enter> 键。

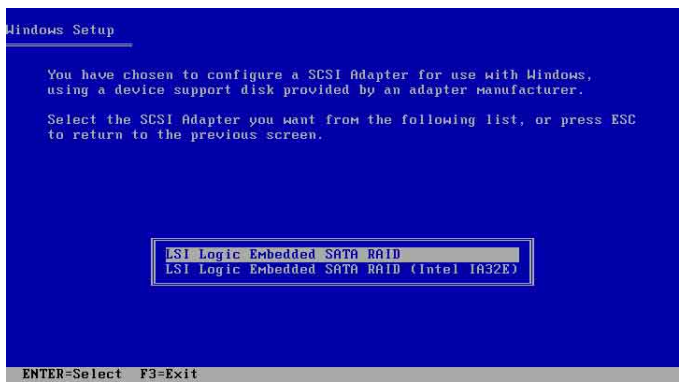

- 6. Windows安装系统将从软盘中拷贝所需要的 RAID 驱动程序。当出现提 示下一步的画面时, 请按下 <Enter> 键继续。
- 7. 完成 RAID 驱动程序安装后, 操作系统会继续进行安装, 请依照画面 的指示来讲行。
#### 在 Windows 2000/2003 Server 系统下安装

在 Windows 2000/2003 Server 操作系统安装下安装 RAID 驱动程序:

- 1. 重新开机, 使用 Administrator (主管理者) 登入 Windows 系统。
- 操作系统会自动检测到需要安装硬件驱动程序(New 2. Windows Hardware Found) 的窗口提示, 然后请先点选画面中的 Cance1 钮。
- 3. 使用鼠标按右键选择桌面上的 My Computer(我的电脑)图标,然后 从弹出的菜单中, 洗择 Properties (内容)。
- 4. 接著请点洗 Hardware (硬件) 这栏, 然后点洗 Drvice Manager (设 备管理器)来显示系统目前连接的相关硬件。

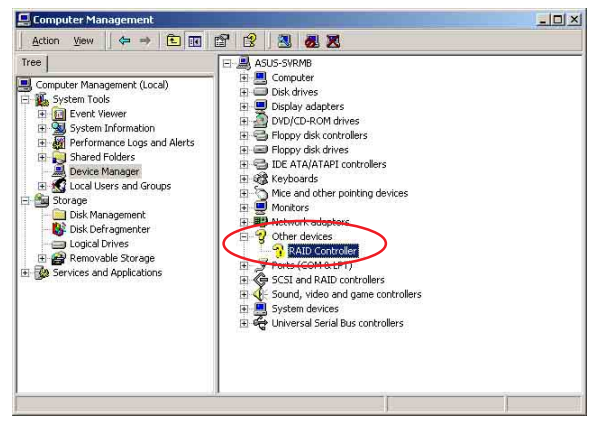

- 5. 使用鼠标右键点选 RAID Controller 项目, 然后选择 Properties (内容)。
- 6. 点选 Driver (驱动程序) 栏, 然后按下 Update Driver 按钮。
- 7. 这时会开启 Upgrade Device Driver Wizard(升级驱动程序向导) 窗口, 请按 Next 按钮。
- 8. 在软驱中放入刚刚您所制作的 RAID 驱动程序软盘。
- 9. 洗择" Search for a suitable driver for my device (recommended)", 然后按下面面 Degrade Device Driver Wizard Driver Files Search Results<br>The weard has finished searching for driver files for work hardware device 上的 Next 按钮。 B
- 10. 安装向导会开始搜寻 RAID 驱动 程序, 当找到后, 请按 Next 按 钮讲行安装驱动程序。
- 11. 当完成安装时, 请点选 Finish 按钮来结束。

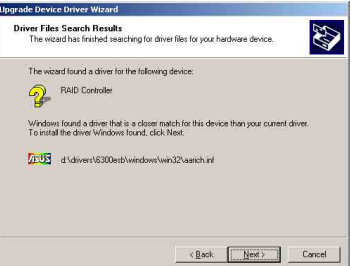

检视所安装的 RAID 驱动程序:

- 1. 使用鼠标按右键选择桌面上的 My Computer (我的电脑) 图标, 然后 从弹出的菜单中, 洗择 Properties (内容)。
- 2. 接著请点选 Hardware (硬件) 这栏, 然后点选 Drvice Manager (设 备管理器)来显示系统目前连接的相关硬件。
- 3. 点选在 SCSI and RAID controllers 项目前面的"+"符号, 这时应 该就可以看到 LSI Logic Embedded SATA RAID 的文字项目显示。

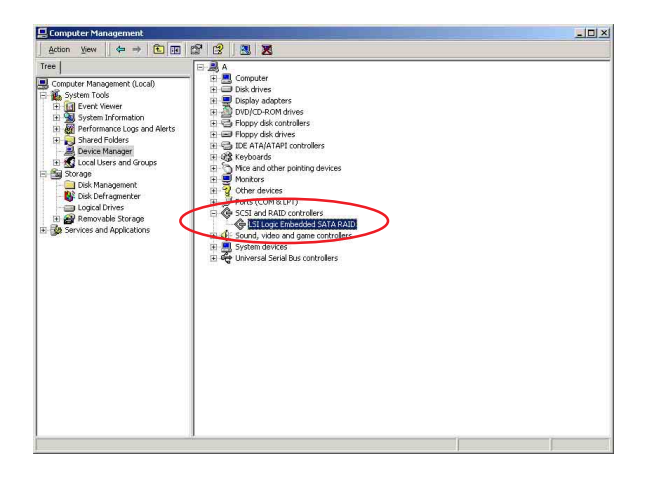

- 4. 使用鼠标右键点洗 RAID controller driver 项目, 然后选择功能表 中的 Properties (内容)。
- 5. 点选 Dirver (驱动程序) 这栏, 然后选择 Driver Details 按钮来 查看 RAID 驱动程序的说明。
- 6. 当完成后, 按下 OK (确定)。

### 在 Red Hat Enterprise ver. 3.0 下安装

请依照以下的步骤, 于 Red Hat Enterprise ver. 3.0 操作系统下安 装 Intel ICH7R LSI Logic Embedded SATA RAID 控制芯片的驱动程序:

1. 使用 Red Hat 操作系统安装光盘开机。

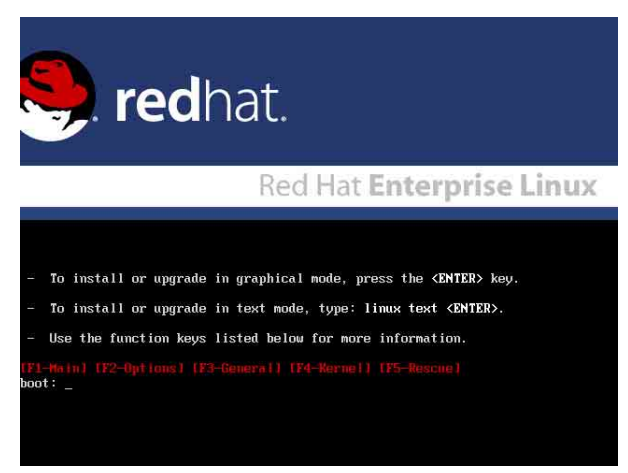

2. 开机时, 请输入 1inux dd, 然后按下 <Enter> 键。

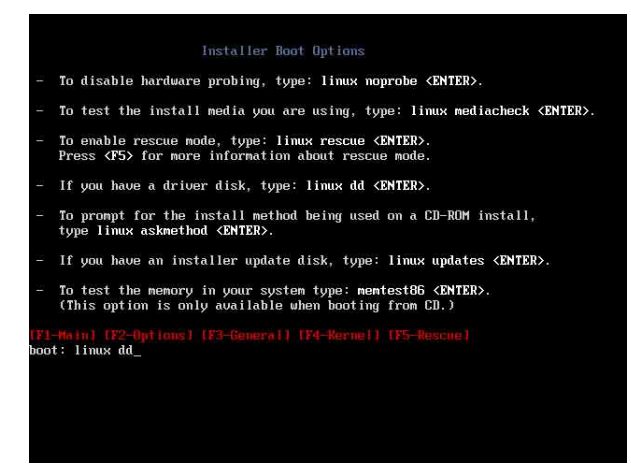

3. 当系统询问您要通过软盘安装时, 请按下<Teb> 键来选择 Yes, 然 后按下<Enter>键继续。

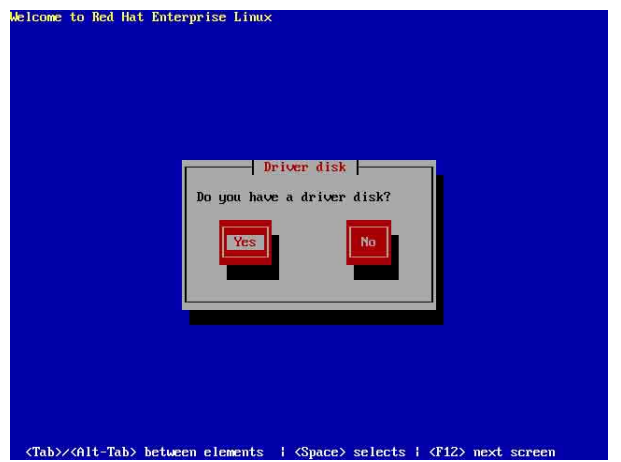

4. 当询问您来源的驱动程序软盘安装位置时, 请按下 <Tab> 键来选择 fd0。接著再按<Tab> 键来移至 OK 处, 然后按下<Enter> 键。

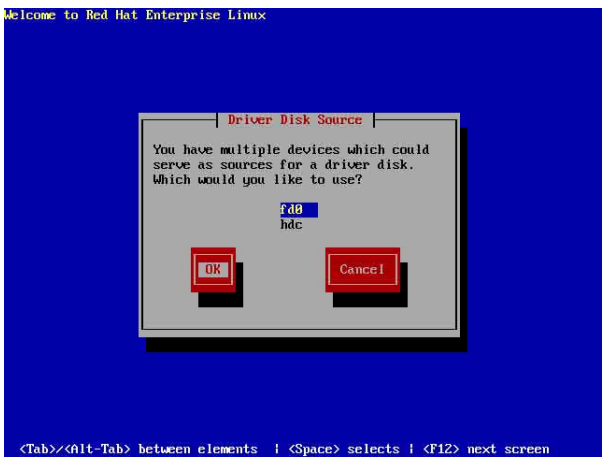

5. 当出现此对话框时, 请在软驱中放入 Red Hat Enterprise ver. 3.0 RAID 驱动程序软盘, 并选择 OK, 然后按下 <Enter> 键。

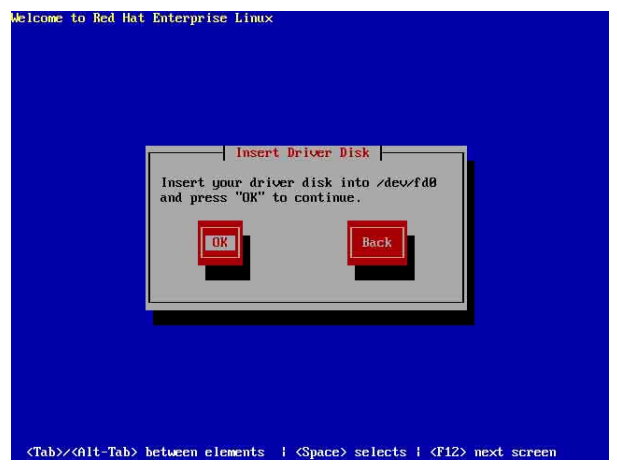

此时会开始安装驱动程序至系统中。

6. 当询问您您还需要增加其他额外的 RAID 驱动程序时, 请选择 No, 然后按下<Enter>键。

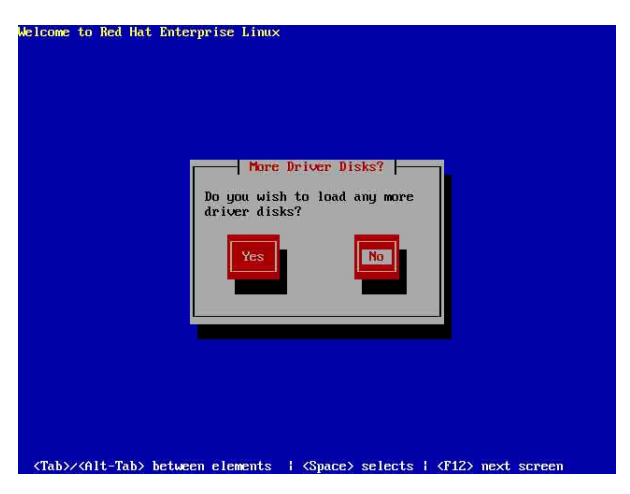

7. 接著请依照系统的提示继续完成操作系统的安装。

## 在 SuSE Liunx 系统下安装

请依照以下的步骤, 于 SuSE Linux 操作系统下安装 RAID 控制芯片 的驱动程序:

- 1. 使用 SuSE 操作系统安装光盘开机。
- 2. 从 Boot Options 画面中选择 Installation 选项, 然后按下<Enter> 键继续。

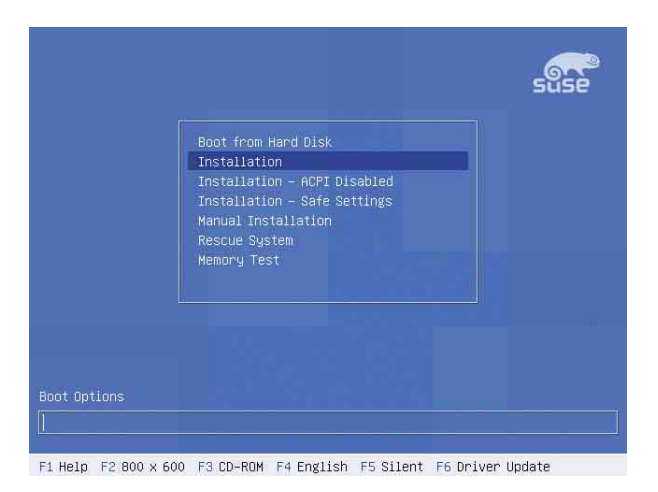

3. 此时, 右下方会出现一个提示信息, 要求您放入驱动程序软盘干软 驱中, 然后按下<F6>键。

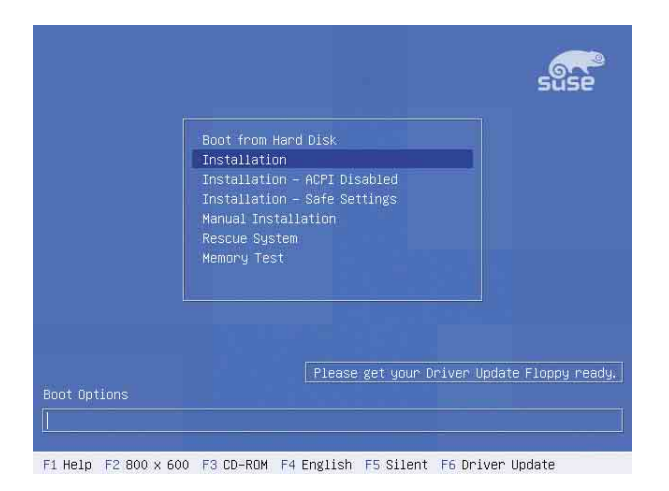

4. 当出现对话框时, 请在软驱中放入 RAID 驱动程序软盘, 然后按下 <Enter> 键。

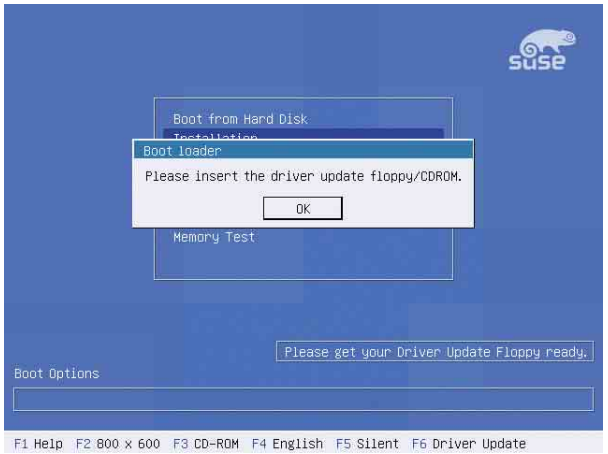

5. 当出现对话框时, 选择在安装画面中的 fd0 (floppy) 这项, 接著选 择 OK, 然后按下 <Enter> 键。

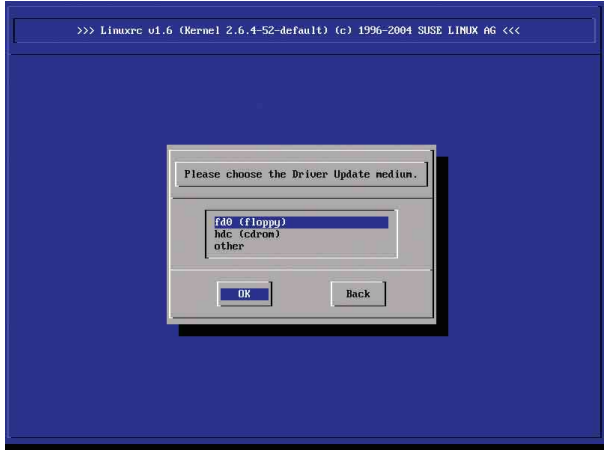

这时驱动程序就会安装至系统中。

# 7.2 安装网络驱动程序

本章节将介绍如何安装 Broadcom Gigabit 网络驱动程序。

## 7.2.1 在 Windows 2000/2003 Server 系统下安装

请依照以下的步骤, 在 Windows 2000/2003 系统中安装 Broadcom Gigabit 网络驱动程序:

- 1. 重新开机, 使用 Administrator (主管理者) 登入 Windows 系统。
- 2. 接著 Windows 系统会自动检测网络控制器和显示「找到一个新的硬 件设备 | (New Hardware Found), 然后选择 Cance1 (取消)。
- 3. 于光驱中放入主板/系统所附的应用程序与驱动程序光盘, 若您的系 统已经启动了光驱「自动安插通知」的功能, 那么稍后一会光盘会 自动显示 Drivers 菜单(驱动程序菜单)窗口。

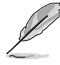

如果 Drivers 菜单并未自动出现,那么您也可以应用程序与驱动程序 光盘中的 BIN 文件夹里面直接点选 ASSFTUP FXF 主程序来开启菜单 窗口。

3. 点洗主菜单中的 Boardcom Lan Driver 洗项来讲行安装驱动程序。

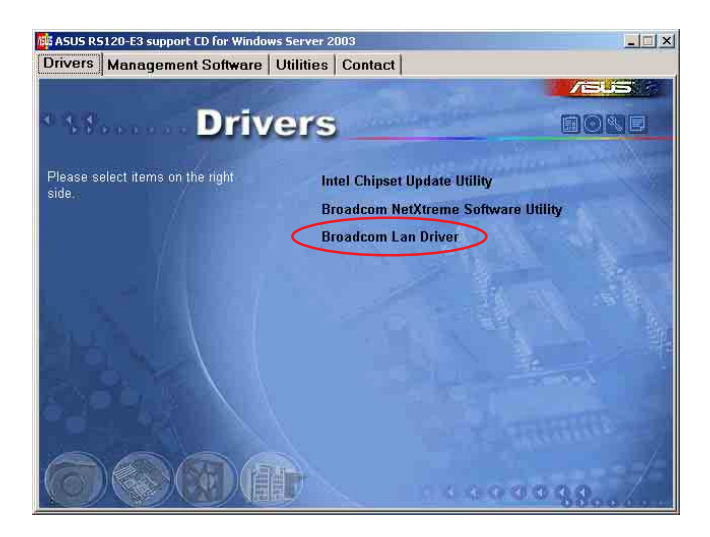

4. 当安装向导窗口出现时,请依昭画面的指示按 Next 按钮讲行安装至 完成。

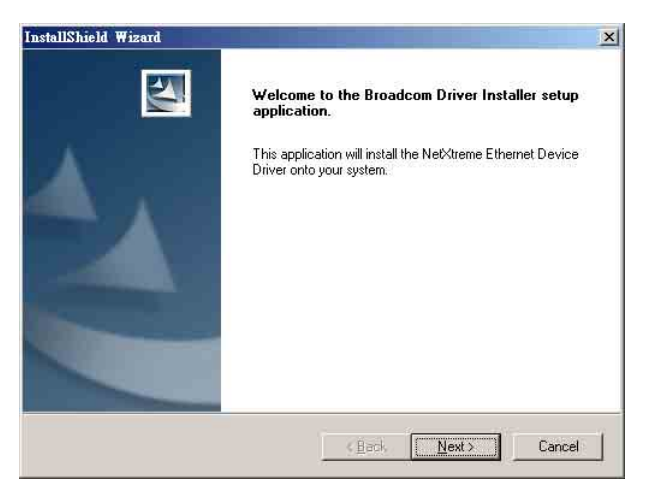

# 7.2.2 在 Red Hat Enterprise ver. 3.0 系统下安装

当您要在 Red Hat Enterprise ver. 3.0 系统下安装 Broadcom Gigabit 网络驱动程序时, 请依照以下的步骤来讲行安装:

# 从 TAR 文件创建驱动程序

当您要从 TAR 文件创建驱动程序前, 请放入第一个 Kernel Development 工具程序。请注意: bcm5700-<version>.tar.gz 驱动程序在 应用程序与驱动程序光盘中的\Drivers\Lan\Linux\Driver 目录底 下,请先将此文件复制至主机硬盘中再讲行解压缩的动作。

请依照以下的步骤,来从 TAR 文件创建驱动程序:

1. 创建目录并将 TAR 文件解压缩。

tar xvzf bcm5700-<version>.tar.gz

- 2. 创建 bcm5700.o 驱动程序作为运行核心的可载入模组: cd bcm5700-version>/scr make
- 3. 载入并测试驱动程序: insmod  $bcm5700.o$
- 4. 安装驱动程序及主页面: make install
- 5. 欲设置网络协定及地址, 请参考操作系统所附的用户手册。

# 7.2 安装显示驱动程序

本章节将介绍如何安装 ATI RAGE XL 显示接口驱动程序。

## 7.3.1 在 Windows 2000 Server 系统下安装

当 Windows XP/20003 Server 环境中讲行操作系统安装时, 会自动检 测到内置的 ATI RAGE XL 显示驱动程序。因此,不需要额外安装专用的 驱动程序, 本驱动程序仅提供 Windows 2000 系列安装使用。

#### 若您使用操作系统版本为 Windows 2000,请按照以下的说明,来讲 行安装显示驱动程序,若您使用的为 Windows 2003/XP 操作系统, 则不需要进行此安装显示驱动程序的步骤,即可立即使用。

请依照以下的方式, 来进行安装 ATI Rage XL 显示接口驱动程序:

- 1. 重新开机, 使用 Administrator (主管理者) 登入 Windows 系统。
- 2. 接著 Windows 系统会自动检测网络控制器和显示「找到一个新的硬 件设备 | (New Hardware Found), 然后选择 Cance1 (取消)。
- 3. 于光驱中放入主板/系统所附的应用程序与驱动程序光盘、若您的系 统已经启动了光驱「自动安插通知」的功能, 那么稍后一会光盘会 自动显示 Drivers 菜单(驱动程序菜单)窗口。
- 4. 从 Drivers 菜单中, 点洗 ATI Rage XL Display Driver 这项。

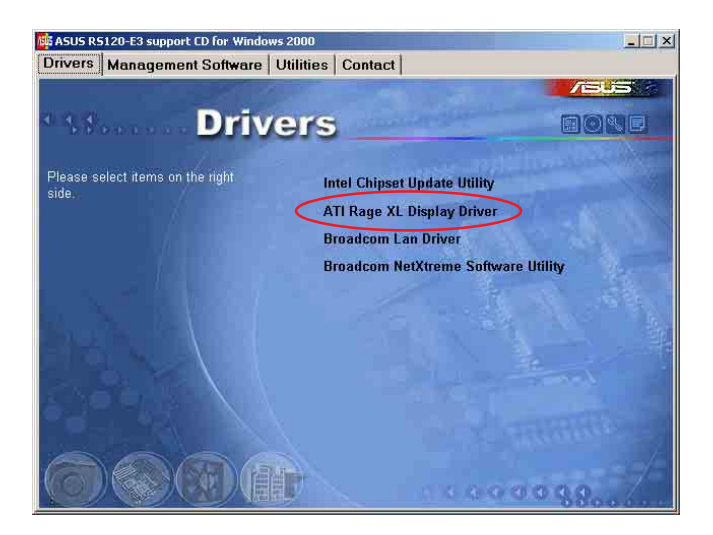

可

以手动的方式用鼠标点选光盘, 然后选择 文件总管 来开启光盘, 进入 E:\Drivers\ATI\W2K 目录中(此处的光驱代号为 E:), 然后 点选 Setup.exe继续。

5. 接著开始进行显示驱动程序安装, 请按照画面中的指示, 按 Next 至 安装完成, 然后再重新开机。

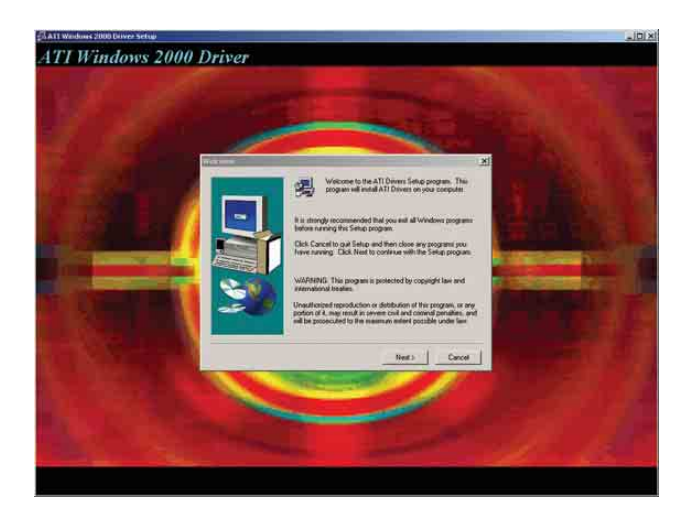

# 7.3.2 在 Red Hat Enterprise ver. 3.0 系统下安装

当在 Red Hat Enterprise ver. 3.0 环境中进行操作系统安装时, 会 自动检测到内置的 ATI RAGE XL 显示驱动程序。因此, 不需要额外安装 专用的显示驱动程序。

# 7.4 安装管理应用与工具程序

在主板所附的公用与驱动程序光盘中, 包含有驱动程序、管理应用程 序,以及一些工具程序,让您可以搭配在主板上操作使用。

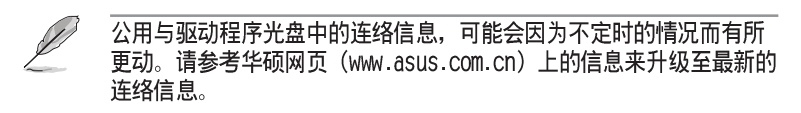

## 7.4.1 运行公用与驱动程序光盘

将此光盘放入系统的光驱中,然后光驱会自动显示 Drivers 菜单(驱 动程序)画面。(若您的系统已经启动了光驱「自动安插通知」的功 能)

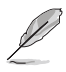

如果 Drivers 菜单并未自动出现,那么您也可以应用程序与驱动程序 光盘中的 BIN 文件夹里面直接点选 ASSETUP.EXE 主程序来开启菜单 窗口。

# 7.4.2 驱动程序主菜单

Drivers 主菜单(驱动程序)提供了您目前需要安装的一些硬件驱动 程序, 请安装必要的驱动程序来启动您系统上的硬件。

主菜单的安装画面可能会因为您的操作系统不同,而有所差别。

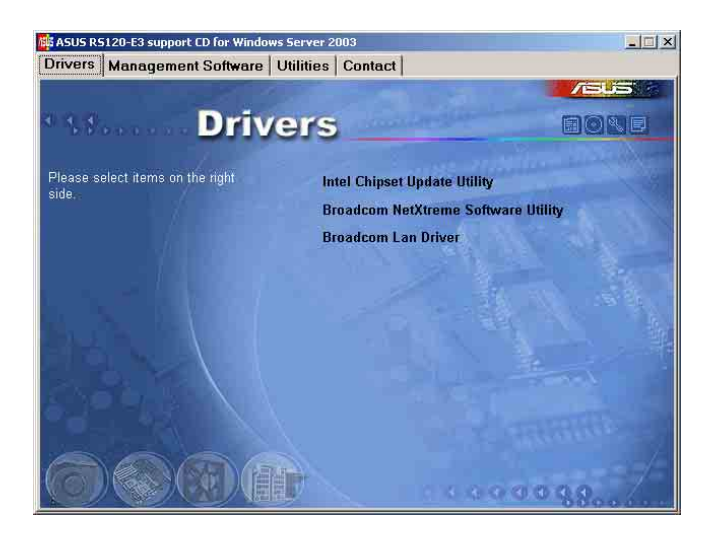

# 7.4.3 管理软件菜单

Management Software (管理软件) 菜单提供了您目前所需要的网络与 服务器管理等应用程序。请点选您所需要的软件,来讲行安装。

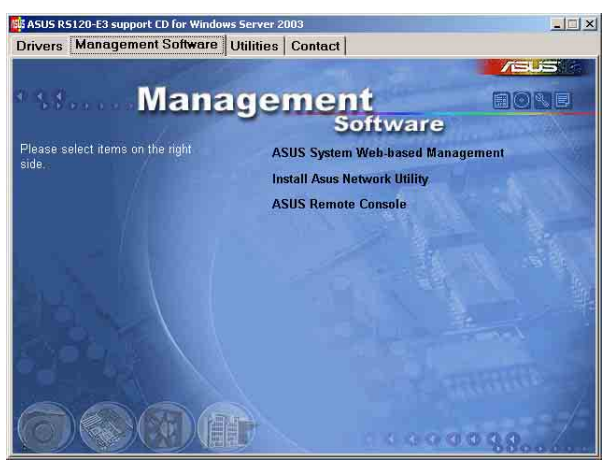

# 7.4.4 工具软件菜单

Utilities menu (工具软件) 菜单提供了您目前所需要的工具软件。 请点选您所需要的软件,来进行安装。

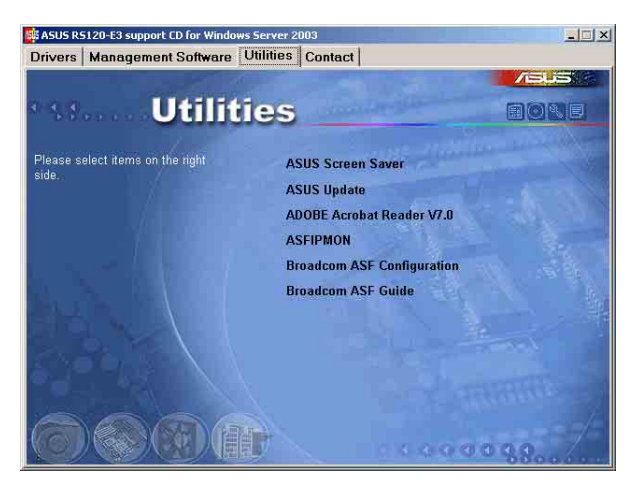

# 7.4.5 连络信息

Contact information (连络信息) 菜单提供您相关的连络信息, 您也 可以在用户手册的封面内面上找到相关的连络信息。

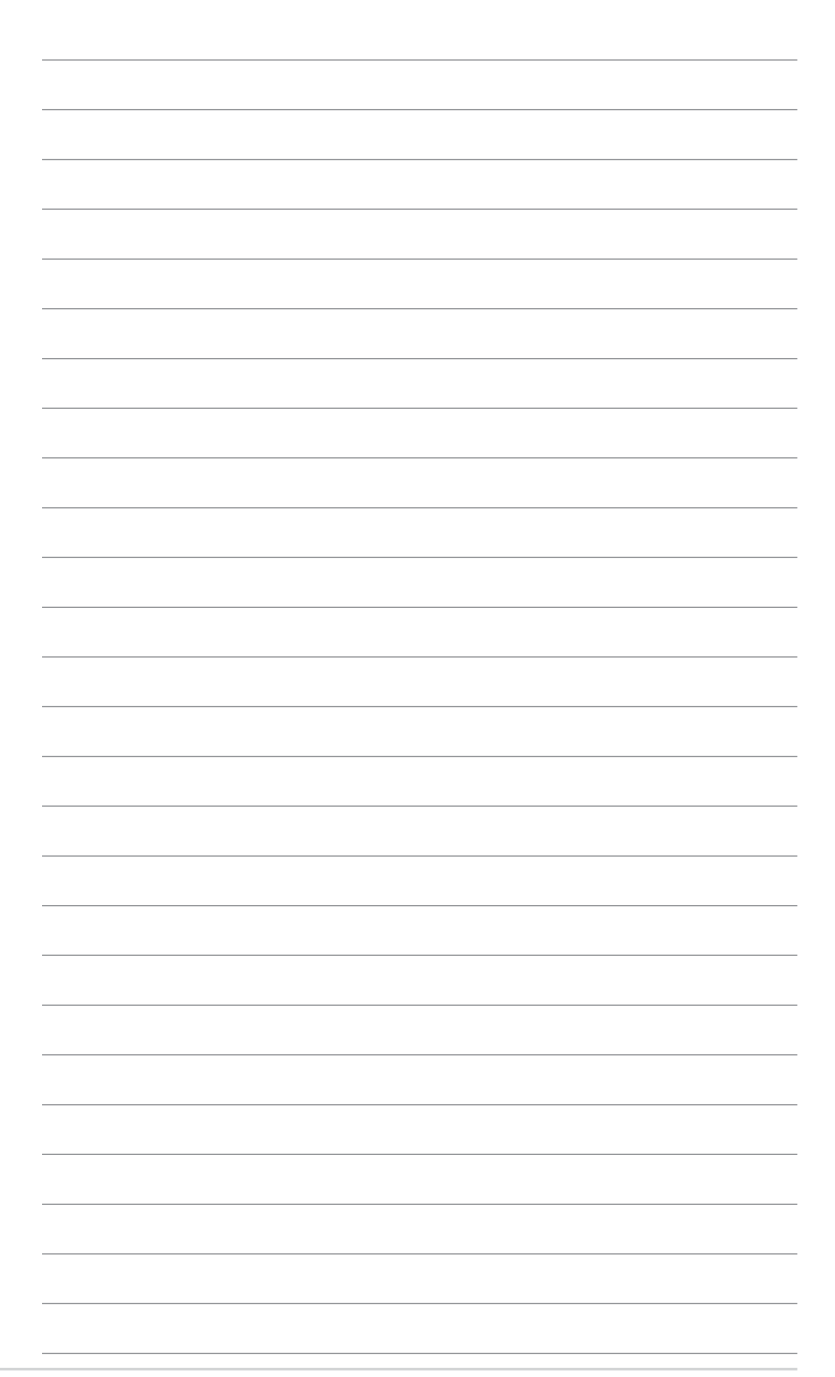

 $\overline{\mathsf{A}}$ 

附录

在本附录中, 我们将介绍关于电源 规格, 以及主板所支持的 CPU 功能与 技术。

## A.1 Intel® EM64T 技术

本主板支持具备 Intel® EM64T (延伸内存 64 技术) 的 Intel® Pentium 4 处理器。Intel® 的 EM64T 功能, 可以让您的电脑在 64 位操作系统环境 中运行,并且能够存取更大且更快速的内存以增加电脑的处理性能。

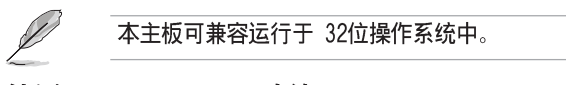

## 使用 Intel® EM64T 功能

请依照以下的方式来使用 Inte1® EM64T 功能:

- 1. 安装一颗支持 Intel EM64T 技术的 Intel Pentium 4 处理器。
- 2.安装 64 位操作系统 (Windows® XP Professional x64 Edition 或 Windows<sup>®</sup> Server 2003  $x64$  Edition).
- 3. 从公用与驱动程序光盘中, 安装主板上各连接端口与设备专用的 64 位驱 动程序。
- 4. 若还有其他需要安装的设备, 如主板上的扩展卡或欲装入的硬件设备, 请一并再安装专用的 64 位驱动程序。

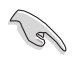

#### 请参考安装扩展卡或装人硬件设备相关的说明,或者是连结上相关的网 页,来查阅此扩展卡或设备是否支持 64 位系统环境。

# A.2 增强型 Intel SpeedStep® 技术 (EIST)

增强型 Intel® SpeedStep (EIST) 节申技术, 能相当有智能地来管理处理 器资源, 根据必需的处理器负载程度与系统速度/电源, 来自动调整处理器的 申压与核心痂率。

## A.2.1 系统的必需条件

- 1. 支持 EIST 的 Intel® Pentium 4 处理器。
- 2.BIOS 必须支持 EIST 功能。
- 3. 操作系统必须支持 EIST 功能 (Windows® XP SP2/Windows® Server 2003 SP1/Linux 2.6 kerne1 或升级的版本)。

#### A.2.2 使用 EIST

请依照以下的方式来使用 EIST 功能:

- 1. 开启申脑, 然后进入 BIOS 设置画面。
- 2. 进入【Advanced Menu】, 点选【CPU Configuration】, 然后按下 <  $Enter$  > 键。
- 3. 卷动此选项, 选择【Inte1(R) SpeedStep Technology】选项, 然后按下 <Enter> 键。请参考 4-26 页的 BIOS 画面。

4. 在选项中选择【Automatic】(默认), 然后按下<Enter>键。

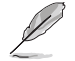

1. 若您不想使用 EIST 功能, 请将此设置调整为 「Maximum] 或 「Disabled]。若您将此选项设置为「Minimum]时, 处理器则将会以 较低的内部频率运行。

- 2. 前述的 BIOS 设置画面可能会因 BIOS 版本不同而有所差异。
- 5. 当您做好设置后, 按下 <F10> 键存储并离开 BIOS。
- 6. 当电脑重新开机后, 请在桌面空白处使用鼠标按右键, 这时会跳出一个 选择框, 然后点选最底下的【内容】 (Properties) 选项。
- 7. 当内容(Properties)这设置画面显示后, 选择【屏幕保护程序】 (Screen Saver) 这栏。
- 8. 点洗【申源】 (Power) 洗项, 来进入调 整【电源选项内容】 (Power Options Properties) 画面。
- 9. 洗择【申源配置】 (Power schemes), 然后点选面上的 、 , 然后选择除了 【家用/办公室桌上型】 (Home/Office Desktop) 或【一直开启】 (A1ways On) 以外的项目。

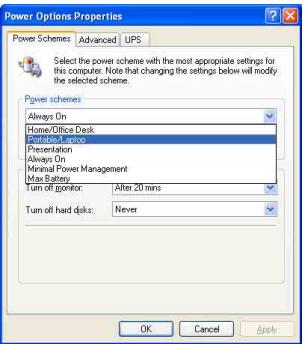

- 10. 洗好后, 点洗【应用】 (App1y), 然后 点选【确定】(OK)。
- 11. 然后关闭此设置画面。

当您调整好电源配置选项后,当处理器的负载较低时,处理器的内部频 率也会跟著做微小的降低。

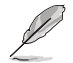

- 1. 主板上的 BIOS , 应已具备支持 EM64T 与 EIST 技术。若您需要升 级 BIOS 文件时,您可以上网连线至华硕的官方网站(www.asus. com.cn/support/download/), 来下载最新的 BIOS 文件。
- 2. 前述的屏幕设置画面可能会因操作系统的不同而有所差异。
- 3. 若要了解更多有关 Intel EM64T 与 EIST 的信息, 请上网至 Intel 官方网站 www.intel.com 来查询。
- 4. 若要了解更多有关 Windows 64 位操作系统的相关信息,请上网至 微软官方网站 www.microsoft.com 来杳询。

# A.3 Intel<sup>®</sup> Hyper-Threading 技术

Intel® Hyper-Threading 技术说明

Lel

- 1. 本主板支持 775 脚位封装, 并具备 Hyper-Threading 技术的 Intel® Pentium® 4 中央外理器。
	- 2. 仅 Windows® XP、Linux 2.4.x (kernel) 或升级的版本支持 Hyper-Threading 技术。倘若您使用 Linux 操作系统, 请使用 Hyper-Threading 专属编译器来进行编译作业。若您使用的是其他操作系 统, 请至 BIOS 设置程序将 Hyper-Threading 功能关闭, 以确保系 统的稳定度。
	- 3. 建议您安装 Windows XP Service Pack 1 或是升级版本的操作系 统。
	- 4. 在安装支持 Hyper-Threading 技术之操作系统前,请确定已开启 BIOS 设置程序的 Hyper-Threading 功能。
	- 5. 欲知更详细的 Hyper-Threading 技术请参考 http://www.intel.com/ info/hyperthreading 网站内容。

## 如何使用 Intel® Hyper-Threading 功能

若您想要在本主板上开启 Hyper-Threading 功能, 请依照以下步骤进行 设置:

1. 请购买支持 Hyper-Threading 技术的 Intel® Pentium® 4 处理器, 并 将其正确地安装在主板上。

2. 开启系统申源并进入 BIOS 设置程序 (请参阅第二章: BIOS 程序设置), 在高级菜单中, 请确认 Hyper-Threading Technology 洗项设置为 Enabled, 本选项只有在您安装支持 Hyper-Threading 技术的 CPU 时才会出现。

3. 存储上述设置值并退出 BIOS 设置程序, 接著重新启动电脑。

# A.4 主板芯片组结构图

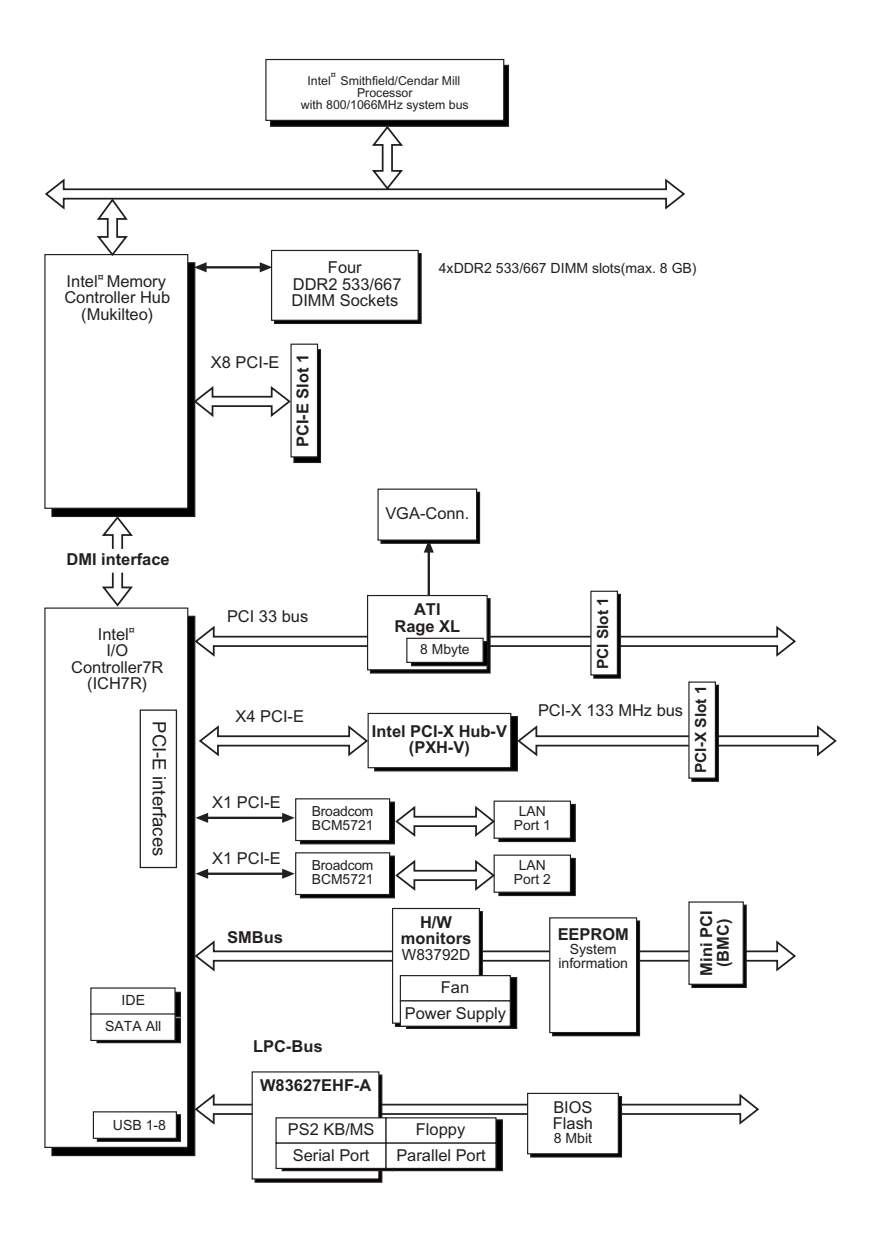

# A.5 电源规格

## A.5.1 介绍

本服务器内含有一 400W SSI-type 电源。本电源采用通用 AC 输入, 并包 含 PFC 与遵循 ATX 规格的电源适配器与接口。电源在接口部份采用 P1 至 P4 的标示。在安装电源接口时, 请注意编号是否符合对应周边的电源插座。

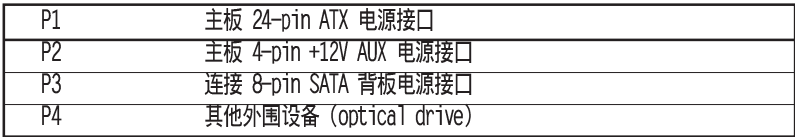

## A.5.2电源规格表

#### 输出电压标准

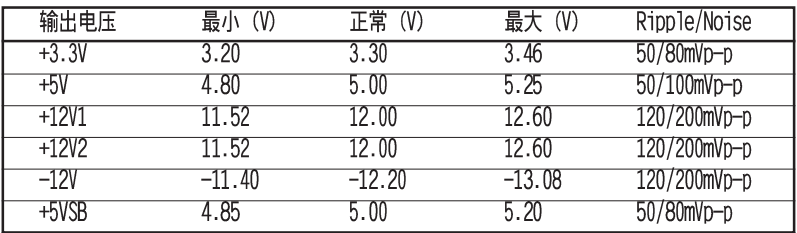

## 输出电流范围

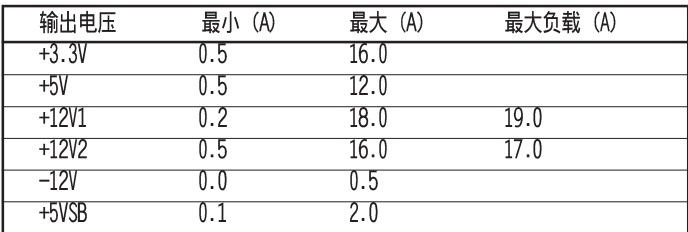

## 过电压保护 (OVP)

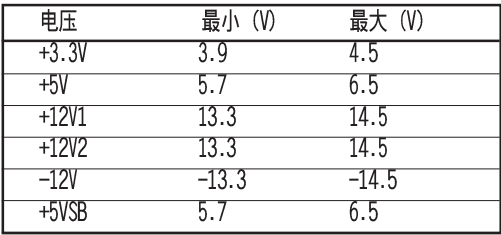